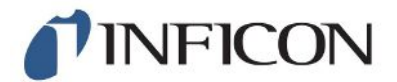

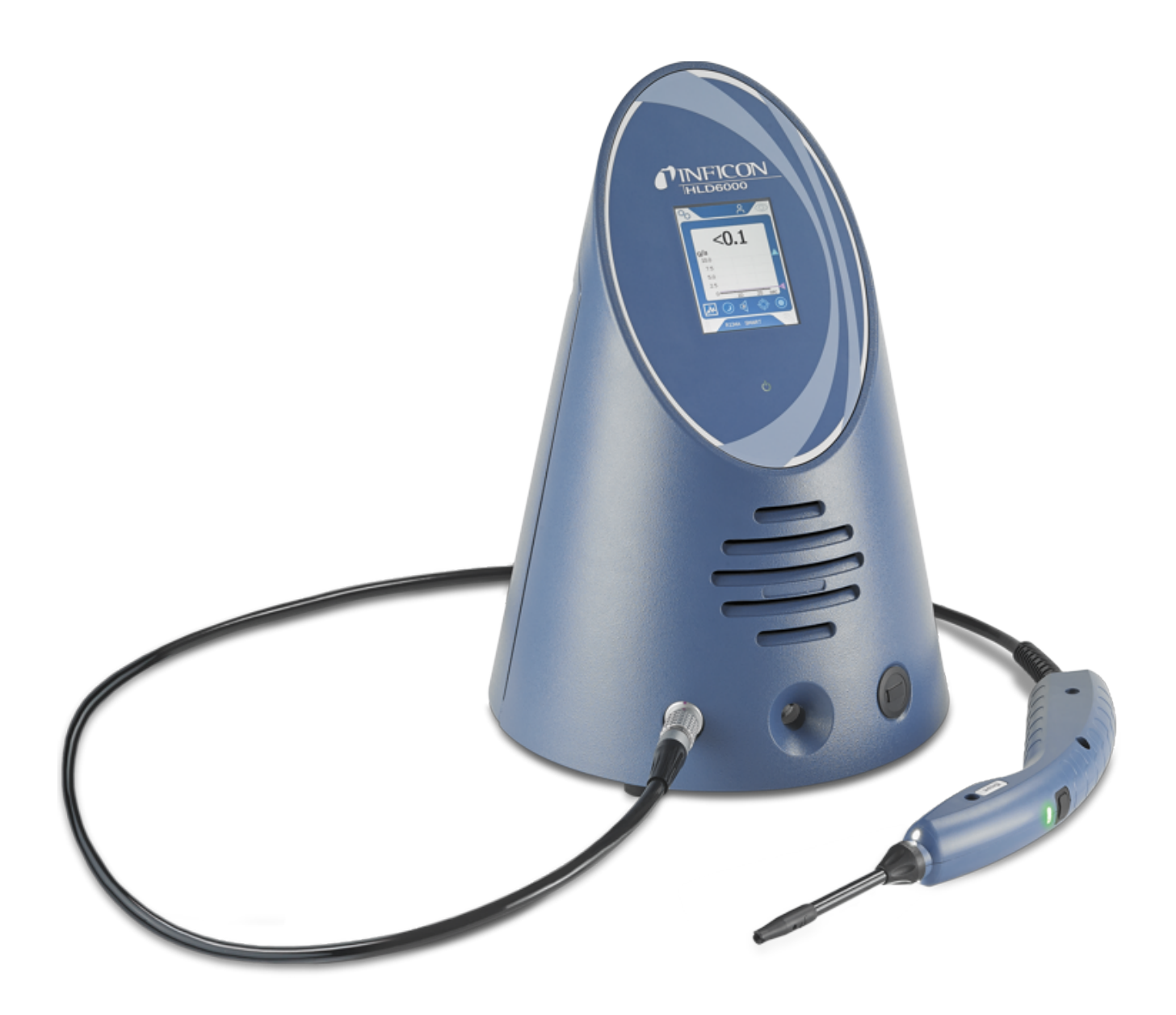

取扱説明書の翻訳

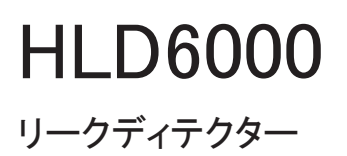

カタログ番号 510-025, 510-027, 510-127, 510-028, 510-128 ソフトウェア バージョン 1.24 (コントロール ユニット)

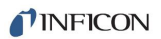

INFICON GmbH Bonner Straße 498 50968 Köln, Germany

# 目次

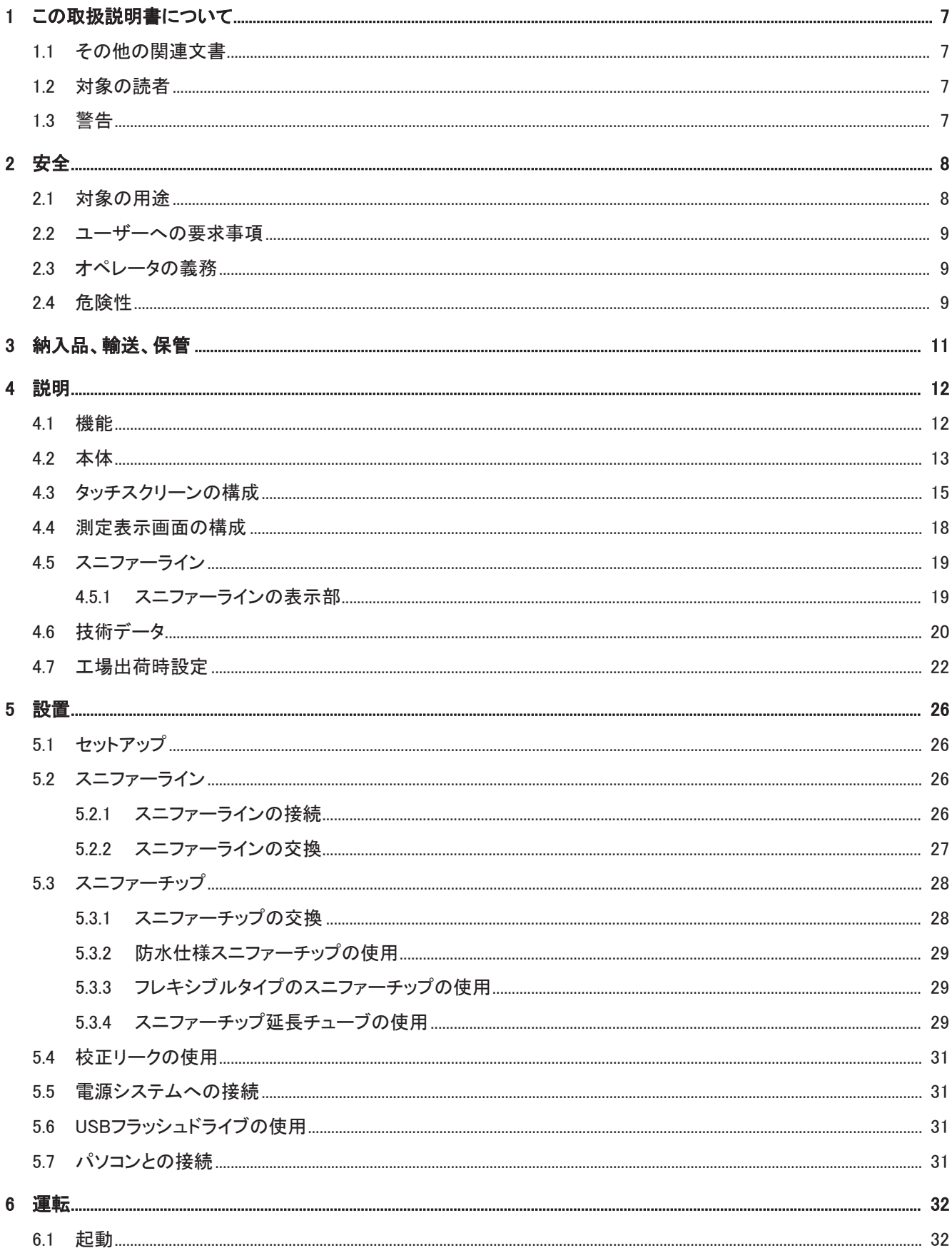

 $\sim$   $-$ 

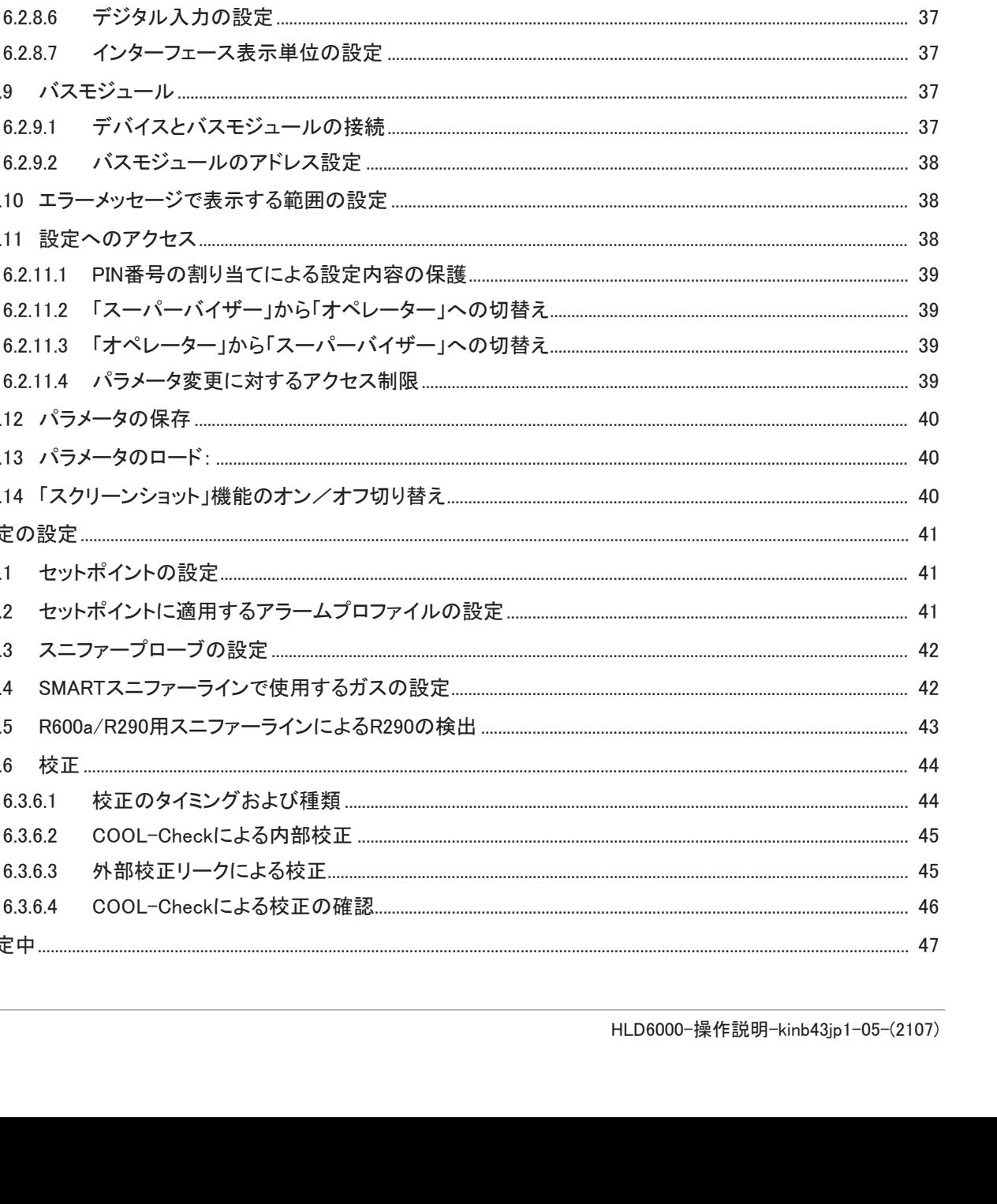

 $6.2.1$ 

 $6.2.2$ 

 $6.2.3$ 

 $6.2.4$ 

625

 $6.2.6$  $6.2.7$ 

 $6.2.8.1$ 

 $6.2.8.2$ 

 $6.2.8.3$ 

 $6.2.8.4$ 

6.2.8.5

6.2.9

6.2.10 6.2.11

6.2.12 6.2.13 6.2.14 6.3 測定の

> $6.3.1$ 6.3.2 6.3.3 6.3.4 6.3.5 6.3.6

6.4 測定中

iv

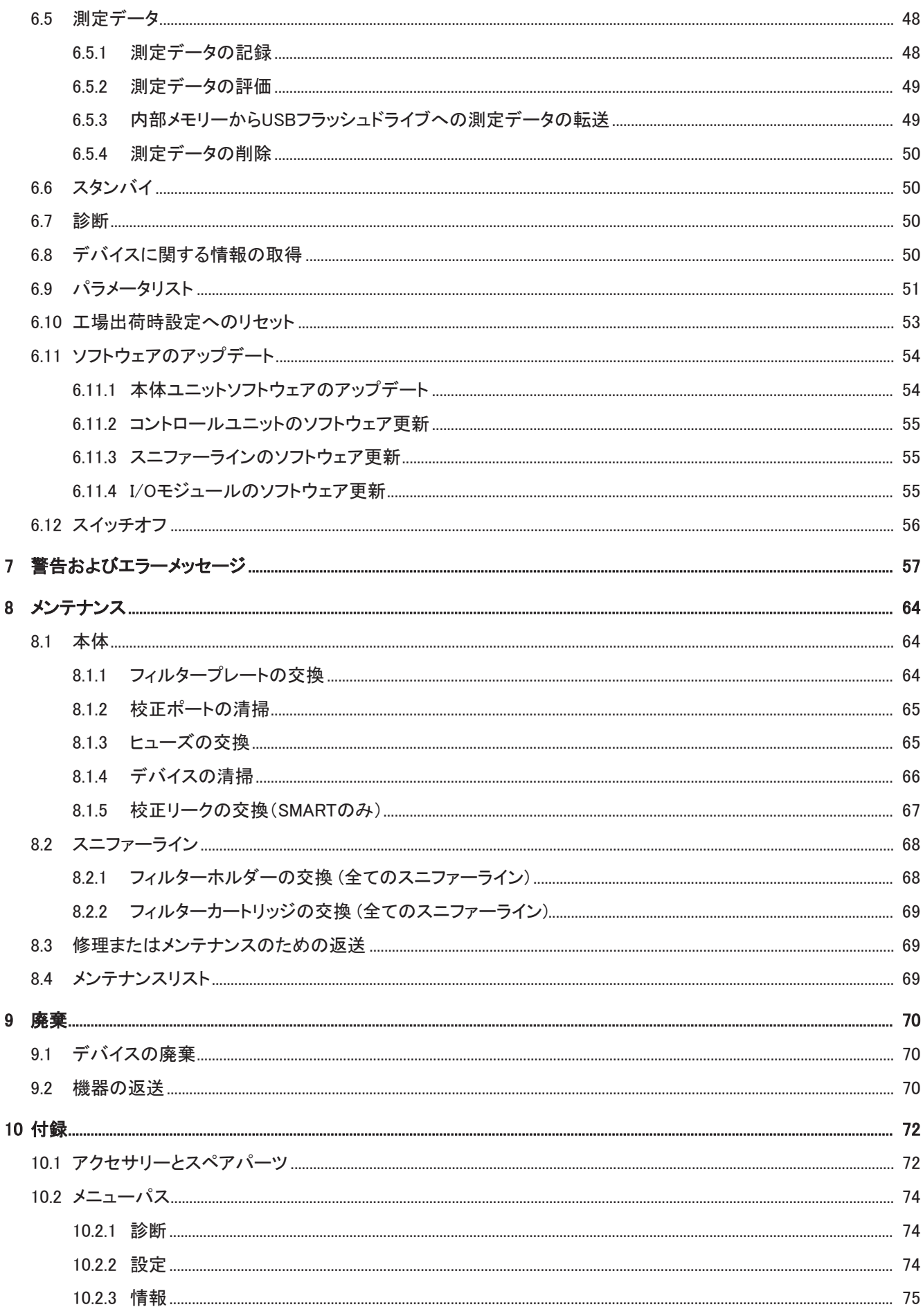

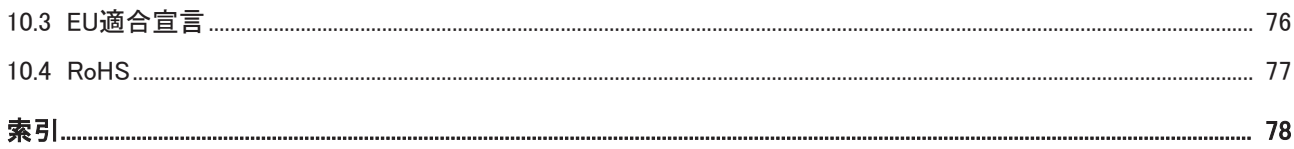

# <span id="page-6-0"></span>1 この取扱説明書について

本取扱説明書は、タイトルページに記載されているソフトウェアバージョンに適用されます。 本取扱説明書に記載の製品名は、識別の目的にのみ使用されるもので、その権利を所有 するそれぞれの会社に帰属します。

## <span id="page-6-1"></span>1.1 その他の関連文書

インターフェース説明書、文書番号: kirb43en1

### <span id="page-6-2"></span>1.2 対象の読者

本取扱説明書は、デバイスのオペレーターやリークテストテクノロジー分野での経験を有す る有資格者を対象に記述されています。

## <span id="page-6-3"></span>1.3 警告

危険

死亡や重傷に至る差し迫った危険な状況

警告

死亡や重傷に至る可能性がある危険な状況

### 注意

軽傷に至る危険な状況

注記

環境または物的な損害が生じる危険な状況

# <span id="page-7-0"></span>2 安全

## <span id="page-7-1"></span>2.1 対象の用途

本デバイスは、スニファー法により漏れを検出するリークディテクターです。本デバイスによ り、検査対象品のリーク箇所を特定し、定量化することができます。HLD6000では、接続する スニファーラインに応じて異なるガスを検出できます。次のスニファーラインをお求めいただ けます:

- SMARTスニファーライン。R22、R32、R134a, R404A、R407C、R410A、R1234yf、R1234ze に加え、これら以外で検出が可能なガスから3種類を選択できます。また、溶媒(例え ば、アルコール)に対する感度を下げる目的で、スニファーライン「SMART PLUS」もお求 めいただけます。
- · R744 (CO2) 用スニファーライン
- R600aおよびR290用スニファーライン。また、溶媒(例えば、アルコール)に対する感度を 下げる目的で、スニファーライン「R600a/R290 PLUS」もお求めいただけます。

テストオブジェクトには、常に陽圧のガスが充填されています。スニファーラインを使用して、 検査対象品の外側から漏れ出るガスを検査します。(スニファー法)。

- 本取扱説明書に従ってデバイスを操作してください。
- アプリケーション制限値を厳守してください。「技術データ」を参照してください。

- 不適切な使用 次に挙げる状況や用途には使用しないでください:
	- 侵食性、引火性、爆発性、腐食性、微生物性、反応性、または毒性のある物質をポンプ で吸い込み、危険をもたらすこと
	- デバイス内への液体の吸引
	- 主電源が通っている電線または物体のスニファーラインによる走査。

注意:本装置は住宅地域での使用を想定していません。

## <span id="page-8-0"></span>2.2 ユーザーへの要求事項

次の注意事項は、ユーザー、従業員または第三者が製品を安全かつ効果的に使用する上 で責任を負う企業または担当者を対象としています。

#### 安全性を重視した操作

- デバイスは、機能や動作に問題がなく、かつ損傷がない場合にのみ運転してください。
- デバイスは、本取扱説明書に従って安全性を重視し、リスクに配慮した方法でのみ該当 してください。
- 次の規則に従い、それらが厳守されることを確認してください:
	- 対象の用途
	- 当該の安全注意事項全般および事故防止規則
	- 国際、国内および地域の規格およびガイドライン
	- その他の機器関連の規定や規則
- 純正部品またはメーカーが承認した部品のみを使用してください。
- 本取扱説明書はいつでも閲覧できる場所に保管してください。

#### 作業員の資格

- 作業を指示されたスタッフは、作業開始前に本書やその他該当する操作手順や文書を 読み、特に安全、メンテナンス、修理にかかわる内容について十分に理解していることを 確認してください。
- 専門スタッフのみがデバイスの基本設定を行うことができます。スニファーラインの取り 扱いは、指示に従うことで、専門スタッフでなくても行うことができます。

## <span id="page-8-1"></span>2.3 オペレータの義務

- 本取扱説明書および所有者が作成した作業手順書を読み、記載された内容を厳守して ください。特に、安全注意事項や警告類には注意してください。
- すべての作業は、本取扱説明書に基づいて実施してください。
- 本取扱説明書に記載されていない運転やメンテナンスに関するご質問については、カス タマーサービスにお問い合わせください。

## <span id="page-8-2"></span>2.4 危険性

この測定機器は、最新かつ広く認められている安全規則に基づいて製造されています。ただ し、不適切な方法で使用した場合、ユーザーまたは第三者の生命および身体への危険、ま たは機器やその他の物的損害につながる危険性があります。

液体や化学物質による 危険性

- 使用限度を厳守してください。
- デバイスで液体を吸引しないでください。
- 本デバイスで有毒、腐食性、微生物性、爆発性、放射性またはその他の有害物質を検 出しようとしないでください。
- デバイスは、爆発の危険性がない場所でのみ使用してください。

液体や化学物質によって機器を破損する可能性があります。

険性

• デバイスは、火炎にさらさず、かつ火花を発生させないようにしてください。喫煙はご遠 慮ください。

心臓ペースメーカーある いはインプラント使用者 に対する危険性 デバイスには磁石が含まれています。心臓ペースメーカーやその他インプラントの機能に影 響を及ぼす可能性があります。

• デバイスとインプラントの距離は、少なくとも10 cm以上を確保してください。

**電気エネルギーによる危** 装置内部の通電部品に触れると死亡する危険があります。

• 装置の設置設置やメンテナンス作業に先立って、装置を電源から切り離してください。許 可なく電源が供給されることのないようにしてください。

電圧が印加されている部品にスニファーチップが触れたときは、死亡する危険があります。

• リークテストを開始する前に、電気的に動作する検査対象品から電源を切り離してくださ い。誤って電源がオンにならないように対策を実施してください。

装置には、高電圧によって損傷を受ける可能性のある電気部品が含まれています。

• 電源に接続する前に、現場の主電源電圧が許容動作電圧範囲内であることを確認して ください。

許容される動作電圧範囲は、本機のタイププレートに記載されています。

• スニファープローブのLEDを長時間あるいは近距離から直視しないでください。

強力な光の入射による LEDの光は、目に回復不能な損傷を与える恐れがあります。

危険性

10 / 82 HLD6000-操作説明-kinb43jp1-05-(2107)

# <span id="page-10-0"></span>3 納入品、輸送、保管

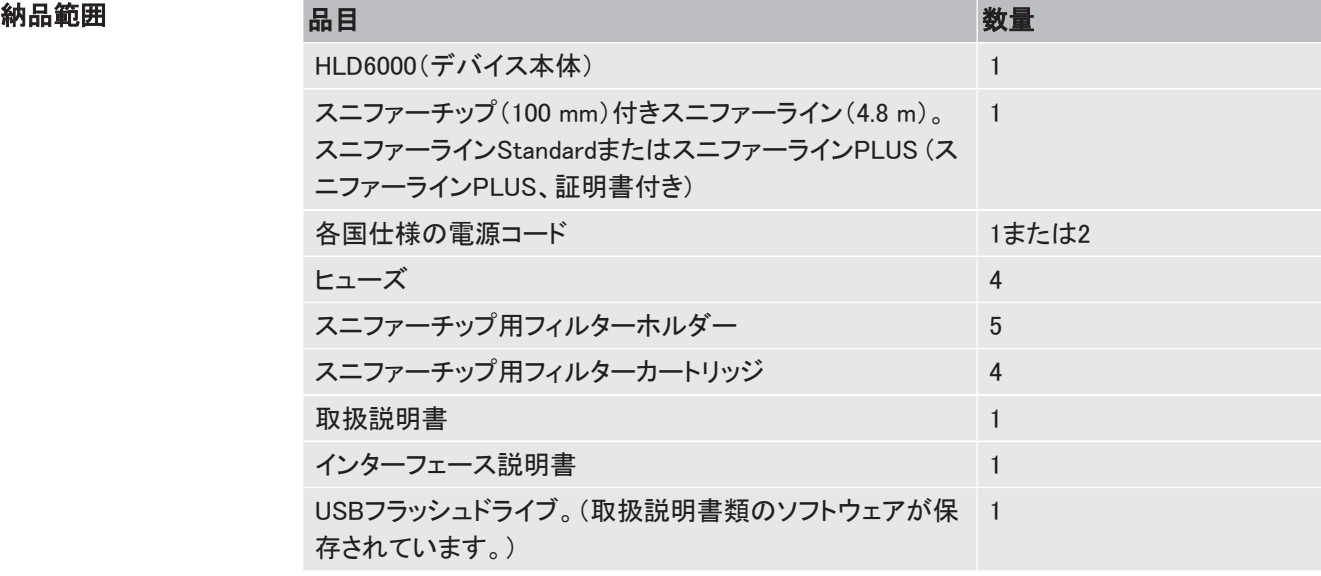

注文番号510-027および510-127のHLD6000の納入品には、校正リークも含まれています。

▶ 製品の受け取り時に、すべての品目が揃っていることを確認してください。

#### 輸送

### 注記

#### 輸送による損傷

不適切な梱包材による輸送は、デバイスの損傷につながる可能性があります。

- ► 元の梱包材は保管しておいてください。
- ▶ デバイスの搬送には、必ず元の梱包材を使用してください。

保管 まちには術データに基づいてデバイスを保管してください。[「技術データ \[](#page-19-0)▶ [20\]](#page-19-0)」を参照してくださ い。

#### 注記

#### 長い保管期間による消耗

COOL-Checkには有効期限があります。

- ▶ 予備の在庫は保有しないでください。
- ▶ COOL-Checkは、乾燥した涼しい環境で保管してください。

# <span id="page-11-0"></span>4 説明

## <span id="page-11-1"></span>4.1 機能

HLD6000は、デバイス本体*と*プローブの付いたチューブから構成されています。このチューブ をスニファーラインと呼びます。

リークを検知するためには、スニファーラインのチップ(先端部)をガスが漏れ出ている可能 性のある箇所の上方に持っていきます。スニファーラインの仕様に応じて、異なるガスを検 出できます。

スニファーラインのプローブ内には赤外線源があり、その光が赤外線センサーに当たりま す。検知可能なガスが吸引した空気とともにスニファーライン内に到達すると、赤外線の光 の強度が減少します。

HLD6000は光の強度の変動に基づいてガスを測定し、視覚的・聴覚的に結果を表示します。 測定値はデバイス本体のタッチスクリーンに表示されます。

多くの場合、周囲の空気がすでに微量の測定ガスを含んでいます。HLD6000は測定値を計 算する際に、周囲の空気を測定することで得られる測定ガスのバックグラウンド濃度とその 他のガスを考慮します。

特定のガス濃度を超過するリークを発見するには、デバイス本体において1つまたは2つの セットポイントを設定してください。2つのセットポイントを使用する場合、測定時にボタンを押 すことで2つの値を切り替えることができます。

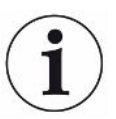

洗浄剤、グリコール、接着剤、梱包材、または排気ガスに含まれるアルコールなどの溶媒が もたらす測定結果への望ましくない影響(交差感度)を低減するために、スニファーライン PLUSを使用することができます。スニファーラインPLUSでは、ケミカルフィルターによりその ような信号が減衰されます。[「アクセサリーとスペアパーツ \[](#page-71-1)[}](#page-71-1) [72\]](#page-71-1)」も参照してください。ただ しこの仕様のスニファーラインは感度が低いので、運転可能状態になるまで通常より時間が かかります。

## <span id="page-12-0"></span>4.2 本体

以降は、意味が明確である限り、本体ユニットを単に「デバイス」と呼称します。

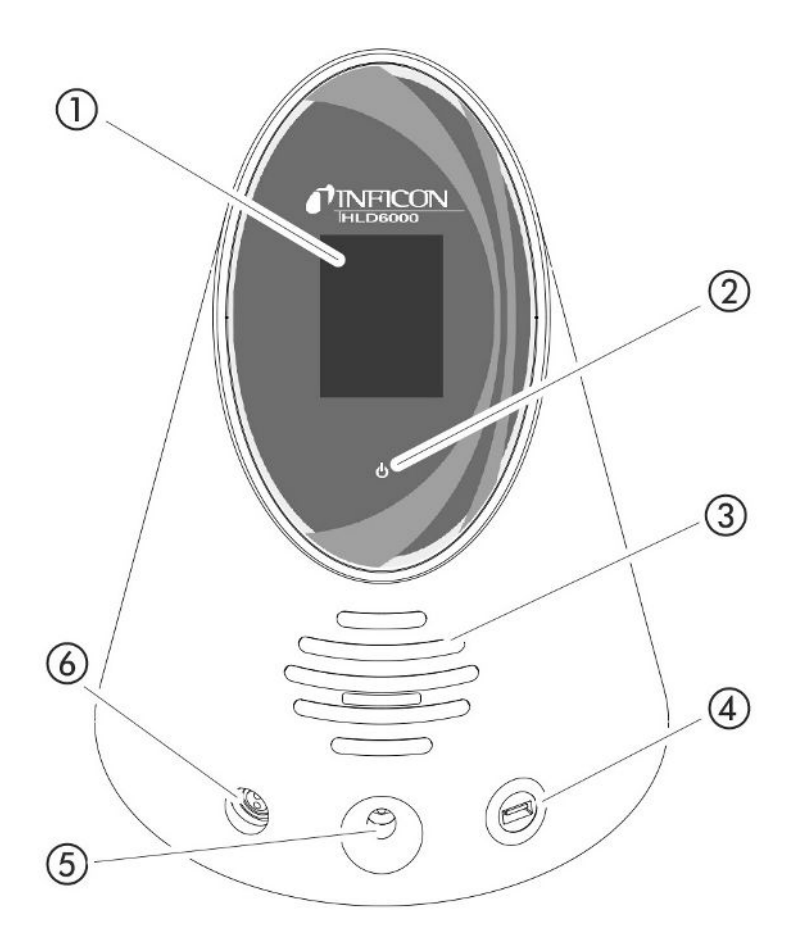

図 1: フロントビュー

- 1 タッチスクリーン
- 2 運転ステータス表示LED。次の3つのステータスを表示します:
	- 緑=運転中
	- 緑の点滅=デバイスは運転中。タッチスクリーンはオフ。
	- 赤=異常発生中
- 3 スピーカー
- 4 USBポート:USBフラッシュドライブ接続用。「[USBフラッシュドライブの使用 \[](#page-30-2)[}](#page-30-2) [31\]](#page-30-2)」を 参照してください。
- 5 内部校正用の校正ポート
- 6 スニファーライン接続ポート

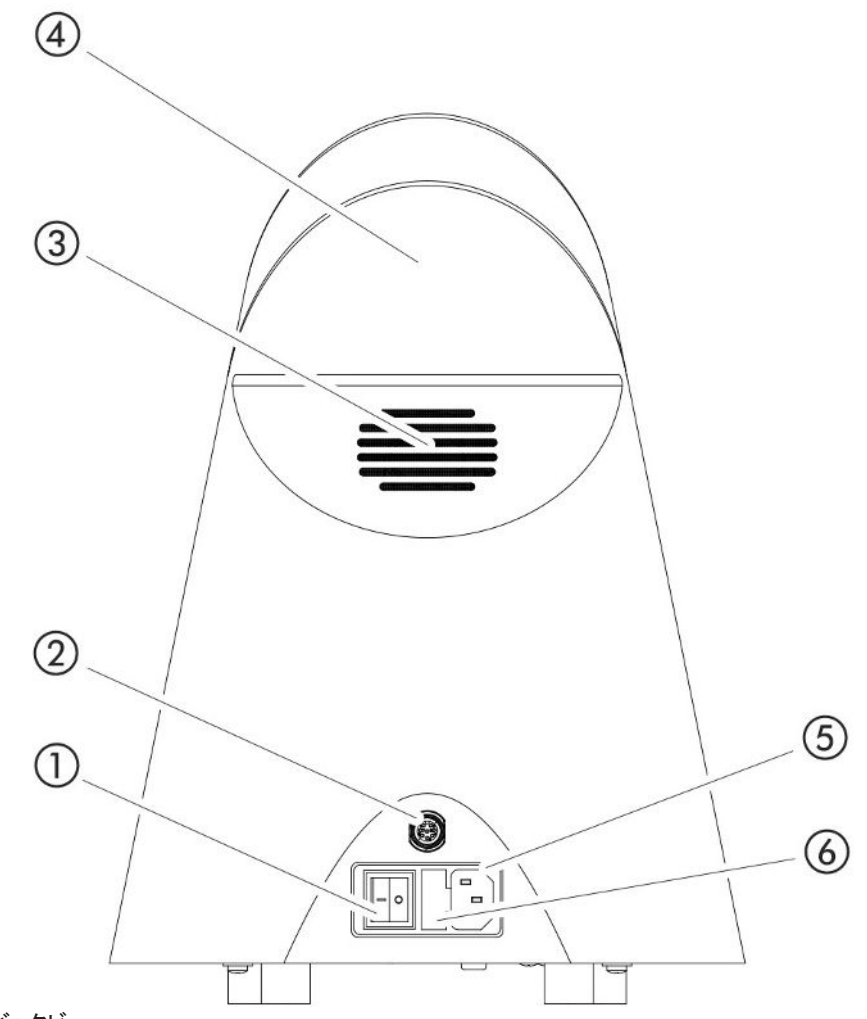

図 2: バックビュー

- 1 電源スイッチ。デバイスのオン/オフを切り替えます。
- 2 M12ソケット。インフィコン製I/Oモジュールの接続に使用します。I/Oモジュールは、ア クセサリーとしてお求めいただけます。[「I/Oモジュール \[](#page-34-2)[}](#page-34-2) [35\]](#page-34-2)"」を参照してください。 データケーブルの長さ:最大30 m
- 3 換気口
- 4 運搬用ハンドル
- 5 電源ケーブル接続ポート
- 6 ヒューズホルダーのカバー。ヒューズの交換は[「ヒューズの交換 \[](#page-64-1)[}](#page-64-1) [65\]](#page-64-1)」を参照してく ださい。

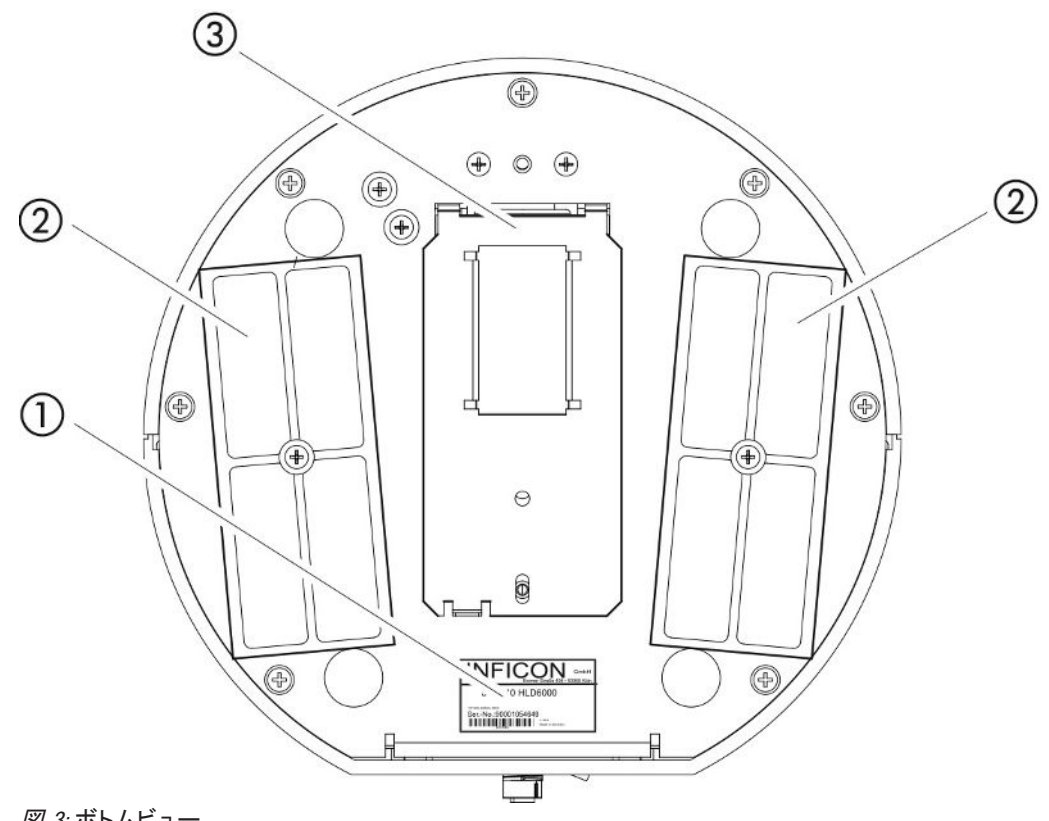

#### 図 3: ボトムビュー

- 1 仕様の銘板。定格電源、シリアル番号、製造年月日が記載されています。
- 2 フィルタープレート
- 3 COOL-Check用カバー。このカバーの内側にCOOL-Check校正リークを収納します。

## 4.3 タッチスクリーンの構成

<span id="page-14-0"></span>ディスプレイの操作には、主にアイコンを使用します。4つのアイコンが常にディスプレイに表 示されます:ナビゲーションボタン<sup>な</sup>い ② i d d d d d d d k 況に応じて付加的なアイコンや 要素が表示されます。後述する「機能ボタン」一覧を参照してください。

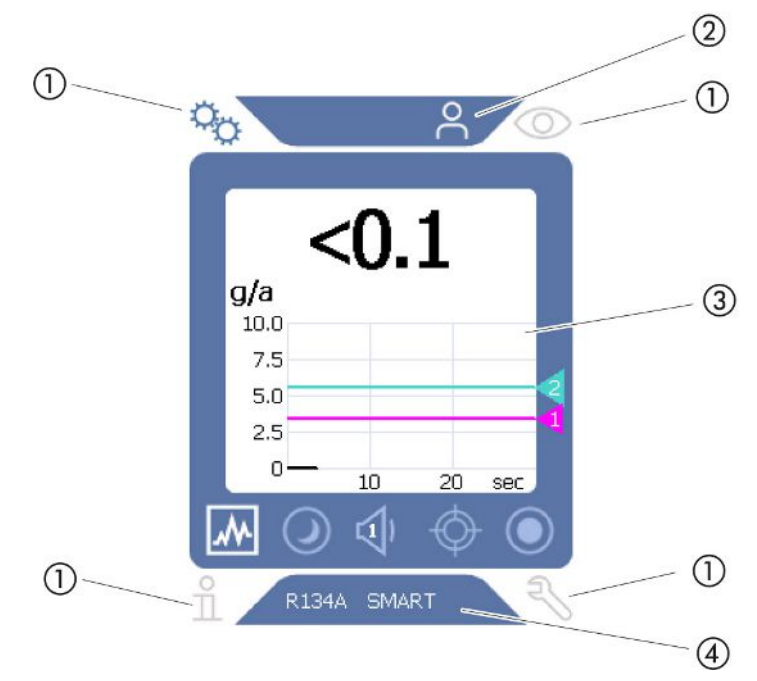

図 4: 立ち上げ完了後のスタート画面

- 1 ナビゲーションボタン
- 2 メニューバー(上図ではオペレーターモードが有効になっています)
- 3 メイン表示エリア
- 4 ステータスバー(上図ではガスおよび接続されているプローブを表示しています)

#### 1.ナビゲーションボタン

ディスプレイの4隅に4つのナビゲーションボタンがあります。デバイスの各領域や機能を使 用する際は、これらナビゲーションボタンを使用します。

設定オプションの概要については、メニューツリー「[メニューパス \[](#page-73-0)[}](#page-73-0) [74\]」](#page-73-0)を参照してくださ い。

各ナビゲーションボタンのステータスは、色の違いで表示されます。

これらのボタンは、次の5色で表示されます:

- グレー:機能は無効
- 濃い青:機能は有効
- 薄い青:機能が有効
- 赤:エラーが発生中です。

• オレンジ:警告が発生中です。

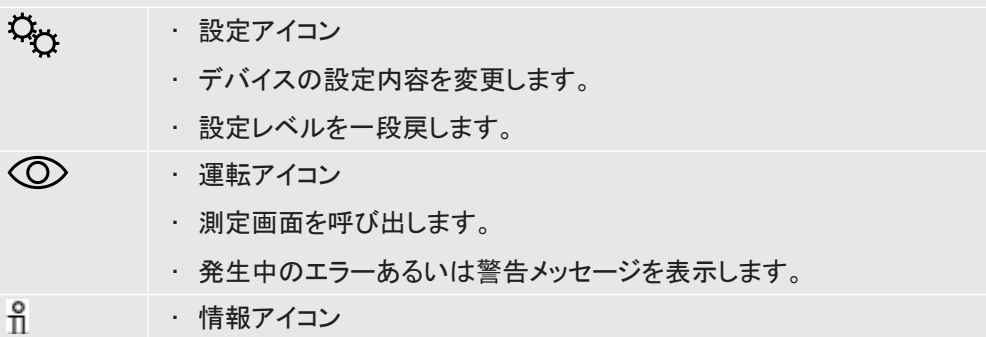

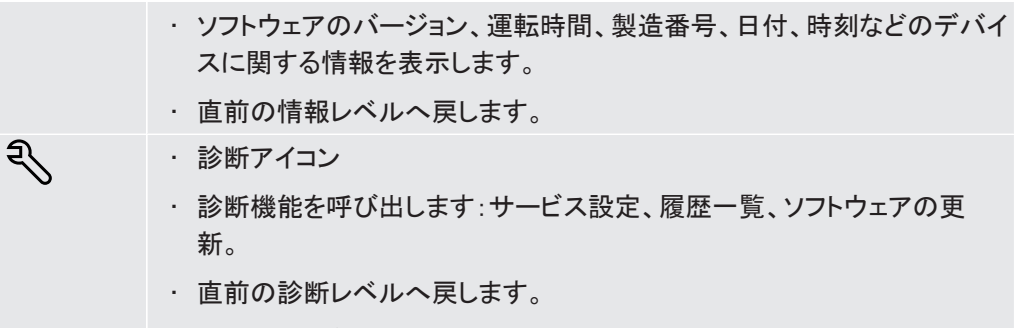

• 有効、および確認済みの警告を表示します。

表 1: ナビゲーションボタン

2.メニューバー

青色のメニューバーは、「スーパーバイザー」 ニーオペレーター」 へのいずれかでログインし ていること示します。「[設定へのアクセス \[](#page-37-2)[}](#page-37-2) [38\]」](#page-37-2)を参照してください。

3.メイン表示エリア

メイン表示エリアの青色の余白部にファンクションボタンがあります。各ファンクションボタン のステータスは、色の違いで表示されます。

各ボタンは、グレー、薄い青、白のいずれかで表示されます。

- グレー:機能は無効
- 薄い青:機能は有効
- 白:機能が有効

₹

測定およびスタンバイで使用するアイコンボタン

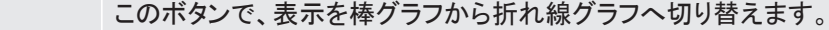

- $\blacksquare$ このボタンで、表示を折れ線グラフから棒グラフへ切り替えます。
- $\odot$ スタンバイとスタンバイ復帰を切り替えます。
- $\leq$ スピーカーの音量を設定します。

設定音量はタッチスクリーン下端に表示されます。設定音量の範囲:0(オフ)  $\sim$ 15(最大)

- ⊕ 外部校正を呼び出します。[「外部校正リークによる校正 \[](#page-44-1)[}](#page-44-1) [45\]」](#page-44-1)を参照してく ださい。
- $\odot$ データ記録の開始または停止を行います。[「測定データ \[](#page-47-0)[}](#page-47-0) [48\]](#page-47-0)」を参照して ください。

校正時のファンクションアイコン

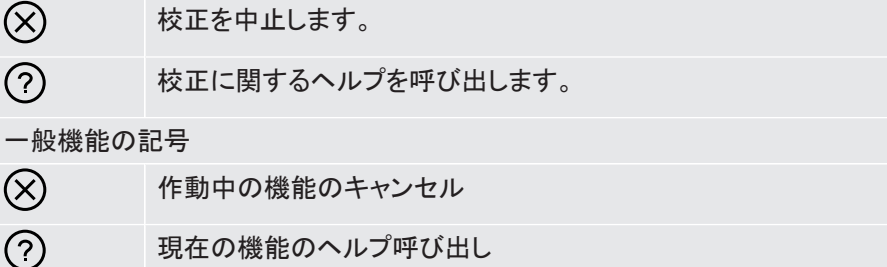

入力または選択内容の確定

表 2: 機能ボタン

 $\odot$ 

この範囲内には、上記以外に測定表示画面もあります。詳細な情報は、[「測定表示画面の](#page-17-0) [構成 \[](#page-17-0)[}](#page-17-0) [18\]](#page-17-0)」を参照してください。

4.ステータスバー

青色のステータスバー内には、メイン表示エリアに関する情報がテキストで表示されます。

#### タッチスクリーンの再校正

HLD6000のタッチスクリーンは校正された状態で納入されます。必要に応じて、タッチスク リーンを再校正できます。

- 1 デバイスをオフします。
- 2 スニファーラインを取り外します。
- 3 スニファーラインが接続されていない状態でデバイスをオンにします。
- 4 エラーメッセージ130が表示される場合、30秒以内にデバイス本体の手前側にある校 正ポートにスニファーチップを差し込みます。

ð タッチスクリーンの校正が開始されます。

- 5 タッチスクリーンに表示される指示に従います。
- 6 デバイスをオフにし、再びスニファーラインを接続します。

## <span id="page-17-0"></span>4.4 測定表示画面の構成

測定されたリークレートは、数値および折れ線グラフで表示されます。設定したセットポイント を超過すると色付きで表示されます、「[セットポイントの設定 \[](#page-40-1)[}](#page-40-1) [41\]」](#page-40-1)を参照してください。

測定表示画面の構成を次の図に示します。

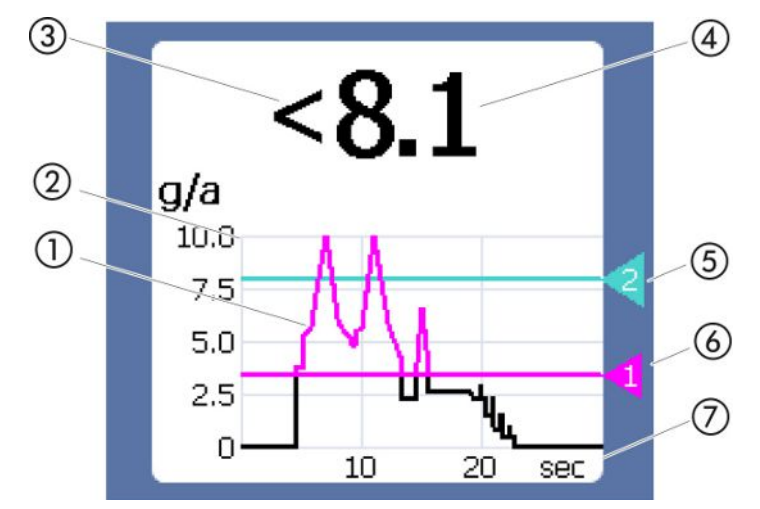

図 5: 測定表示画面の構成

- 1 測定値の推移(棒グラフまたは折れ線グラフ)
- 2 値軸
- 3 測定値が表示下限を下回る場合は「<」が表示されます。
- 4 リークレートの数値表示
- 5 セットポイント2 6 セットポイント1
- 7 時間軸

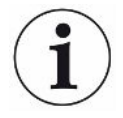

警告630「校正リクエスト」をオフした後、測定表示グラフの上にメッセージ「校正が必要!」が 点滅表示されます。

このメッセージは、新たに校正を行うと表示されなくなります、[「校正 \[](#page-43-0)▶[44\]](#page-43-0)」を参照してくだ さい。

## <span id="page-18-0"></span>4.5 スニファーライン

デバイスを運転するには、スニファーラインが必要です。単一ガスの検出に用いるスニファー ラインと、複数のガスの検出に用いるスニファーラインがあります。[「対象の用途 \[](#page-7-1)[}](#page-7-1) [8\]」](#page-7-1)を参 照してください。標準品として同梱されているスニファーラインの長さは4.8 mです。 スニファーラインは、チューブ、スニファープローブ、スニファーチップで構成されています。ス ニファーチップの先端には、プラスチック製のフィルターホルダーがあります。プラスチックで あるため、検査する表面を傷つけるリスクを低減できます。

スニファーチップ スニファーチップには、リジットタイプとフレキシブルタイプがあり、それぞれ複数の長さがあ ります、「[アクセサリーとスペアパーツ \[](#page-71-1)[}](#page-71-1) [72\]](#page-71-1)」を参照してください。

スニファープローブ 機能が有効な場合、スニファープローブのボタンでセットポイントを切り替えることができま す、[「スニファープローブの設定 \[](#page-41-0)[}](#page-41-0) [42\]」](#page-41-0)を参照してください。スニファープローブのボタン は、校正時にも使用します、「[COOL-Checkによる内部校正 \[](#page-44-0)[}](#page-44-0) [45\]](#page-44-0)」を参照してください。

4.5.1 スニファーラインの表示部

<span id="page-18-1"></span>スニファーラインのプローブには、ステータスLEDがあり、運転状況を読み取ることができま す「プローブのステータスLED信号」の表も参照してください。

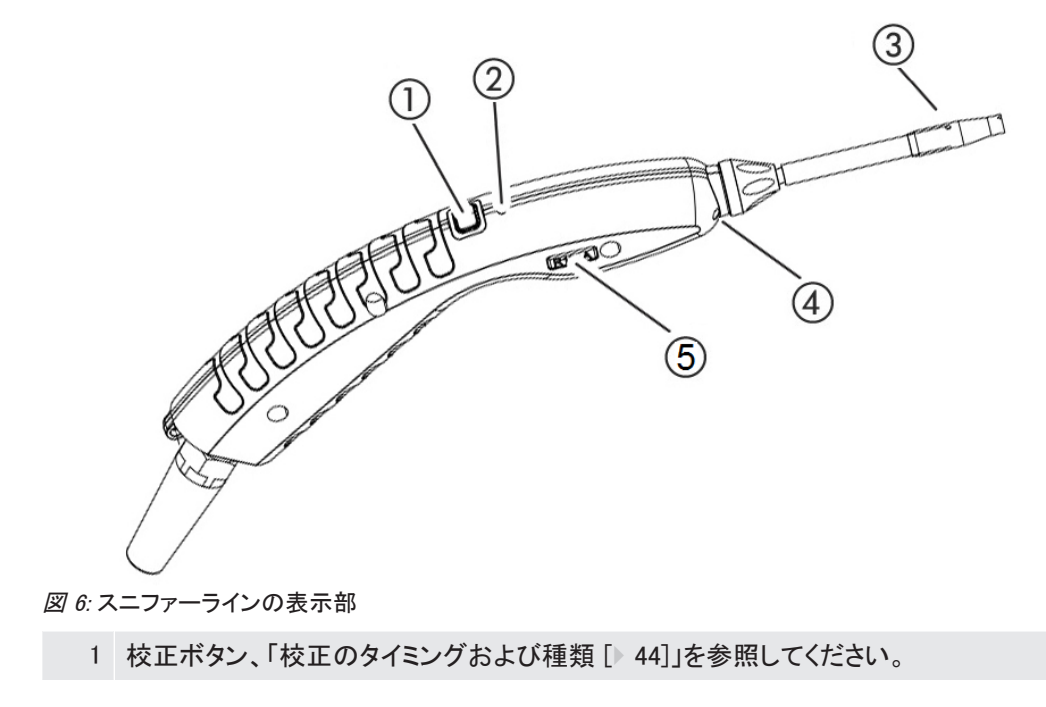

- 2 ステータスLED
- 3 スニファーチップのフィルターホルダー
- 4 照明LED
- 5 ガスまたはスニファーラインの名称

セットポイント超過時は、ステータスLEDの色が緑から黄へ切り替わります。次の表を参照し てください。設定により、スニファーチップの下端にある照明LEDを点滅させることができま す、[「スニファープローブの設定 \[](#page-41-0)[}](#page-41-0) [42\]」](#page-41-0)を参照してください。

### プローブのステータスLED信号

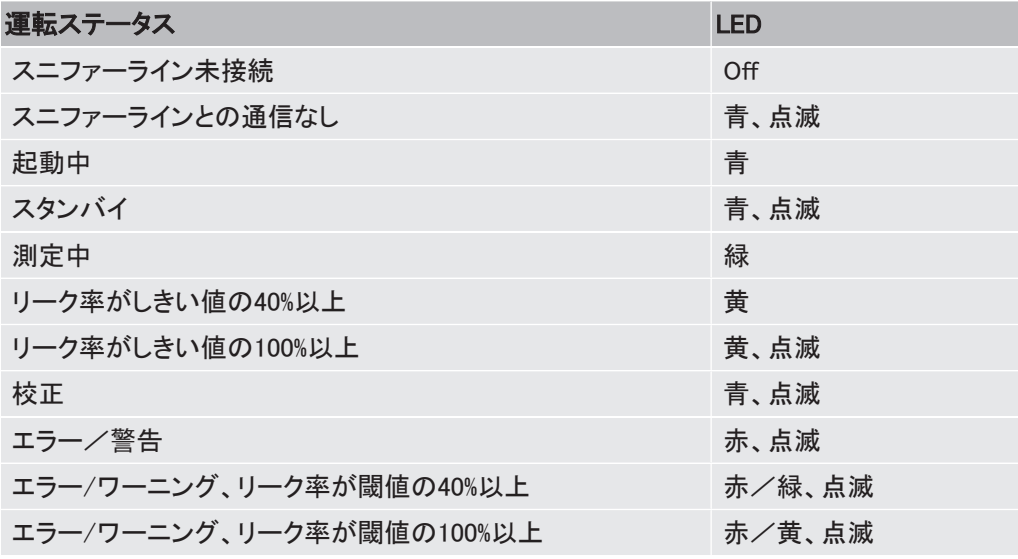

## <span id="page-19-0"></span>4.6 技術データ

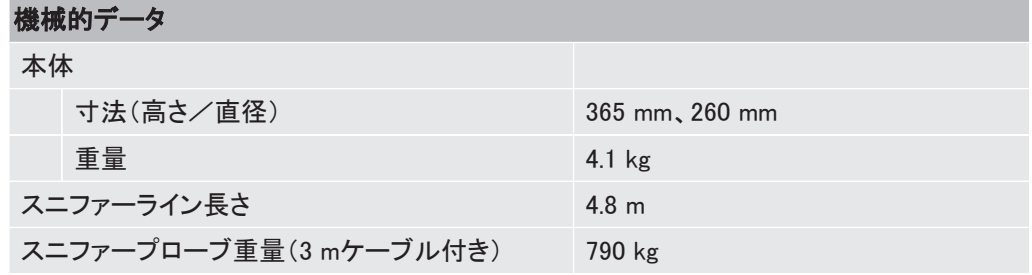

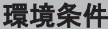

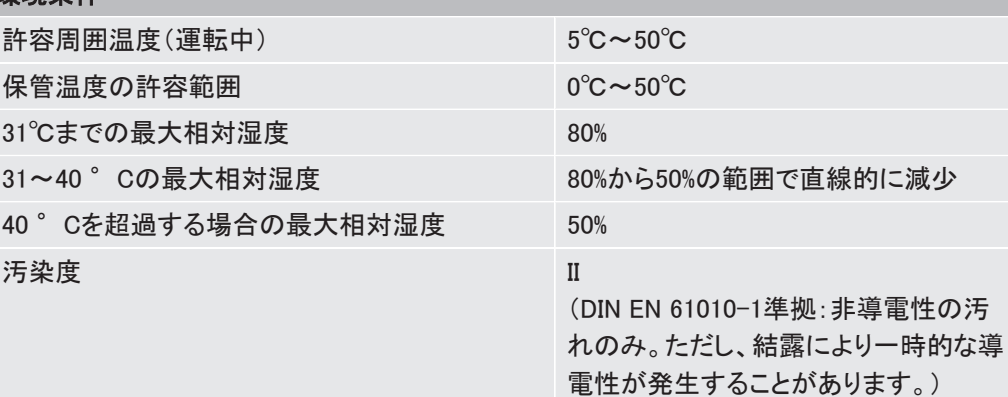

### 環境条件

最大海抜高度 2000 m

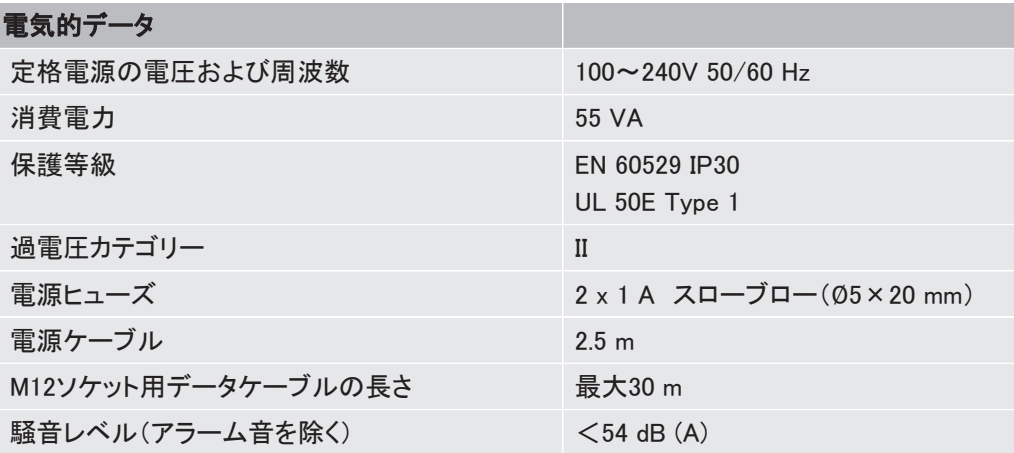

### 物理的データ

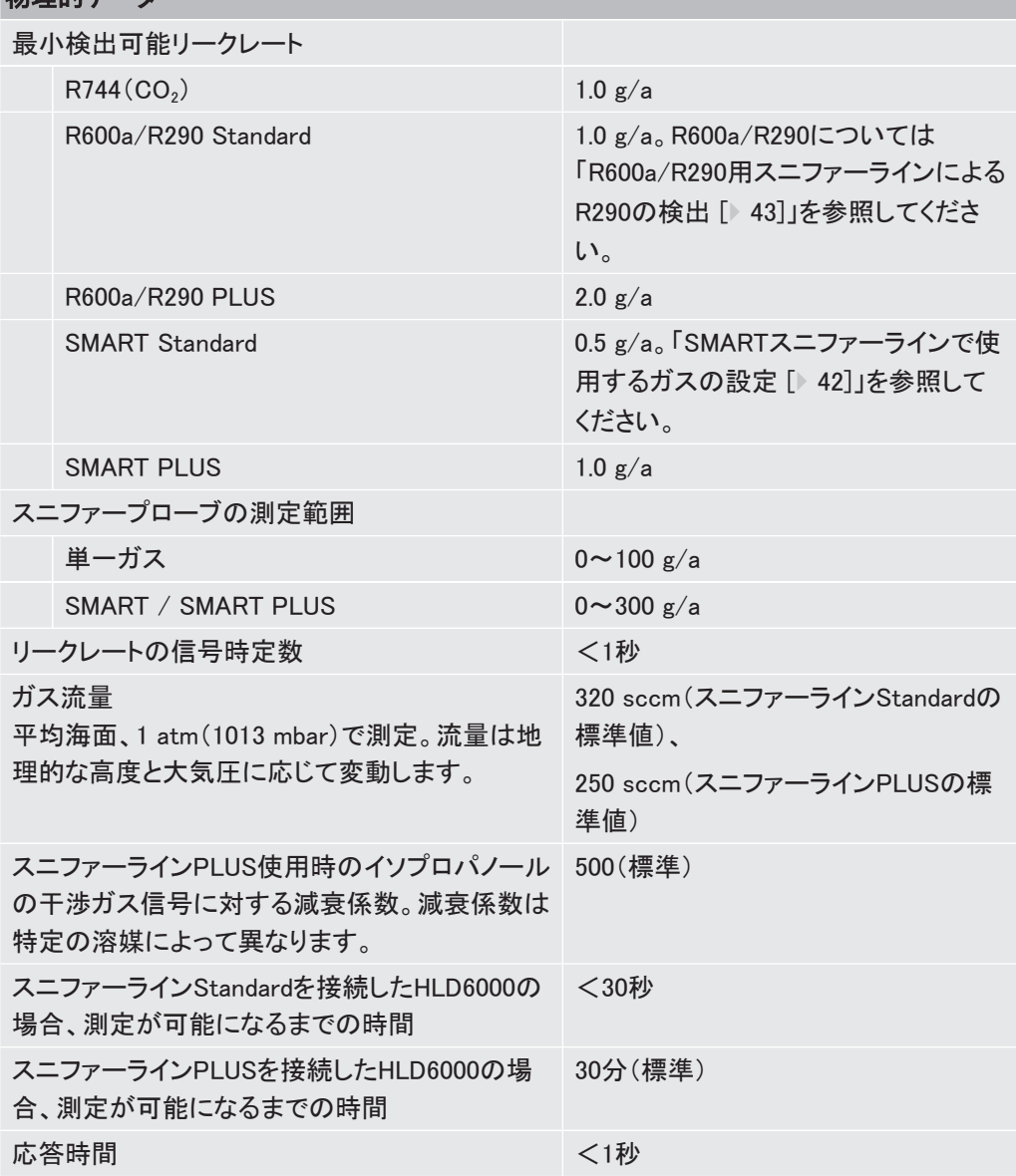

## <span id="page-21-0"></span>4.7 工場出荷時設定

(現在のデバイス設定内容については、「[パラメータリスト \[](#page-50-0)[}](#page-50-0) [51\]](#page-50-0)」を参照してください。)

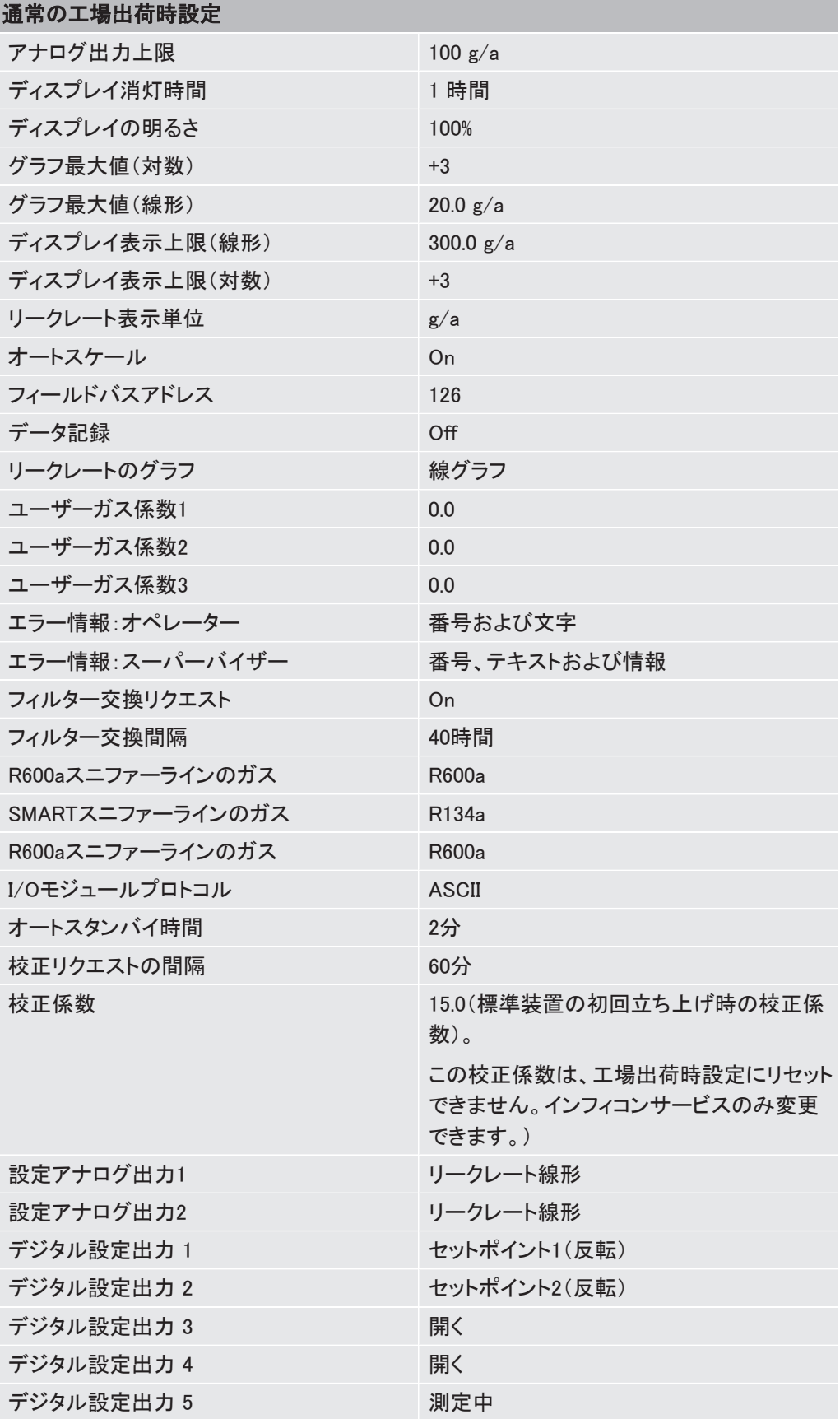

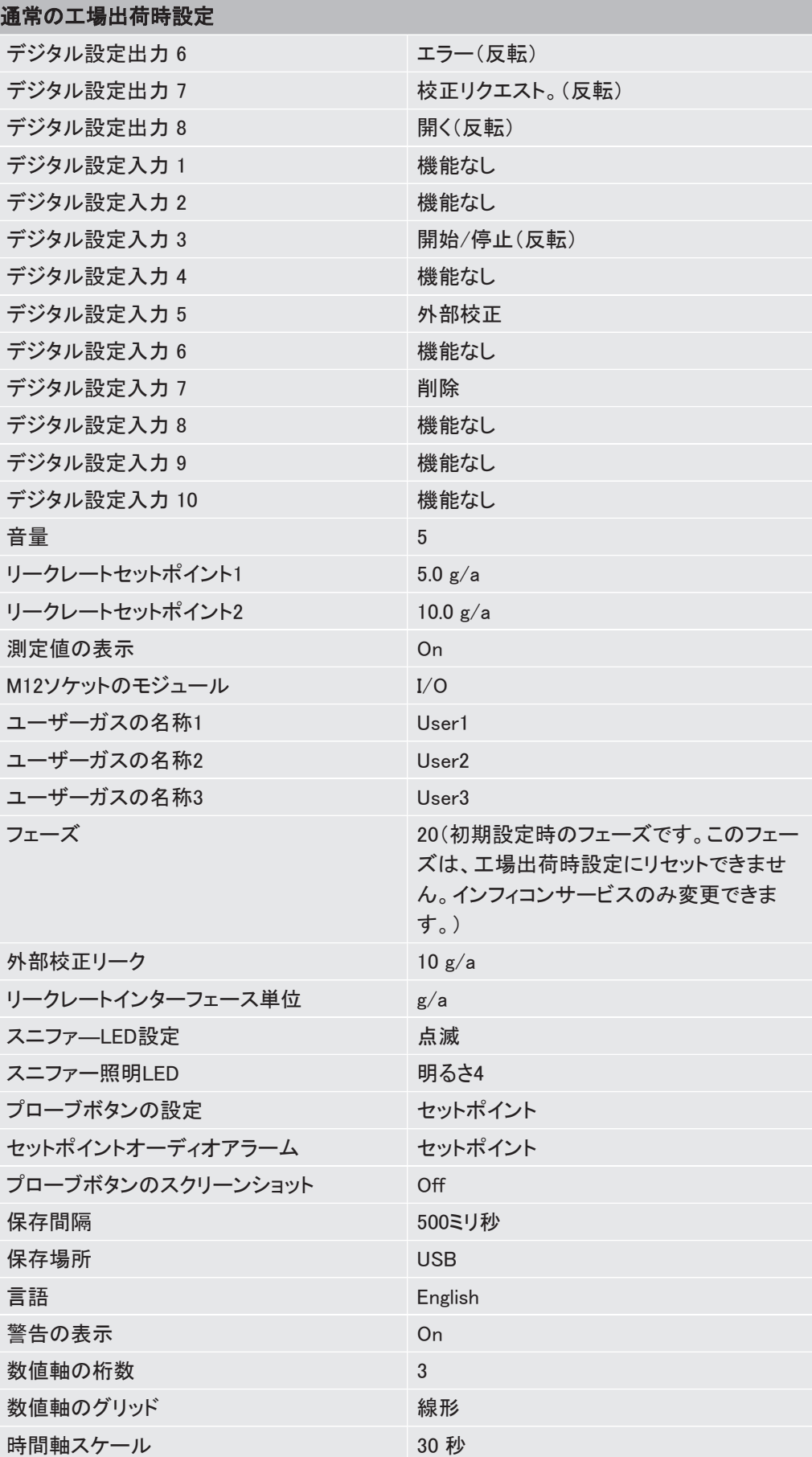

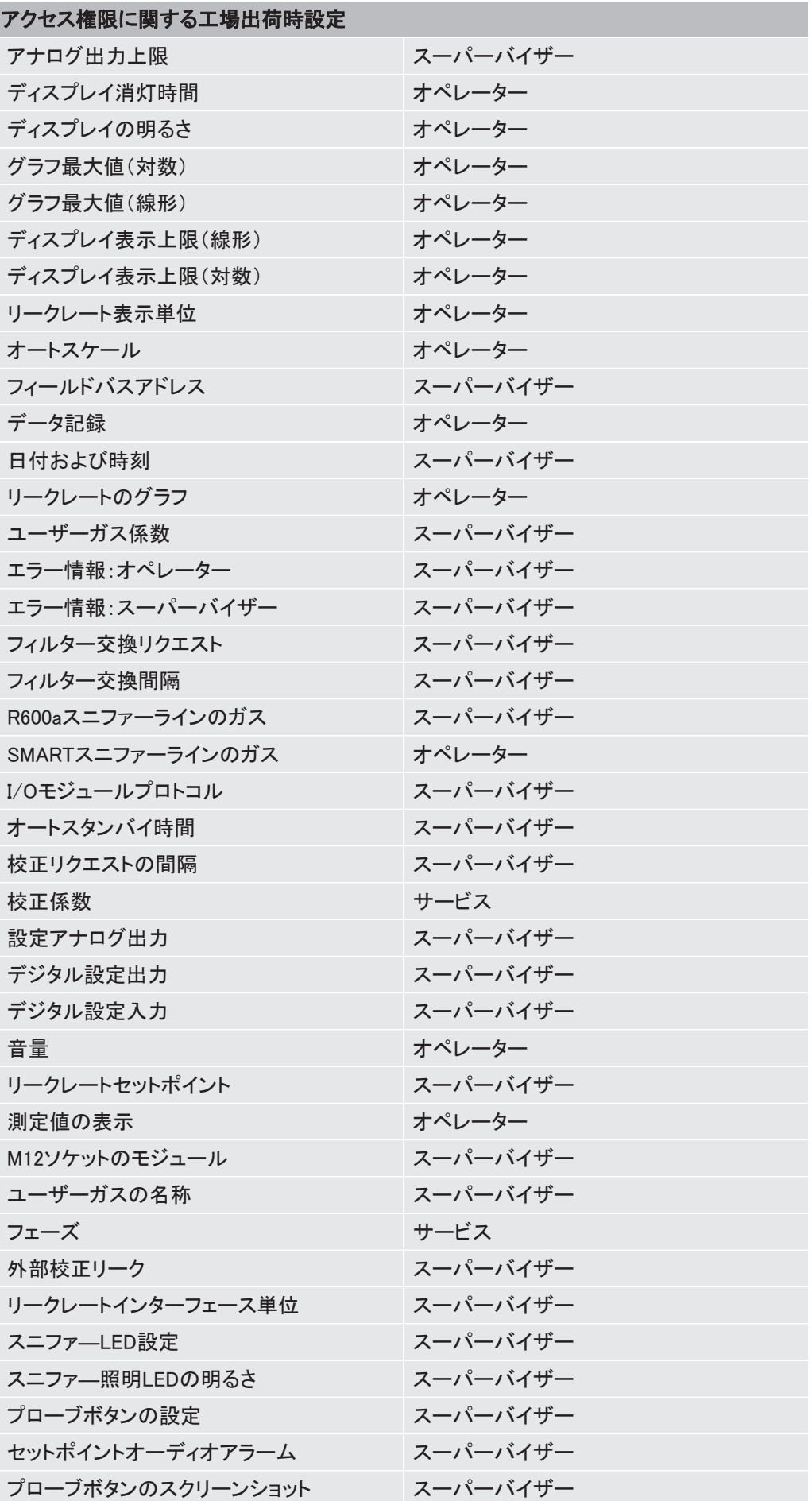

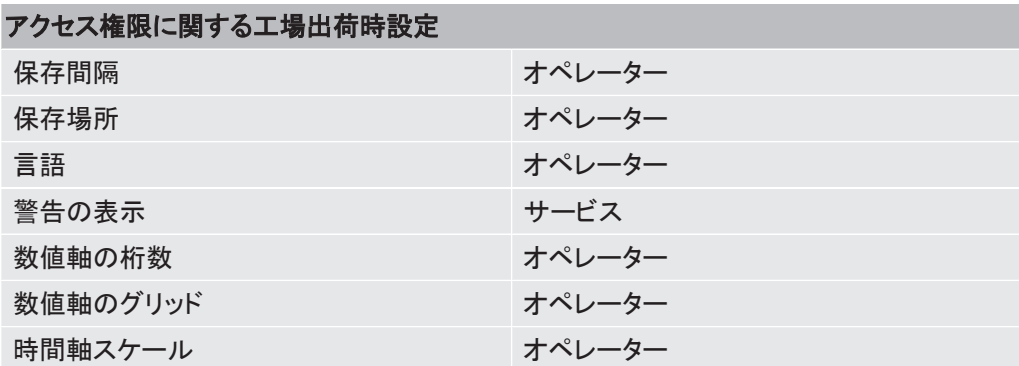

## <span id="page-25-0"></span>5 設置

## <span id="page-25-1"></span>5.1 セットアップ

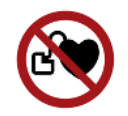

#### 危険

### 心臓ペースメーカーあるいはインプラント使用者に対する危険性

デバイスには磁石が含まれています。心臓ペースメーカーやその他インプラントの機能に影 響を及ぼす可能性があります。

► デバイスとインプラントの距離は、少なくとも10 cm以上を確保してください。

### 警告

#### 水分および電気による危険性

デバイス内に水分が浸入すると、感電による人的損害や短絡による物的損害の原因となり ます。

- ▶ このデバイスは、乾燥した環境下でのみ使用してください。
- ▶ 液体や湿気から遠ざけてデバイスを運転してください。

### 注記

#### 過熱されたデバイスによる物的損害

このデバイスは運転中に温度が上昇するため、換気が不十分であると過熱する可能性があ ります。

- ▶ 技術データを厳守してください、[「技術データ \[](#page-19-0)▶ [20\]](#page-19-0)」を参照してください。
- ▶ 特にデバイス底部左右の換気口対しては十分な換気を確保してください: 側面では20 cm 以上、手前側と裏側では10 cm以上の空間をそれぞれ確保してください。
- ▶ デバイスから熱源を離してください。
- ▶ デバイスには直射日光を当てないでください。

## <span id="page-25-2"></span>5.2 スニファーライン

### 5.2.1 スニファーラインの接続

<span id="page-25-3"></span>デバイスを起動する前にスニファーラインを接続してください。 スニファーラインが接続されていない場合、デバイスはエラーメッセージを出力します。 運転中にスニファーラインを取り外した際も同様に、デバイスはエラーメッセージを出力しま す。

- 1 スニファーラインコネクタの赤マークを、デバイスの接続ポートの赤マークに合わせま す([「本体 \[](#page-12-0)[}](#page-12-0) [13\]」](#page-12-0)、図1を参照してください)。
- 2 スニファーラインコネクタがロックされるまで、デバイスの接続ポートに差し込みます。

□ コネクタが簡単には動かなくなります。

### 5.2.2 スニファーラインの交換

- <span id="page-26-0"></span>1 検出したいガスに対応するスニファーラインを選択します。
- 2 デバイスをオフします。
- 3 スニファーラインコネクタのローレットリングを引いてロックを解除します。
- 4 スニファーラインを取り外します。
- 5 新しいスニファーラインを接続します。
- ð デバイスを再度オンにできます。

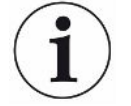

#### スニファーラインPLUS付きHLD6000

スニファーラインPLUSを使用するには、バージョンV2.11以降の本体ソフトウェアが必要で す。

装置は、接続されたスニファーラインに合わせて自動的に調整されます(Standardまたは PLUS)。

## <span id="page-27-0"></span>5.3 スニファーチップ

### <span id="page-27-1"></span>5.3.1 スニファーチップの交換

### 注記

#### 汚染による物的損害

空気中の微粒子の吸引はスニファーラインを損傷する恐れがあります。。

- ▶ 設置を行う際は、必ずデバイスをオフにしてください!
- ▶ スニファーチップの部品を交換する際は、微粒子を含んだ空気が入らないように注意して ください。

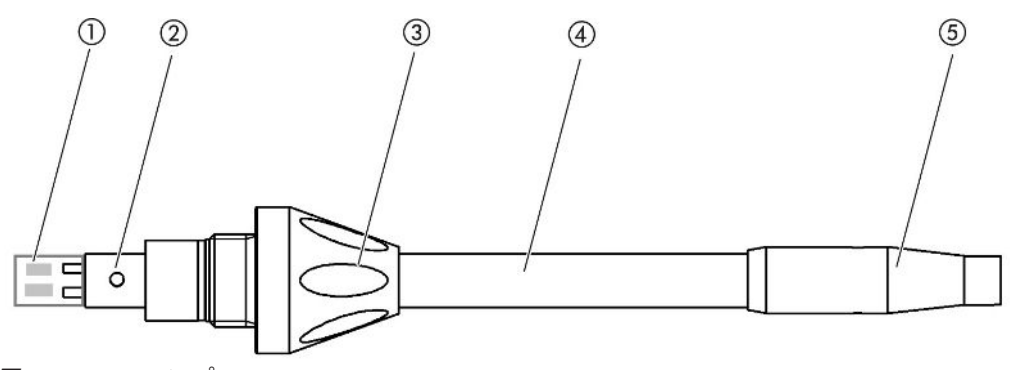

図 7: スニファーチップ

- 1 フィルターカートリッジ 2 ガイドピン 3 ロックナット
- 
- 4 スニファーチップ
- 5 フィルターホルダー
- 1 デバイスをオフします。
- 2 ロックナットを緩めて、スニファーチップを引き抜きます。
- 3 新しいスニファーチップのガイドピンをスニファープローブ開口部の溝に合わせて差し 込みます。
- 4 ロックナットを締め込みます。
- 5 デバイスの校正を行います。「[校正のタイミングおよび種類 \[](#page-43-1)[}](#page-43-1) [44\]](#page-43-1)」を参照してくださ い。
- ð 追加のスニファーチップに関しては「[アクセサリーとスペアパーツ \[](#page-71-1)[}](#page-71-1) [72\]](#page-71-1)」を参照してく ださい。
- ð フィルターの交換に関しては「[スニファーライン \[](#page-67-0)[}](#page-67-0) [68\]](#page-67-0)」を参照してください。

### 5.3.2 防水仕様スニファーチップの使用

<span id="page-28-0"></span>液体を吸引する危険性があるときは、防水仕様スニファーチップを使用してください、[「アクセ](#page-71-1) [サリーとスペアパーツ \[](#page-71-1)[}](#page-71-1) [72\]」](#page-71-1)を参照してください。

防水仕様スニファーチップを使用することで、例えば結露による水気など検査対象物の表面 に多少の水気があってもリークテストを行うことができます。

▶ フィルターホルダー末端まで、防水仕様スニファーチップのねじを締め込んでください。

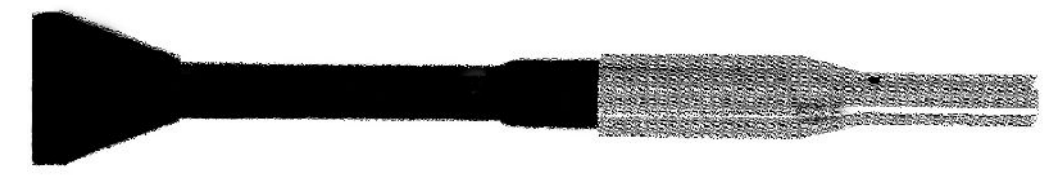

図 8: 防水仕様スニファーチップを取り付けた様子

### 注記

#### 短絡の危険性

液体を吸引すると、デバイスが破損する恐れがあります。

- ▶ デバイスで液体を吸引しないでください。
- ▶ 水分がセンサー内部へ流れ込んでしまうため、センサーの付いたスニファーラインを上方 に向けた状態で保持しないでください。液体がセンサーの方向へ流れてしまった場合は、 スニファーチップを取り付けたスニファーラインを下方に向けて保持し、10分間前後デバイ スを運転してください。

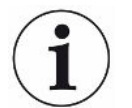

防水仕様スニファーチップを取り付けると、COOL-Check内部校正リークによる校正は実施 できません。

## 5.3.3 フレキシブルタイプのスニファーチップの使用

<span id="page-28-1"></span>すでに包装済み、または近寄ることの困難な箇所がある検査対象物を検査するときは、延 長したスニファーチップを使用できます、「[アクセサリーとスペアパーツ \[](#page-71-1)[}](#page-71-1) [72\]](#page-71-1)」を参照してく ださい。

HLD6000に標準装備されているリジッドスニッファーチップに加えて、400mmのフレキシブル チップも使用できます。フレキシブルタイプのスニファーチップは、屈曲させることで近寄るこ との困難な場所へもチップが届きます。

### 5.3.4 スニファーチップ延長チューブの使用

<span id="page-28-2"></span>近寄ることの困難な場所へ届くようにするためには、スニファーチップに延長チューブを取り 付けてください、[「アクセサリーとスペアパーツ \[](#page-71-1)[}](#page-71-1) [72\]](#page-71-1)」を参照してください。

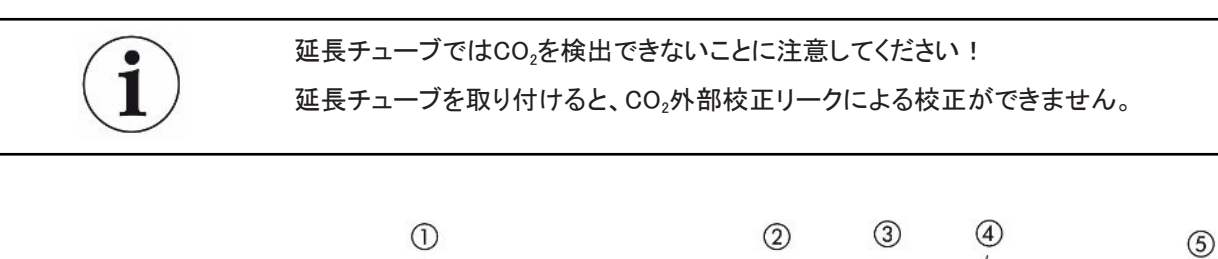

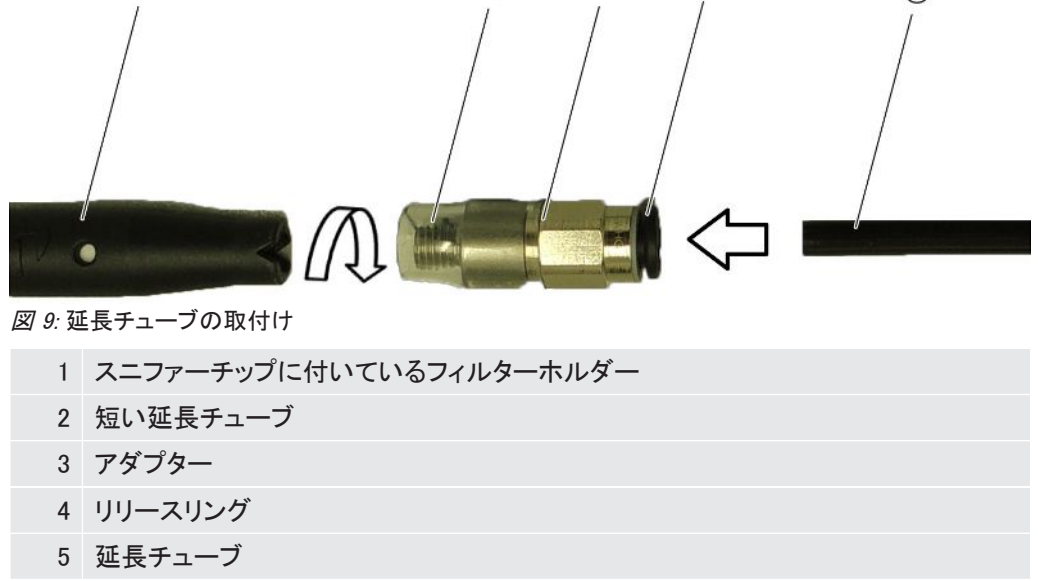

延長チューブを短くする必要があるときは、検査対象品側の延長チューブの端部を約45° の角度で切断してください。

- 1 延長チューブをスニファーチップに取り付けるために、延長チューブが付いている側の アダプターをスニファーチップ端部にあるフィルターホルダーのねじ込みます。
	- ð アダプターについている短い延長チューブが、フィルターホルダー先端を囲んでい ることを確認します。
- 2 延長チューブをアダプター反対側の開口部に差し込みます。
	- ð 延長チューブは、所定の位置で自動的にロックされます。
- $\boldsymbol{\beta}$  延長チューブを接続した状態でCOOL-Checkによる内部校正用の校正ポートを使用 するときは、デバイスの校正ポートにセンターリングを取り付け、COOL-Checkの開口 部を小さくします。

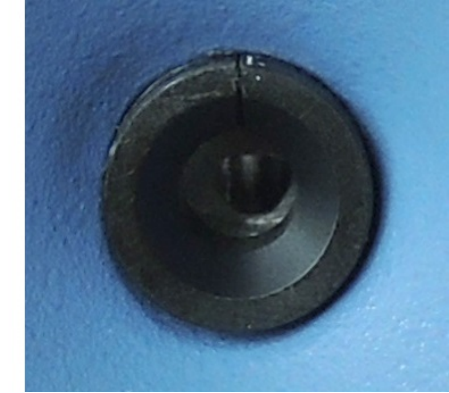

図 10: センターリングの取り付け

取り外し → 延長チューブを取り外すときは、リリースリングをアダプターの方向に押してロックを解除 した状態で、延長チューブを抜き取ります。

## <span id="page-30-0"></span>5.4 校正リークの使用

本デバイスでは、内蔵タイプの校正リーク(COOL-Check)や様々な外部校正リークをアクセ サリーとしてお求めいただけます、[「アクセサリーとスペアパーツ \[](#page-71-1)[}](#page-71-1) [72\]」](#page-71-1)を参照してくださ い。

R744(CO<sub>2</sub>)およびR600a/R290の各ガスではCOOL-Checkを使用できません。R744(CO2) およびR600a/R290の各ガス用のスニファーラインの校正には、必ず外部校正リークを使用 してください。

COOL-Checkの交換に関しては、[「校正リークの交換\(SMARTのみ\) \[](#page-66-0)[}](#page-66-0) [67\]](#page-66-0)」を参照してくだ さい。

## <span id="page-30-1"></span>5.5 電源システムへの接続

### 警告

#### 感電による危険性

適切な接地や保護されていない製品が故障した場合、死亡に至る危険性があります。保護 接地が接続されていないデバイスの使用は認められていません。

▶ 付属の3芯式電源ケーブルのみを使用してください。

## <span id="page-30-2"></span>5.6 USBフラッシュドライブの使用

USBフラッシュドライブを使用して、次の機能を使用できます。

- 測定データの記録、「[測定データの記録 \[](#page-47-1)[}](#page-47-1) [48\]」](#page-47-1)を参照してください。
- 設定内容の保存、「[パラメータの保存 \[](#page-39-0)[}](#page-39-0) [40\]](#page-39-0)」を参照してください。
- 履歴の保存、「[診断 \[](#page-49-2)[}](#page-49-2) [50\]」](#page-49-2)を参照してください。
- 測定データの保存、「[内部メモリーからUSBフラッシュドライブへの測定データの転送](#page-48-1) [\[](#page-48-1)[}](#page-48-1) [49\]](#page-48-1)」を参照してください。

USBフラッシュドライブは、FATファイルシステムで初期化してください。

## <span id="page-30-3"></span>5.7 パソコンとの接続

パソコンとはI/Oモジュールを使用して接続します、「[アクセサリーとスペアパーツ \[](#page-71-1)▶ [72\]](#page-71-1) |を 参照してください。

データの送受信に関する詳細については、「HLD6000インターフェース説明書、文書番号: kirb43en1」を参照してください。

## <span id="page-31-0"></span>6 運転

## <span id="page-31-1"></span>6.1 起動

スニファーラインを接続し、デバイスの電源をオンにします。

デバイスが起動し、短く間をおいて「データを読み込んでいます」と表示されます。

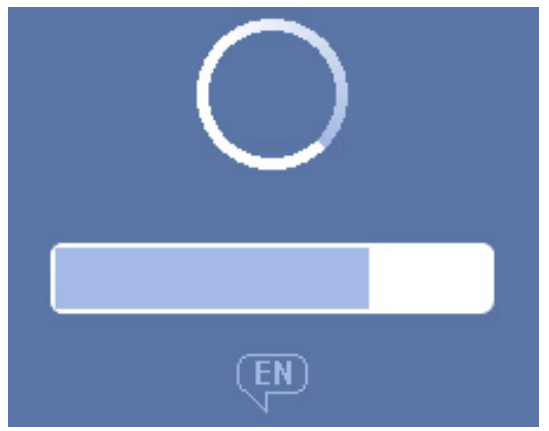

図 11: デバイスの起動

▶ 他の言語から英語表示へ切り替える場合は、上図に示すウィンドウで「EN」を押します。

起動が完了すると、デバイスはスニファーラインでリークレートを測定します。測定開始のた めの独立した機能はありません。

#### スニファーラインPLUS付きHLD6000

すべての測定特性およびフィルター特性を発揮できるようにするには、通常は装置を30分以 上慣らし運転する必要があります。最初の30分以内では測定感度が変化する可能性があり ます。

- ▶ 校正または測定は、装置の電源投入後少なくとも30分が経過してから行ってください。
	- 1 基本設定を行います、「[基本設定 \[](#page-31-2)[}](#page-31-2) [32\]](#page-31-2)」を参照してください。
	- 2 測定手順に適用する設定を指定し、デバイスの校正を行います、[「測定の設定](#page-40-0) [\[](#page-40-0)[}](#page-40-0) [41\]」](#page-40-0)を参照してください。

COOL-Check内部校正リークがデバイスにセットされていないときは、初回の電源オン時に アラーム音と警告メッセージ163が出力されます。

校正が必要な場合には、警告630「校正リクエスト」が出力されます、「[測定表示画面の構成](#page-17-0) [\[](#page-17-0)▶ 18] | を参照してください。

▶ 警告メッセージを閉じるには、 ⊗ボタンを押します。

## <span id="page-31-2"></span>6.2 基本設定

• 設定オプションの概要については、メニューツリー「[メニューパス \[](#page-73-0)[}](#page-73-0) [74\]」](#page-73-0)を参照してくだ さい。

- 新たに設定を行うこともできますが、工場出荷時設定を維持することもできます、「[技術](#page-19-0) [データ \[](#page-19-0)[}](#page-19-0) [20\]](#page-19-0)」を参照してください。
- 設定の内容はいつでも保存できるため、必要に応じて以前の状態に戻すこともできま す、[「パラメータの保存 \[](#page-39-0)[}](#page-39-0) [40\]」](#page-39-0)を参照してください。

### 6.2.1 言語の設定

<span id="page-32-0"></span>タッチスクリーンに表示する言語は、次より選択できます:

- 英語(工場出荷時設定)
- ドイツ語
- フランス語
- イタリア語
- スペイン語
- ポルトガル語
- 中国語
- 日本語
- ► <sup>Ф</sup>Ф > セットアップ > 言語

デバイスの起動後に他の言語から直接英語表示へ切り替える場合は、デバイスのタッチス クリーンで「EN」を押します。

### 6.2.2 日付と時刻の設定

<span id="page-32-1"></span>日付および時刻は、次の形式で保存されます。

- 日付の形式はDD.MM.YY(日.月.年)です。
- 時刻の形式はHH:MM(時:分)です。
- <span id="page-32-2"></span>► <sup>Q</sup>O > セットアップ > 日付/ 時刻

### 6.2.3 音量の設定

### 警告

#### 大音量による聴覚障害

デバイスの音量は85dB(A)を超える場合があります。

- ▶ 音量を高く設定しているときは、デバイスまでの距離を確保してください。
- ► 必要に応じて聴覚保護具を使用してください。
- ► > 音量

ð 音量 音量を調整できます。設定は、デバイス本体のスピーカーに適用されます。 設定範囲:0~15

ð テスト 設定した音量で、音が1回出力されます。 □ または、タッチスクリーンのSボタンを選択します。

### 6.2.4 オートスタンバイの設定

<span id="page-33-0"></span>スタンバイモードへは手動で切り替えることができますが(「[スタンバイ \[](#page-49-1)[}](#page-49-1) [50\]」](#page-49-1)を参照してく ださい)、オートスタンバイ機能を設定することもできます。スタンバイ時間を設定しておくこと で、デバイスが使用されない状態で設定時間を経過したとき、デバイスは自動でスタンバイ 状態に切り替わります。

#### スニファーラインPLUS付きHLD6000

PLUSスニファープローブにこの機能は備わっていません。このプローブの場合、設定は無 視され、装置は自動的にスタンバイモードに切り換わりません。ただしその後、手動でスタン バイモードに切り換えることは可能です。PLUSスニファープローブの場合は、スタンバイの 後に最低30分の慣らし運転と再校正が必要であることに注意してください。

- ► > セットアップ > オートスタンバイ
	- ð スタンバイ オフ オートスタンバイ機能をオフにします。
		- ð 1~15分の範囲で時間を設定します。 オートスタンバイ機能をオンにします。

### 6.2.5 ディスプレイ設定

<span id="page-33-1"></span>必要に応じて画面表示の種類を変更します。

- ► <sup>G</sup>O > ディスプレイ設定
	- ð 「測定値の表示」 測定値の表示に棒グラフまたは折れ線グラフを使用します。 測定値の表示のオン/オフを切り替えます。
	- ð 「数値軸」

「数値軸グリッド」:数値軸の表示を線形目盛、または対数目盛のいずれかに切り 替えます

「数値軸の桁数」:「数値軸グリッド」に対数目盛の表示を選択しているとき、表示す る桁数に1、2、3、4のいずれかを設定します。

- ð 「スケーリング数値軸」 「自動スケール」:オートスケールのオン/オフを切り替えます
- ð 「指数表示値(対数)最大値」:オートスケールがオフ、かつ対数軸の表示を選択し ているとき、表示する指数の最大値を設定します。 「表示値(線形)最大値」:オートスケールがオフ、線形軸の表示を選択していると き、表示する最大値を設定します。
- ð 「時間軸」 時間軸を15秒、30秒、60秒、120秒、240秒、480秒、960秒のいずれかに変更しま す。
- ð 「単位」(リークレートの表示) g/a(工場出荷時設定) lb/yr

mbar l/s oz/yr Pa $m^3/s$ 

□ 「明るさ」

「ディスプレイの明るさ」:明るさを20、30、40、50、60、70、80、90、100のいずれかか ら選択します。

「後に表示をオフにする」:ディスプレイをオフするまでの時間を30秒、1分、2分、5 分、10分、30分、1時間のいずれかに設定します。

この時間は、直近でタッチスクリーンのボタンを操作する、またはステータスが変化 してから経過した時間です。(セットポイントの超過、警告の発生等)。

□ 「表示の限界」

「指数の表示上限(対数)」:表示する数値は、ここで設定する値までに限定されま す。

値は0、1、2、3のいずれかを選択できます。

「表示上限(線形)」:線形目盛のときの上限を指定します。例えば、g/a単位では、 5、10、20、50、100、200、300のいずれかを選択します。

### 6.2.6 校正リクエストの時間設定

<span id="page-34-0"></span>時間経過ごとの校正リクエストはオフにできますが、校正リクエストの時間間隔を30分から24 時間の間で設定すると、この時間が経過するごとに校正リクエストが表示されます。

- 1 <sup>な</sup>な > セットアップ > リクエスト
- 2 「オフ」、または時間間隔を設定します。
- 3 ごで確定します。

### 6.2.7 フィルター交換リクエストの設定

<span id="page-34-1"></span>[「フィルターホルダーの交換 \(全てのスニファーライン\) \[](#page-67-1)[}](#page-67-1) [68\]」](#page-67-1)も参照してください。

- 1 な> セットアップ > リクエスト
- 2 「オン」または「オフ」のいずれかを選択します。
- 3 「オン」を選択した場合、リクエストの時間間隔を設定できます。
- 4 凶で確定します。
- 6.2.8 I/Oモジュール

<span id="page-34-3"></span><span id="page-34-2"></span>導入情報: IO1000 I/Oモジュール取扱説明書、文書番号: jiqc10

- 6.2.8.1 デバイスと I/O モジュールの接続
	- 1 デバイスをオフします。
	- 2 デバイスの裏側にあるM12ソケットに、データケーブルを介してインフィコン製I/Oモ ジュールを接続します、[「本体 \[](#page-12-0)[}](#page-12-0) [13\]](#page-12-0)」、図2を参照してください。
	- 3 HLD6000をオンにします。
	- **4 └℃ > セットアップ > インターフェース > デバイス選択**
	- 5 「I/O」を選択します。

 $6$  ~」で確定します。

### 6.2.8.2 アナログ出力の設定

<span id="page-35-0"></span>アナログ出力の電圧を設定できます。

- 1  $\frac{\alpha_0}{\alpha}$  > セットアップ > インターフェース > I/O モジュール > アナログ出力
- 2 「アナログ出力1の構成」で選択または構成「アナログ出力設定2」において、次のいず れかを選択します
	- インターフェース経由
	- 線形リークレート
	- オフ
- **3 ごで確定します。**
- 6.2.8.3 アナログ出力10 Vのフルスケール値の設定

<span id="page-35-1"></span>10Vのアナログ出力のリークレートを選択できます。この設定は、アナログ出力設定で「リー クレート線形」が選択されている場合のみ有効です。

- <sup>1</sup> > セットアップ > インターフェース > I/O モジュール > アナログスケール
- 2 スケーリングでフルスケール値を設定するには、例えばg/a単位の場合、10 g/aから 1000 g/aまでの間のいずれかの数値をボタンで入力します。
- **3 ~で確定します。**

#### 6.2.8.4 I/O モジュールプロトコルの設定

<span id="page-35-2"></span>必要に応じて、I/Oモジュールで使用するプロトコルの形式を設定します。

- <sup>1</sup> > セットアップ > インターフェース > I/O モジュール > プロトコル
	- ð 「HLD6000インターフェイス説明書、文書番号:kirb43en1」も参照してください。
- 2 「ASCII」、「LD」、「Normal」、「Simple」のいずれかを選択します。
- **3 ~で確定します。**

### 6.2.8.5 デジタル出力の設定

- <span id="page-35-3"></span>1  $\frac{\Omega_{\rm O}}{\Omega}$  > セットアップ > インターフェース > I/O モジュール > PLC 出力
- 2 8ヶ所のPLC出力から1ヶ所を選択し、機能を割り当てます。
	- セットポイント1または2
	- 内部校正中
	- 外部校正中
	- 校正確認中
	- 警告
	- エラー
	- 校正/校正確認
	- 校正リクエスト
	- 立ち上げ中
	- スニファーボタン
	- ライトバリア
	- 測定
	- スタンバイ
- スニファー接続
- エラー/警告
- 内部校正可能
- 3 「Normal」(通常)または「Inverse」(反転)のいずれかを選択します。
- 4 必要があれば、他のPLC出力にも機能を割り当てます。
- $5$  <br  $\leq$  で確定します。

### 6.2.8.6 デジタル入力の設定

<span id="page-36-0"></span>デジタル入力信号により実行する機能を設定できます。

- 1  $\frac{\alpha_{\mathrm{O}}}{\alpha}$  > セットアップ > インターフェース > I/O モジュール > PLC 入力
- 2 10ヶ所のPLC入力から1ヶ所を選択し、機能を割り当てます。
	- 無効
	- 外部校正
	- スタート
	- ストップ
	- クリア
	- トリガー選択(この機能を使用するには、「スニファーボタン設定」を「オフ」にします、 [「スニファープローブの設定 \[](#page-41-0)[}](#page-41-0) [42\]](#page-41-0)」を参照してください。)
- 3 「Normal」(通常)または「Inverse」(反転)のいずれかを選択します。
- 4 必要があれば、他のPLC入力にも機能を割り当てます。
- $5$  <br  $\leq$  で確定します。

### 6.2.8.7 インターフェース表示単位の設定

- <span id="page-36-1"></span><sup>1</sup> > セットアップ > インターフェース > I/O モジュール > 単位
- 2 リークレート出力に用いる単位を次から選択します。
	- g/a(工場出荷時設定)
	- lb/yr
	- mbar l/s
	- oz/yr
	- $-$  Pa m<sup>3</sup>/s
- **3 ~で確定します。**

### 6.2.9 バスモジュール

HLD6000またはバスモジュールBM1000に付属のUSBフラッシュドライブには、バスジュール に関するファイルが保存されています。「..\Manuals\Interface Description」フォルダーには、 PROFIBUS用のGSDファイルも含まれています。

INFICON のそれぞれバスモジュールについては、「[アクセサリーとスペアパーツ \[](#page-71-0)[}](#page-71-0) [72\]](#page-71-0)」も 参照してください。

### 6.2.9.1 デバイスとバスモジュールの接続

バスモジュールとデバイスは、次のように接続します:

1 デバイスをオフします。

- 2 デバイスの裏側にあるM12ソケットに、データケーブルを介してインフィコン製バスモ ジュールを接続します。「[本体 \[](#page-12-0)[}](#page-12-0) [13\]](#page-12-0)」、図2を参照してください。
- 3 HLD6000をオンにします。
- <sup>4</sup> > セットアップ > インターフェース > デバイス選択
- 5 M12ソケットのモジュールとして「バス」を選択します。
- $\bm{s}$  とで確定します。

#### 6.2.9.2 バスモジュールのアドレス設定

<span id="page-37-1"></span>フィールドバスアドレスの設定値を設定できます。PROFIBUS® ではノードアドレス、 DeviceNet では MAC ID となります。

この設定は、Profinet および EtherNet/IP には関係ありません。

- 1  $\frac{\Omega_{\rm O}}{\Omega}$ > セットアップ > インターフェース > バスモジュール > アドレス
- 2 表示されるキーボードを使用して入力してください。
- **3 ~で確定します。**
- ð 設定された値は、HLD6000の再起動時に適用されます。このため、電源を一旦オフし、 再度オンします。

#### 6.2.10 エラーメッセージで表示する範囲の設定

<span id="page-37-2"></span>デバイスの運転中に表示するエラーメッセージの範囲を設定できます。これはスーパーバイ ザーとオペレーターで個別に設定可能です。

- 1  $\frac{c_{\mathrm{Q}}}{c}$  > セットアップ > 拡張設定 > エラー情報
- 2 「エラー情報 :オペレーター」または「エラー情報:スーパーバイザー」において、次の いずれかを選択します
	- 番号
	- 番号およびテキスト
	- 番号、テキスト、および情報
- <span id="page-37-0"></span>*3* で確定します。

#### 6.2.11 設定へのアクセス

#### 権限の考え方

- 「スーパーバイザー」 の権限でログインしている場合、デバイスすべての設定内容を変 更、および設定変更の対する制限を実施できます。また、検査対象物のリークテストを 行うことができます。
- 「オペレーター」の権限でログインしている場合、認められている範囲の設定内容の変更 と検査対象物のリークテストを実施できます。変更可能な設定の範囲は、工場出荷時設 定と同様、または「スーパーバイザー」が権限を割り当てているか否かに依存します。グ レーアウトされているパラメータは変更できません。
- パラメータにかかわる権限の初期設定は、[「工場出荷時設定 \[](#page-21-0)▶ [22\]](#page-21-0)」を参照してくださ い。

有効になっている権限は、タッチスクリーン上でメニューバーに表示されます。

「オペレーター」は へのアイコン、「スーパーバイザー」は ヘアイコンでそれぞれ表示されま す。

#### 工場出荷時状態における起動手順

起動手順において、保存されているPIN番号の確認が行われます。

工場出荷時設定のPIN番号は「0000」です。このため、デバイスは「スーパーバイザー」として ログインして起動します。

#### PIN番号割り当て後の起動手順

PIN番号を入力することで、「スーパーバイザー」は既存の設定を保護できます。デバイスを 再起動すると、「オペレーター」としてログインして起動します。正確なPIN番号を入力した場 合のみ、「スーパーバイザー」へ切り替えることができます。

#### 6.2.11.1 PIN番号の割り当てによる設定内容の保護

✓「スーパーバイザー」 ●でログインします。

- 1  $\frac{\Omega_{\rm O}}{\Omega}$  > アクセスコントロール > スーパーバイザー > PINアサイン
- 2 PIN番号として、4桁の数字を選択して入力します。
	- ð 設定の保護のため「0000」を選択しないでください、「[設定へのアクセス \[](#page-37-0)[}](#page-37-0) [38\]](#page-37-0)」、 「工場出荷時設定における起動手順」のセクションを参照してください。

保護を解除する場合は、PIN番号として「0000」(工場出荷時設定)を入力します。

「スーパーバイザー」のPIN番号がわからなくなった場合は、インフィコンサービスセンターま でご連絡ください。

その他の詳細情報は、PIN番号入力時のヘルプテキストを参照してください。

6.2.11.2 「スーパーバイザー」から「オペレーター」への切替え

ü 「スーパーバイザー」 でログインします。

► > アクセスコントロール > オペレーター

オペレーターに対するPIN番号が保存されている場合は、代わりに、デバイスをオフ/オンし て再起動してください。

- 6.2.11.3 「オペレーター」から「スーパーバイザー」への切替え
	- 1  $\sqrt[4]{2}$ > アクセスコントロール > スーパーバイザー
	- 2 「スーパーバイザー」としてログインするためのPIN番号を入力してください。

#### 6.2.11.4 パラメータ変更に対するアクセス制限

- ü 「スーパーバイザー」 でログインします。
	- 1 <sup>0</sup> ウ > パラメータ > パラメータアクセスレベル
		- ð 全パラメータの一覧が表示され、その中に「スーパーバイザー」と「オペレーター」そ れぞれの割り当てが記載されています。
	- 2 一覧に表示されているパラメータ変更に関する割り当てを変更するときは、「スーパー バイザー」としてログインした状態で登録項目を押します。
- ð 登録項目を押すと、割り当てが「スーパーバイザー」と「オペレーター」で切り替わり ます。
- <u>3</u> 変更内容を破棄するときは<sup>(</sup>)を、変更内容を確定するときは凶を押します。
- ð 工場出荷時設定に関しては、「[工場出荷時設定 \[](#page-21-0)[}](#page-21-0) [22\]」](#page-21-0)を参照してください。

### 6.2.12 パラメータの保存

<span id="page-39-2"></span>アクセス権限に関わらず、選択したパラメータをUSBフラッシュドライブに保存できます。

- ü 「スーパーバイザー」 または「オペレーター」 でログインします。
	- 1 USBフラッシュドライブをデバイスのUSBポートに接続します。
	- 2 <sup>Q</sup>ロ > パラメータ > 保存
	- 3 全てのパラメータ、または個別のパラメータを選択します。
	- 4 凶で確定します。
	- ð 必要に応じて、保存したパラメータをデバイスに戻すことができます、「[パラメータの](#page-39-0) [ロード: \[](#page-39-0)[}](#page-39-0) [40\]](#page-39-0)」を参照してください。
- 6.2.13 パラメータのロード:

<span id="page-39-0"></span>「スーパーバイザー」 ●では、選択した全てのパラメータファイルをUSBフラッシュドライブから デバイスへ転送できます。

「オペレーター」 へでログインしている場合は、アクセスが認められているパラメータファイル のみデバイスへ転送できます。

- **✓「スーパーバイザー」 るまたは「オペレーター」 へでログインします。** 
	- 1 USBフラッシュドライブをデバイスのUSBポートに接続します。
	- 2  $90 > 197 92 = 11$
	- 3 パラメータファイルを選択します。
	- 4 凶で確定します。

### 6.2.14 「スクリーンショット」機能のオン/オフ切り替え

<span id="page-39-1"></span>スクリーンショットをUSBフラッシュドライブに保存するには、「スクリーンショット」機能を有効 にします。スクリーンショットは、インフィコンサービスセンターへのお問合せ時に使用できま す。

- 1 FATフォーマット済みのUSBフラッシュドライブをデバイスのUSBポートに差し込みま す。
- 2 <sup>9</sup>ロ > ディスプレイ設定 > スクリーンショット
- 3 「プローブボタンによるスクリーンショット」において、「オン」または「オフ」を選択しま す。
- 4 凶で確定します。

スクリーンショットの保存に関する詳細情報は、[「測定中 \[](#page-46-0)▶ [47\]](#page-46-0)」を参照してください。

## <span id="page-40-1"></span>6.3 測定の設定

### <span id="page-40-0"></span>6.3.1 セットポイントの設定

セットポイントの設定により、検査対象品からリークするガスの最大許容量を指定します。 1つのセットポイント セットポイント1のみを設定します。値については、次の表も参照してください。

スニファープローブのボタンによるセットポイントの切替えは不要です。

1  $\frac{\alpha_{0}}{2}$  > セットポイント > リークレートセットポイント1

2 設定します。

または

2つのセットポイント セットポイント1とセットポイント2を設定し、測定中にスニファープローブのボタンにより2つの セットポイントを切り替えることができます。

> セットポイント2は、スニファープローブのボタン機能を「セットポイント」に設定している場合の み使用できます、「[スニファープローブの設定 \[](#page-41-0)[}](#page-41-0) [42\]](#page-41-0)」を参照してください。

- 1  $\frac{\Omega_{\rm O}}{\Omega}$  > セットポイント > リークレートセットポイント2
- 2 設定します。

#### 2つのセットポイントの例:

リークを発見するために、スニファープローブのボタンを押さずに、低いセットポイントによる 感度で検査対象品を測定します。

デバイスがリークを検知した場合、スニファープローブのボタンを押し、高いセットポイント2で 検査対象品を測定します。

#### 設定範囲

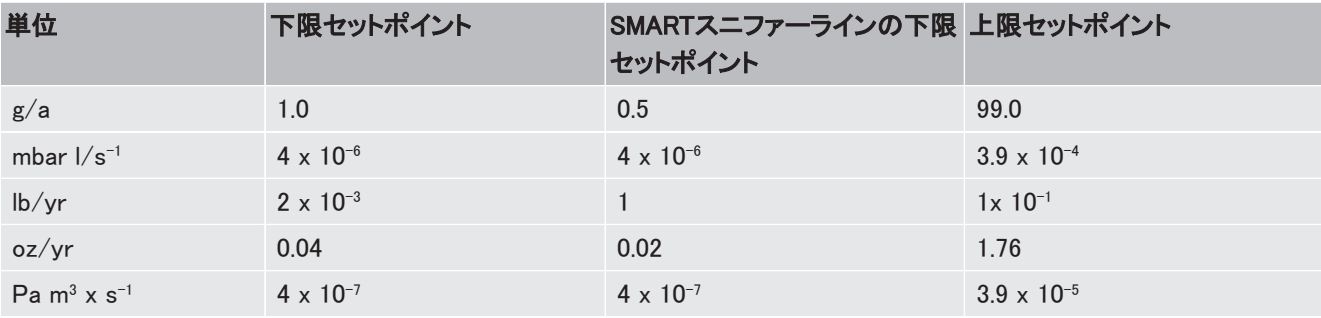

表 3: セットポイントの設定範囲

# 6.3.2 セットポイントに適用するアラームプロファイルの設定

<span id="page-40-2"></span>測定中に、測定結果を音で知らせるように設定できます。

► > セットポイント > セットポイントアラーム

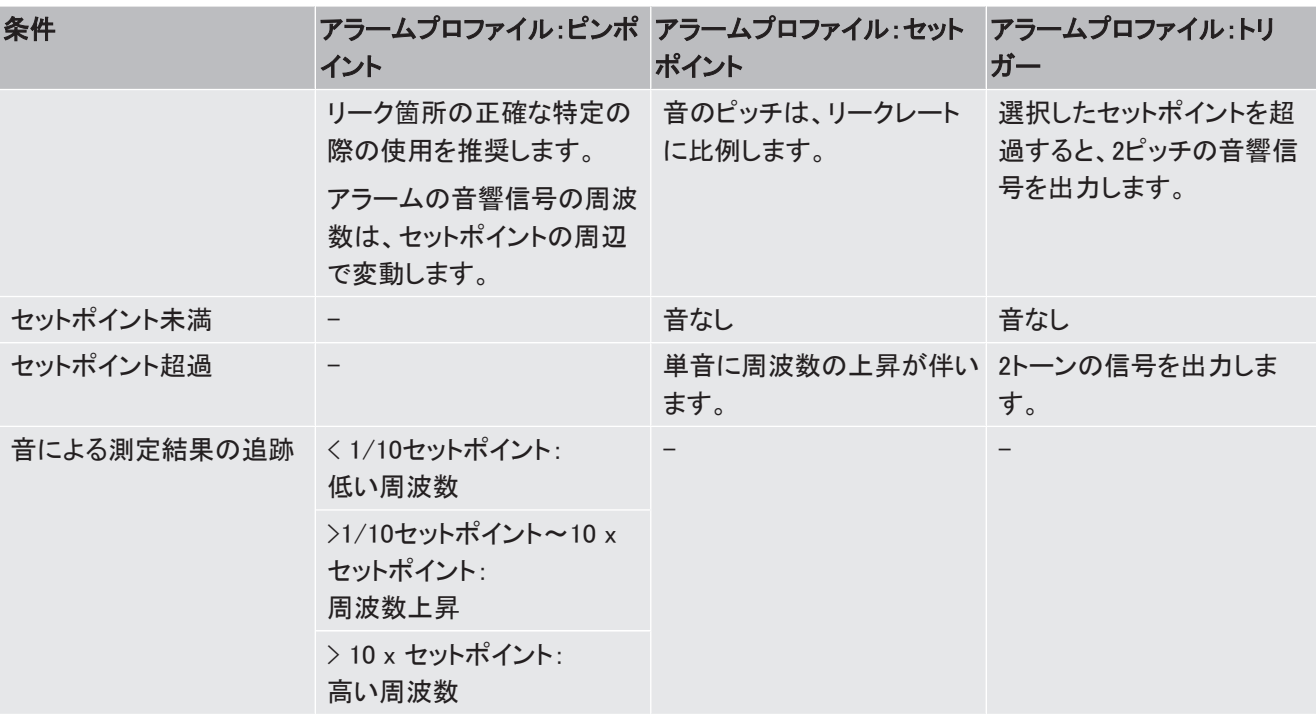

### <span id="page-41-0"></span>6.3.3 スニファープローブの設定

► > セットアップ > スニファーライン ポタンの設定 スニファープローブのボタンを使用し、2つのセットポイントを切り替えることがでできます。 この機能は、オン/オフすることができます:「セットポイント」または「オフ」。 セットポイントについては、「[セットポイントの設定 \[](#page-40-0)[}](#page-40-0) [41\]」](#page-40-0)を参照してください。 セットポイントの切替えについては、「[測定中 \[](#page-46-0)[}](#page-46-0) [47\]」](#page-46-0)を参照してください。 照明LEDの明るさ スニファープローブの照明LEDの明るさを多段階で調整できます。

照明LEDのアラーム設定 セットポイントを上回った場合の照明LEDの挙動には、3つの設定があります: オフ、より明るく、点滅。

### 6.3.4 SMARTスニファーラインで使用するガスの設定

<span id="page-41-1"></span>SMARTスニファーラインを使用すると、複数の異なるガスを測定できます。デフォルト設定の ガスは、R22、R32、R134a、R404A、R407C、R410A、R1234yf、R1234zeです。これらガスに加 えて、デバイスが検出できるガス一覧の中から3種類のガスを選択できます。

#### デフォルト設定のガスの選択

- 1  $\phi_0$  > ガス
- 2 使用するガスを設定します。
	- ð デフォルト設定のガスで内部校正を実施した場合は、他のデフォルト設定のガスに 切り替えた際の再校正は必要ありません。
	- ð デフォルト設定のガスで外部校正を実施した場合は、他のデフォルト設定のガスに 切り替えた際に、デバイスが校正をリクエストします。

#### ユーザー定義のガス ユーザー定義のガスの名称の入力

デバイスが検出可能な範囲で、最大3種類のガスを設定できます。詳細な情報は、インフィコ ンにお問い合わせください。

- 1 〜 <sup>む</sup>ゆ > セットアップ > 拡張設定 > SMARTユーザーガス
- 2 <ユーザーガスの名称1>、<ユーザーガスの名称2> または <ユーザーガスの名称3> に任意の名称を入力します。
- ð ユーザー定義のガスに対して数値を設定できます。

#### ユーザー定義のガスの数値の設定

#### オプション1:定義するガスの外部校正リークを使用してデバイスの校正行います。

- 1 <sup>な</sup>な>ガス
- 2 設定するユーザー定義のガスを選択します。
	- ð 「ユーザーガス係数」の設定画面では、校正係数を「0」にしてください。
- 3 外部校正リークによる校正を実施します、[「外部校正リークによる校正 \[](#page-44-0)[}](#page-44-0) [45\]](#page-44-0)」を参 照してください。

#### オプション2:定義するガスの外部校正リークを使用せずにデバイスの校正を行います。

- ü 冷媒R134aによる校正のため、内蔵されたCOOL-Checkを使用します。
- ✓ 自動的に偏差を補正するための校正係数が必要です。インフィコンでは、多くのガスに対 する校正係数を用意しています。
	- 1  $\phi_0$  >  $\eta$   $\lambda$
	- 2 設定するユーザー定義のガスを選択します。
	- 3 「ユーザーガスの係数」の設定画面で、インフィコンより提供された校正係数を入力し ます。
		- ⇨ ユーザーガスの単位がmbar·l/s、またはPa·m<sup>3</sup>/sのときは、平均モル質量96と仮定 します。この値では精度が不十分な場合、使用するテストリーク値に対応する単位 による外部校正を行います。
	- 4 デバイス内蔵のCOOL-Checkを使用して校正を実施します、「[COOL-Checkによる内](#page-44-1) [部校正 \[](#page-44-1)[}](#page-44-1) [45\]](#page-44-1)」を参照してください。

#### 6.3.5 R600a/R290用スニファーラインによるR290の検出

<span id="page-42-0"></span>R600a用スニファーラインは、R290(プロパン)の検出にも使用できます。

#### オプションで、R290測定  $\triangleright$   $\frac{c_0}{c_0}$  >  $\pi$

の注記をオンにします

R290測定における測定画面のステータスラインに、追加情報テキストを表示するオプション を有効にします。

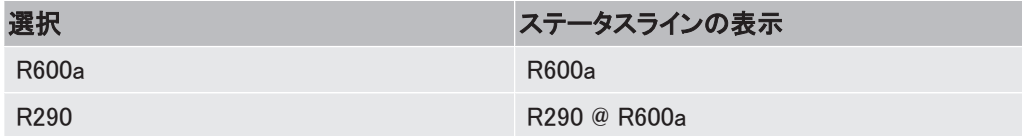

その他の準備 次の点にも注意してください:

R290の測定感度は、R600aと比較して約7%高くなります。

次のいずれかを実施してください。

- R290外部校正リークを使用して校正を行い、測定値が高く表示されることを防止する。
- R600a外部校正リークを使用して校正を行う。

R290を吸引した場合、測定結果が7%高く表示されます。

このため、R600aと比較して、セットポイントを7%高く設定することを推奨します。

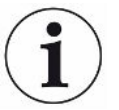

例として、g/aで校正を行った場合、単位をmbar l/sまたはPa m<sup>3</sup> /sに切り替えると、測定値が 正確ではなくなります。実際、R600aとR290の単位変換では、両ガスの平均モル質量を51g/ molと仮定しています。

▶ 精度を最大にするには、使用する単位において校正を行ってください。それぞれの単位に おけるリークレートの値は、校正リークの承認された試験証明書を確認してください。

#### <span id="page-43-1"></span>6.3.6 校正

6.3.6.1 校正のタイミングおよび種類

<span id="page-43-0"></span>デバイスの校正は、1日に1回、およびオペレーター交代ごとに実施してください。

#### スニファーラインPLUS付きHLD6000

スニファーラインPLUSを接続したHLD6000は、通常30分以上の慣らし運転が必要です。そ の後でのみ、すべてのフィルター特性および測定特性が発揮されます。

また、次の場合にも校正が必要になります:

- スニファーラインの交換(スニファーラインPLUSの接続後20分以上が経過してから)
- スニファープローブの交換
- ガスの変更
- システムからの校正リクエスト発生時

COOL-Check校正リークを使用している場合は、最も容易にデバイスを校正できます。

COOL-Checkをデバイス底面のプレートに取り付けます、「[校正リークの交換\(SMARTのみ\)](#page-66-0) [\[](#page-66-0)[}](#page-66-0) [67\]」](#page-66-0)も参照してください。

COOL-Checkのリークレートは、温度補正により校正に必要な精度が得られます。COOL-Check校正リークに使用されている冷媒はR134aです。

最も精度の高い校正の実施には、外部校正リークを使用します。校正リークが適用できるガ スは1種類であり、温度の影響を受けます。

R744(CO2)用スニファーライン、またはR600a/R290用スニファーラインを使用している場合 は、外部校正リークによる校正のみ可能です。

校正リークから流出するガスは、強い気流により流される場合があります。

例えば、送風機などが周囲にある場合は注意してください。強い気流は、誤った校正結果を 得る原因になります。

スニファーチップの延長チューブを使用するときは、COOL-Checkによる校正を行う前に、セ ンターリングを取り付けてCOOL-Checkの開口部を小さくします、[「スニファーチップ延長](#page-28-0) [チューブの使用 \[](#page-28-0)[}](#page-28-0) [29\]」](#page-28-0)を参照してください。センターリングは、スニファーチップの延長 チューブのセットに同梱されています。

デバイスの校正は、デバイスをオンしてから5分以上経過後に実施してください。ウォーム アップフェーズ完了後に最適なデバイスの校正を実施できます。

#### 6.3.6.2 COOL-Checkによる内部校正

<span id="page-44-1"></span>COOL-Checkの有効期限は約2年です。COOL-Checkの有効期限の3ヶ月前になると、デバ イス本体で警告が発生します。このため、COOL-Checkの在庫は持たないでください。 COOL-Checkは、乾燥した涼しい環境で保管してください。「[校正リークの交換\(SMARTの](#page-66-0) [み\) \[](#page-66-0)[}](#page-66-0) [67\]](#page-66-0)」も参照してください。

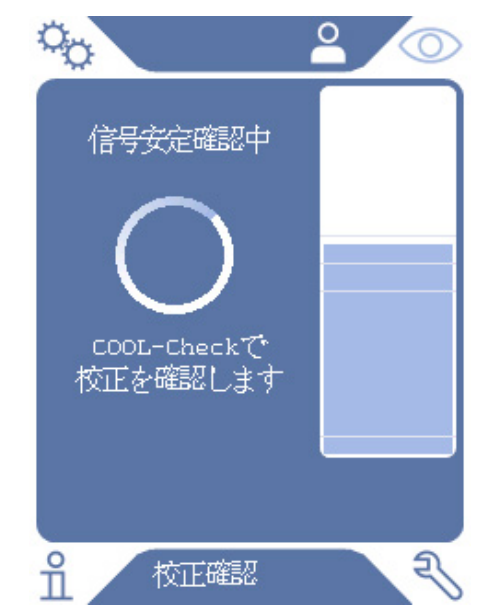

- 図 12: 内部校正時のディスプレイ表示
	- 1 COOL-Checkを使用してデバイスを校正するために、測定表示画面 く○しつり替え ます。
	- 2 2つのオプションがあります。
		- ð 校正リクエストが発生している場合、デバイス本体の正面にある校正ポートにスニ ファーチップを差し込みます。校正は自動で実行されます。
		- ð 校正リクエストは発生していない場合に校正するときは、スニファープローブのボタ ンを押した状態でデバイス本体の正面にある校正ポートにスニファーチップを差し 込みます。校正は自動で実行されます。 スニファープローブのボタンを押していない場合は、校正の確認のみを行います、 [「COOL-Checkによる校正の確認 \[](#page-45-0)[}](#page-45-0) [46\]」](#page-45-0)を参照してください。
	- 3 校正中は、スニファーラインをまっすぐにしたまま保持します。
- ð ディスプレイでは、校正の各工程および校正の結果を表示します。

#### 6.3.6.3 外部校正リークによる校正

<span id="page-44-0"></span>校正リークから流出するガスは、強い気流により流される場合があります。例えば、送風機 などが周囲にある場合は注意してください。強い気流は、誤った校正結果を得る原因になり ます。

- 1  $\frac{\dot{\Omega}_{\rm O}}{\Sigma}$  > セットアップ > 外部校正リーク
- 2 校正に使用するガスのリークレートを入力し、 ボタンで確定します。それぞれの単 位におけるリークレートの値は、校正リークの承認された試験証明書を確認してくださ い。
	- ð または、使用するリークレートをタッチスクリーンの校正画面で設定できます。次の 図とステップ5も参照してください。
- 3 測定表示画面 く2ンに切り替えます。
- 4 やを選択して外部校正へ進みます。

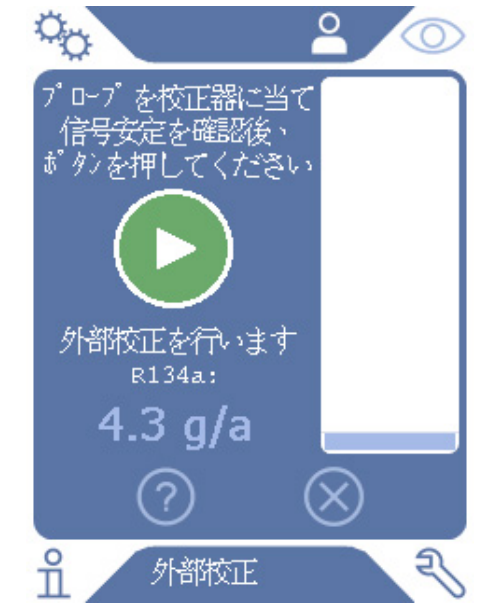

図 13: 外部校正時のディスプレイ表示

- 5 表示されたリークレート(上図の例:12.3 g/a)を変更する場合は、表示された値を指で タッチすることで変更できます。詳細な情報は、[「タッチスクリーンの構成 \[](#page-14-0)[}](#page-14-0) [15\]](#page-14-0)」を参 照してください。
- 6 スニファーチップを外部校正リーク開口部に当てて保持し、タッチスクリーン上の緑色 ボタンを押す、またはスニファープローブのボタンを押して校正を開始します。
- 7 デバイスが校正を行っている間は、スニファーラインをまっすぐにしたまま保持します。
- ð ディスプレイでは、校正の各工程および校正の結果を表示します。

#### 6.3.6.4 COOL-Checkによる校正の確認

<span id="page-45-0"></span>校正係数を変更せずに校正を確認することもできます。これにより、校正の要否を確認でき ます。

- 1 測定表示画面に切り替えます。
- 2 スニファープローブのボタンを押さずに、デバイス本体の正面にある校正ポートにスニ ファーチップを差し込みます。
- 3 デバイスによる校正の確認中は、スニファーラインをまっすぐにしたまま保持します。
	- ð 再校正の要否に関するメッセージが表示されます。
	- ð 校正リクエストが測定表示画面に表示されたときは、スニファープローブのボタンを 押して校正を行ってください。

### <span id="page-46-0"></span>6.4 測定中

### 警告

#### 帯電部による感電の危険

スニファープローブを介して伝わる電圧により、物的損害または人的損害を生じる恐れがあ ります。

- ▶ スニファーチプローブで帯電部に触れないでください。
- ▶ リークテストに先立って、電気で動作する検査対象物から電源を切り離し、意図せず電源 が供給されることのないようにしてください。

### 警告

#### 目の損傷の危険性

LEDの光は目を損傷をあたえる恐れがあります。

▶ LEDの光を近距離または長時間直視しないでください。

#### 注意

#### 液体の吸引による感電の危険性

液体を吸引が短絡引き起こす原因となり、物的損害または人的損害を生じる恐れがありま す。

- ▶ 装置内部へ液体を吸引しないでください。
- ▶ 水気のある環境では、防水仕様のスニファーチップを使用してください。
- ✓ スニファーラインをデバイス本体に接続します。
- ✓ デバイスを起動し、ウォームアップを行います、[「起動 \[](#page-31-0)▶ [32\]](#page-31-0)」を参照してください。スニ ファーラインPLUSを接続したHLD6000は、完全な感度を保証するために、通常30分以上 の慣らし運転が必要です。
- ✓ デバイスを校正します、「[校正のタイミングおよび種類 \[](#page-43-0)》 [44\]](#page-43-0)」を参照してください。
- ✓ 測定に必要な設定が行います、[「測定の設定 \[](#page-40-1)▶ [41\]」](#page-40-1)を参照してください。
- ✓ 近寄ることが困難な位置に対しては、延長タイプ、またはフレキシブルタイプのスニファー チップを使用します、[「フレキシブルタイプのスニファーチップの使用 \[](#page-28-1)[}](#page-28-1) [29\]」](#page-28-1)を参照してく ださい。
- ✓ または、延長チューブをスニファーチップの先端に取り付けます、「[スニファーチップ延長](#page-28-0) [チューブの使用 \[](#page-28-0)[}](#page-28-0) [29\]](#page-28-0)」を参照してください。
	- 1 スニファーチップをリークの可能性がある箇所に近づけて保持します。

ð スニファーチップが検査対象物に触れても問題ありません。

- 2 溶接の継ぎ目やこれに類するものを検査する場合、2.5cm/秒以下の速度でスニ ファーチップを経路に沿って移動させます。
- 3 特定の箇所を検査する場合は、スニファーラインを1秒以上保持してください。

4 スニファープローブのボタン機能を有効にしている場合は、[「スニファープローブの設](#page-41-0) [定 \[](#page-41-0)[}](#page-41-0) [42\]」](#page-41-0)を参照してください、次のオプションがあります:

ð スニファープローブのボタンを押さない場合:セットポイント1を測定に適用します。

ð スニファープローブのボタンを押した場合:セットポイント2を測定に適用します。

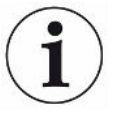

「スクリーンショット」機能を有効にしている場合は、[「「スクリーンショット」機能のオン/オフ](#page-39-1) [切り替え \[](#page-39-1)[}](#page-39-1) [40\]」](#page-39-1)を参照してください、スニファープローブのボタンを押してスクリーンショット を保存します。

スニファープローブのボタン機能が有効にされている場合、セットポイント2への切り替え時に もスクリーンショットが保存されます。

リークがある場合、ディスプレイとスニファープローブのLED、設定内容に応じて、音とも併せ て報告します。

## <span id="page-47-1"></span>6.5 測定データ

#### 6.5.1 測定データの記録

<span id="page-47-0"></span>測定データは、TXT形式のファイルで保存できます。このデバイスでは、1時間に1回、新たし いTXTファイルを作成します。

内部のメモリーには、約16 MBの空き容量があります。これは、保存間隔を500ミリ秒に設定 したとき、約24時間分に相当します。

または、32GBまでのUSBフラッシュドライブ(FATファイルシステムでフォーマット)に測定デー タを保存できます。

#### 記録の開始

1  $\frac{\Omega_{\rm O}}{\Omega}$ > レコーダー > レコーダー設定

⇨ または、タッチスクリーンの◎ボタンを選択します。

- 2 次の設定を選択します。 「保存場所」:「USB」、「内部メモリー」 「保存間隔」:"100ms"、"200ms"、"500ms"、"1s"、"2s"、"5s "のいずれか。
- 3 保存場所として「USB」を選択しているときは、USBフラッシュドライブをデバイスのUSB ポートに接続します。
- 4 「データの記録」画面の「オン」ボタンを選択します。
- 5 ボタンを選択すると、データの記録が始まります。
	- ð データの記録を終了せずにデバイスをオフにしたり、USBフラッシュドライブを抜き 取ったりすると、その時点で記録している時間分のデータは失われます。

#### 記録の停止

1 <sup>な</sup>セ > レコーダー > レコーダー設定

ð または、タッチスクリーンの ボタンを選択します。

- 2 「データの記録」画面の「オフ」ボタンを選択します。
- 3 ボタンを選択すると、データの記録が停止します。

### 6.5.2 測定データの評価

測定データのファイルの構成は、次のとおりです:

例

// Record file: \L0000001.txt // Created by HLD6000CU V0.11.02.18681 // HLD6000CU Ser.-No.: 00000000000 // HLD6000 Ser.-No.: 00000000000 // HLD6000MB V0.22.06(1.04.00) // Probe V1.00 // Probe Ser.-No.: HLD5000 probe // Probe Type: SMART (R134A) // IO1000 V0.05.00(0.02.02) // IO1000 Ser.-No.: 00000000000 // BM1000 not connected // Start time: 23.06.2014 08:58:25 Time Leakrate[g/a] Status 0.0 1.82E-02 MEASURE 0.5 1.82E-02 MEASURE 1.0 4.16E-03 MEASURE 1.5 1.29E-02 MEASURE 2.0 0.00E+00 MEASURE 2.5 1.02E-02 MEASURE 3.0 1.75E-03 MEASURE 3.5 3.43E-03 MEASURE 4.0 3.43E-03 MEASURE 4.5 0.00E+00 MEASURE 5.0 8.20E-03 MEASURE 5.5 1.71E-02 MEASURE 6.0 1.52E-02 MEASURE

上記の例では、データの記録の開始は、2014年6月23日の8時58分25秒です。開始時刻から 500ミリ秒ごとの測定結果を記録しています。

1.82E-02は、リークレートが年あたり1.82 x 10-2(g)であることを意味します。

ステータス表示は、次のとおりです:

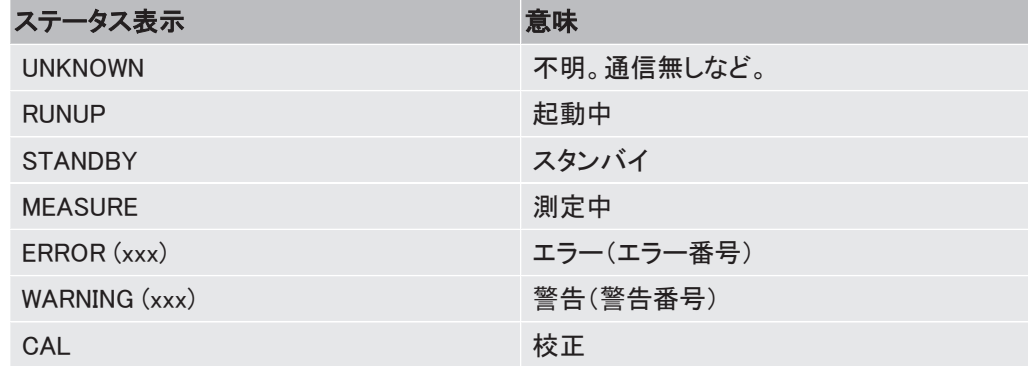

6.5.3 内部メモリーからUSBフラッシュドライブへの測定データの転 送

測定データは、内部のメモリーからUSBフラッシュドライブへ転送できます。

- 1 USBフラッシュドライブをデバイスのUSBポートに接続します。
- 2 <sup>Q</sup> $\downarrow$  > レコーダー > コピー
- 3 コピーするファイルを選択します。
- 4 √ボタンで選択を確定します。

#### 6.5.4 測定データの削除

内部メモリーにデータ記録用の空き容量がない場合、測定データを削除できます。

- 1  $\frac{c_0}{c_0}$ > レコーダー > クリア
- 2 削除するファイルを選択します。
- 3 ↓ンボタンで選択を確定します。

# 6.6 スタンバイ

デバイスの測定画面で②ボタンを選択すると、デバイスはスタンバイモードに切り替わりま す。

ボタン、またはスニファープローブのボタンを押してデバイスを再起動します。

デバイスをスタンバイモードにして25秒以上を経過した場合は、スニファーラインを動かすこ とでデバイスを再起動できます。

### 6.7 診断

#### 未解決な警告一覧

▶  $\mathbb{R}$  > 未解決の警告

#### サービス

サービスメニューは、パスワードにより保護されています。サービスメニューの設定は、イン フィコンサービスセンターによるトレーニングを修了した場合のみ変更できます。

#### 履歴

- 1 <> 履歴 > エラー/警告履歴
- $2 \sqrt[3]{ }$  > 履歴 > 校正履歴

#### アップデート

► > アップデート

アップデートの詳細な手順は、[「ソフトウェアのアップデート \[](#page-53-0)[}](#page-53-0) [54\]」](#page-53-0)を参照してください。

# 6.8 デバイスに関する情報の取得

設定したパラメータやデバイスの運転モードに関する情報を呼び出すことができます。

- 1 ガイドボタン $\:$ を選択します。
- 2 次のいずれかのボタンを押して選択します:
	- デバイス本体
	- COOL-Check
	- I/Oモジュール
	- パラメータリスト
- スニファーライン
- コントロールユニット
- バスモジュール
- □ 保存されているデバイス固有の情報が表示されます。
- 3 必要な情報を確認します。例として、次の情報が含まれています。
	- ð 「デバイス本体」:ソフトウェアのバージョン、デバイスのシリアルナンバー、運転時 間、ハウジング内部の温度に関するデータ。
	- ð 「COOL-Check」:温度に応じたリークレート、使用期限に関するデータ。
	- ð 「スニファーライン」:ソフトウェアのバージョン、シリアルナンバー、使用しているガ スに関するデータ。
	- ð 「コントロールユニット」:オペレーティングシステム、ソフトウェアのバージョンに関す るデータ。
- 4 すべての情報を確認するときは、下部に表示されているページ番号を押します。

### 6.9 パラメータリスト

デバイスのすべての設定を表示させることができます。変更には許可が必要です、[「設定へ](#page-37-0) [のアクセス \[](#page-37-0)[}](#page-37-0) [38\]](#page-37-0)」を参照してください。

パラメータリストを使用すると複数の変更を1箇所で複数の変更を行うことができるため、いく つものメニューツリーをたどる必要がありません、「[メニューパス \[](#page-73-0)[}](#page-73-0) [74\]」](#page-73-0)を参照してくださ い。

1  $\overrightarrow{n}$  > パラメータリスト

**⇨ または、「<sup>Q</sup>Φ > パラメータ > パラメータリスト |と選択します。** 

- 2 個別のパラメータを変更するときは、タッチスクリーン上で変更する登録項目を押しま す。
- <u>3</u> 変更を確定する場合は凶ボタンを、キャンセルする場合は⊗ボタンを押します。

次のパラメータが表示されます:

- アナログ出力上限、[「アナログ出力10 Vのフルスケール値の設定 \[](#page-35-0)[}](#page-35-0) [36\]](#page-35-0)」を参照してくだ さい。
- ディスプレイオフまでの時間、「[ディスプレイ設定 \[](#page-33-0)[}](#page-33-0) [34\]」](#page-33-0)を参照してください。
- 表示の明るさ、[「ディスプレイ設定 \[](#page-33-0)[}](#page-33-0) [34\]」](#page-33-0)を参照してください。
- グラフ最大値(対数)、[「ディスプレイ設定 \[](#page-33-0)[}](#page-33-0) [34\]](#page-33-0)」を参照してください。
- グラフ最大値(線形)、[「ディスプレイ設定 \[](#page-33-0)[}](#page-33-0) [34\]](#page-33-0)」を参照してください。
- ディスプレイ表示上限(線形)、[「ディスプレイ設定 \[](#page-33-0)▶ [34\]](#page-33-0)」を参照してください。
- ・ディスプレイ 表示上限(対数)、「[ディスプレイ設定 \[](#page-33-0)▶ [34\]](#page-33-0)」を参照してください。
- リークレート表示単位、[「ディスプレイ設定 \[](#page-33-0)[}](#page-33-0) [34\]](#page-33-0)」を参照してください。
- オートスケール、[「ディスプレイ設定 \[](#page-33-0)[}](#page-33-0) [34\]」](#page-33-0)を参照してください。
- バスモジュールアドレス、[「バスモジュールのアドレス設定 \[](#page-37-1)[}](#page-37-1) [38\]](#page-37-1)」を参照してください。"
- ・データの記録、[「測定データの記録 \[](#page-47-0)▶[48\]](#page-47-0)」を参照してください。
- 日付、「[日付と時刻の設定 \[](#page-32-0)[}](#page-32-0) [33\]](#page-32-0)」を参照してください。
- リークレートのグラフ、「[ディスプレイ設定 \[](#page-33-0)[}](#page-33-0) [34\]」](#page-33-0)を参照してください。
- ユーザーガス係数1、「[SMARTスニファーラインで使用するガスの設定 \[](#page-41-1)[}](#page-41-1) [42\]](#page-41-1)」を参照し てください。
- ユーザーガス係数2、「[SMARTスニファーラインで使用するガスの設定 \[](#page-41-1)[}](#page-41-1) [42\]](#page-41-1)」を参照し てください。
- ユーザーガス係数3、「[SMARTスニファーラインで使用するガスの設定 \[](#page-41-1)[}](#page-41-1) [42\]](#page-41-1)」を参照し てください。
- ・ エラー情報:オペレーター、[「エラーメッセージで表示する範囲の設定 \[](#page-37-2)▶ [38\]」](#page-37-2)を参照して ください。
- エラー情報:スーパーバイザー、[「エラーメッセージで表示する範囲の設定 \[](#page-37-2)[}](#page-37-2) [38\]」](#page-37-2)を参 照してください。
- フィルター交換リクエスト、[「フィルター交換リクエストの設定 \[](#page-34-0)[}](#page-34-0) [35\]](#page-34-0)」を参照してください。
- ・ フィルター交換周期、[「フィルター交換リクエストの設定 \[](#page-34-0)▶ [35\]](#page-34-0)」を参照してください。
- R600aスニファーラインのガス、[「R600a/R290用スニファーラインによるR290の検出](#page-42-0) [\[](#page-42-0)[}](#page-42-0) [43\]」](#page-42-0)を参照してください。
- SMARTスニファーラインのガス、[「SMARTスニファーラインで使用するガスの設定](#page-41-1) [\[](#page-41-1)[}](#page-41-1) [42\]」](#page-41-1)を参照してください。
- I/Oモジュールプロトコル[「I/Oモジュール \[](#page-34-1)[}](#page-34-1) [35\]](#page-34-1)」を参照してください。
- オートスタンバイ時間、「[オートスタンバイの設定 \[](#page-33-1)[}](#page-33-1) [34\]」](#page-33-1)を参照してください。
- 校正リクエストの間隔、「[校正リクエストの時間設定 \[](#page-34-2)[}](#page-34-2) [35\]」](#page-34-2)を参照してください。
- 校正係数、「[校正 \[](#page-43-1)[}](#page-43-1) [44\]」](#page-43-1)を参照してください。(サービスより変更可能)
- 設定アナログ出力 1~2 は ["アナログ出力の設定 \[](#page-35-1)[}](#page-35-1) [36\]](#page-35-1)」 を参照してください。
- デジタル設定デジタル設定
- デジタル設定入力1~10、"[デジタル入力の設定 \[](#page-36-0)[}](#page-36-0) [37\]](#page-36-0)"を参照
- 音量、「[音量の設定 \[](#page-32-1)[}](#page-32-1) [33\]」](#page-32-1)を参照してください。
- リークレートセットポイント1、[「セットポイントの設定 \[](#page-40-0)[}](#page-40-0) [41\]](#page-40-0)」を参照してください。
- リークレートセットポイント2、[「セットポイントの設定 \[](#page-40-0)[}](#page-40-0) [41\]](#page-40-0)」を参照してください。
- 測定値の表示、「[ディスプレイ設定 \[](#page-33-0)[}](#page-33-0) [34\]](#page-33-0)」を参照してください。
- M12ソケットのモジュール。"[I/Oモジュール \[](#page-34-1)[}](#page-34-1) [35\]](#page-34-1)"を参照
- ユーザーガスの名称1、「[SMARTスニファーラインで使用するガスの設定 \[](#page-41-1)[}](#page-41-1) [42\]](#page-41-1)」を参照 してください。
- ユーザーガスの名称2、「[SMARTスニファーラインで使用するガスの設定 \[](#page-41-1)[}](#page-41-1) [42\]](#page-41-1)」を参照 してください。
- ユーザーガスの名称3、「[SMARTスニファーラインで使用するガスの設定 \[](#page-41-1)[}](#page-41-1) [42\]](#page-41-1)」を参照 してください。
- フェーズ、[「校正 \[](#page-43-1)[}](#page-43-1) [44\]](#page-43-1)」を参照してください。(サービスより変更可能)
- 外部校正リーク、「[外部校正リークによる校正 \[](#page-44-0)▶[45\]」](#page-44-0)を参照してください。
- インターフェースリークレート表示単位、「[インターフェース表示単位の設定 \[](#page-36-1)[}](#page-36-1) [37\]](#page-36-1)」を参 照してください。
- スニファ―照明LEDの設定、[「スニファープローブの設定 \[](#page-41-0)[}](#page-41-0) [42\]](#page-41-0)」を参照してください。
- スニファ―照明LEDの明るさ、[「スニファープローブの設定 \[](#page-41-0)[}](#page-41-0) [42\]」](#page-41-0)を参照してください。
- プローブボタンの設定、[「スニファープローブの設定 \[](#page-41-0)[}](#page-41-0) [42\]」](#page-41-0)を参照してください。
- セットポイントオーディオアラーム、[「セットポイントに適用するアラームプロファイルの設](#page-40-2) [定 \[](#page-40-2)[}](#page-40-2) [41\]](#page-40-2)」を参照してください。
- プローブボタンのスクリーンショット、[「「スクリーンショット」機能のオン/オフ切り替え](#page-39-1) [\[](#page-39-1)[}](#page-39-1) [40\]](#page-39-1)」を参照してください。
- 保存間隔、「[測定データ \[](#page-47-1)[}](#page-47-1) [48\]」](#page-47-1)を参照してください。
- 保存場所、「[測定データ \[](#page-47-1)[}](#page-47-1) [48\]」](#page-47-1)を参照してください。
- 言語、「[言語の設定 \[](#page-32-2)[}](#page-32-2) [33\]」](#page-32-2)を参照してください。
- 時刻、「[日付と時刻の設定 \[](#page-32-0)[}](#page-32-0) [33\]](#page-32-0)」を参照してください。
- ・警告の表示、「[警告およびエラーメッセージ \[](#page-56-0)▶ [57\]](#page-56-0)」を参照してください。(サービスより 変更可能)
- 数値軸の桁数、「[ディスプレイ設定 \[](#page-33-0)[}](#page-33-0) [34\]」](#page-33-0)を参照してください。
- 数値軸グリッド、[「ディスプレイ設定 \[](#page-33-0)[}](#page-33-0) [34\]」](#page-33-0)を参照してください。
- 時間軸スケール、「[ディスプレイ設定 \[](#page-33-0)[}](#page-33-0) [34\]」](#page-33-0)を参照してください。

#### これについて参照する

■ [デジタル出力の設定 \[](#page-35-2)▶ [36\]](#page-35-2)

### 6.10 工場出荷時設定へのリセット

デバイスをコントロールユニット、本体ユニット、またはパラメータのアクセスレベルの設定に 対して個別に工場出荷時設定へリセットできます。

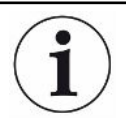

#### 設定およびアクセス権限の消失

工場出荷時設定にリセットすると、デバイスのメモリーにはメーカー出荷時の設定のみが残 ります。デバイスのソフトウェアは、工場出荷時設定へはリセットされません。

- 1 <sup>0</sup> > パラメータ > リセット
- 2 次のいずれかを選択します。
	- ð 表示設定などのコントロールユニットの設定をリセットする場合は、「コントロールユ ニットの設定」横の「リセット」ボタンを押します。「[工場出荷時設定 \[](#page-21-0)[}](#page-21-0) [22\]](#page-21-0)」も参照し てください。
	- ð セットポイントなどの測定設定をリセットする場合は、「デバイス本体の設定」横の 「リセット」のボタンを押します。「[工場出荷時設定 \[](#page-21-0)▶ [22\]](#page-21-0)」も参照してください。
	- ð アクセス権限を工場出荷時設定にリセットする場合は、「パラメータ権限」横の「リ セット」ボタンを押します。「[工場出荷時設定 \[](#page-21-0)[}](#page-21-0) [22\]」](#page-21-0)、表2も参照してください。

ð デバイスを工場出荷時設定にリセットする場合は、すべての「リセット」ボタンを順に 押します。

#### これについて参照する

■ [パラメータの保存 \[](#page-39-2)▶ [40\]](#page-39-2)

# 6.11 ソフトウェアのアップデート

<span id="page-53-0"></span>インフィコンのソフトウェア更新は、USBフラッシュドライブを使用して行います。デバイスの更 新機能:

► > アップデート

アップデートは次の場合に可能です。

- ・USBフラッシュドライブに1つまたは複数のアップデートがあるが、各タイプ(デバイス本 体、運転ユニット、スニファーライン、I/Oモジュール)あたり1アップデートのみである場 合。
- ・「スニファーライン」または「I/Oモジュール」の場合は、これらの部品が正常に接続さ れ、更新機能が利用できる場合。

「デバイス本体」、「コントロールユニット」、「スニファーライン」、「I/Oモジュール」などのアップ デートメニューのボタンが有効になり、個別に操作できます。

無効なボタンはグレーで表示されます。

#### 注記

#### 接続の中止によるデータ損失

- ▶ ソフトウェアのアップデート中は、デバイスの電源を切ったり、USBフラッシュドライブを取り 外したりしないでください。
- ▶ ソフトウェアの更新が完了したら、デバイスを再起動してください。

### 6.11.1 本体ユニットソフトウェアのアップデート

このソフトウェアは、「Flash\_HLD6000\_Main\_Vxx.xx.xxx.bin」のファイル名で保存されています。

- 1 USBフラッシュドライブのメインディレクトリにファイルをコピーします。
- 2 USBフラッシュドライブをデバイスのUSBポートに接続します。
- 3  $\sqrt[3]{ }$  > アップデート > 本体
	- ð 現在のソフトウェア、新しいソフトウェア、および現在のブートローダーに関する情 報が表示されます。
- 4 バージョン情報を確認します。
- 5 「開始」ボタンを選択してアップデートを開始します。
- 6 ソフトウェアのアップデート中は、デバイスの電源を切ったり、USBフラッシュドライブを 取り外したりしないでください。
- 7 タッチスクリーンの指示に従い、アップデートが完了するまで待ちます。

8 システムが警告104、または106を表示した場合は、♡を押して閉じてください。

### 6.11.2 コントロールユニットのソフトウェア更新

このソフトウェアは、「HLD6000CU\_IFC\_Vx.xx.xx.exe」と「HLD6000CU\_IFC\_Vx.xx.xx.key」という 2つのファイルに含まれています。

- 1 USBフラッシュドライブのメインディレクトリにファイルをコピーします。
- 2 USBフラッシュドライブをデバイスのUSBポートに接続します。
- 3 ふ > アップデート > コントロールユニット
	- ð 現在のソフトウェア、および新しいソフトウエアバージョンに関する情報が表示され ます。
- 4 バージョン情報を確認します。
- 5 「開始」ボタンを選択してアップデートを開始します。
	- ð ソフトウェアのアップデート中は、デバイスの電源を切ったり、USBフラッシュドライブ を取り外したりしないでください。
- 6 タッチスクリーンの指示に従い、アップデートが完了するまで待ちます。

#### 6.11.3 スニファーラインのソフトウェア更新

HLD6000スニファーラインのソフトウェアは、スニファーラインが接続されており、かつ正常に 動作している場合に、デバイス本体から更新できます。

このソフトウェアは、「Flash HLD6000 Probe Vxx.xx.xxx.bin」のファイル名で保存されていま す。

- 1 USBフラッシュドライブのメインディレクトリにファイルをコピーします。
- 2 USBフラッシュドライブをデバイスのUSBポートに接続します。
- 3 ₹ > アップデート > スニファ—ライン
	- ð 現在のソフトウェア、新しいソフトウェア、および現在のブートローダーに関する情 報が表示されます。
- 4 バージョン情報を確認します。
- 5 「開始」ボタンを選択してアップデートを開始します。
	- ð ソフトウェアのアップデート中は、デバイスの電源を切ったり、USBフラッシュドライブ を取り外したりしないでください。

### 6.11.4 I/Oモジュールのソフトウェア更新

I/Oモジュールのソフトウェアは、I/Oモジュールが接続されており、かつ正常に動作している 場合に、HLD6000からの更新できます。

このソフトウェアは、「Flash\_IO1000\_Vxx.xx.xxx.bin」のファイル名で保存されています。

- 1 USBフラッシュドライブのメインディレクトリにファイルをコピーします。
- 2 USBフラッシュドライブをデバイスのUSBポートに接続します。
- <sup>3</sup> > アップデート > I/Oモジュール
	- ð 現在のソフトウェア、新しいソフトウェア、および現在のブートローダーに関する情 報が表示されます。
- 4 バージョン情報を確認します。
- 5 「開始」ボタンを選択してアップデートを開始します。
	- ð ソフトウェアのアップデート中は、デバイスの電源を切ったり、USBフラッシュドライブ を取り外したりしないでください。
- 6 タッチスクリーンの指示に従い、アップデートが完了するまで待ちます。タッチスクリー ン上の「開始」ボタンを押すと、次の指示が表示されます:
	- ð IO1000を接続し、スイッチを入れます。
	- ð ブートモードをアクティブにします(DIP S2.3スイッチを一度オン/オフします)。
	- ð STATUS LEDが緑色に点滅したら、OKを押します。

# 6.12 スイッチオフ

装置は電源スイッチにより、いつでもオフにできます。装置で設定したパラメータは、保存さ れたまま維持されます。

# <span id="page-56-0"></span>7 警告およびエラーメッセージ

運転中は、デバイスの操作をサポートする情報がディスプレイに表示されます。表示される 情報は、デバイス設定に応じた測定値、運転情報、警告、およびエラーメッセージです。 このデバイスは、広範な自己診断機能を備えています。デバイスの電子機器が不具合を検 出した場合、ディスプレイ上に可能な限りの情報を表示し、必要に応じて動作を中断させま

警告 警告は、測定の精度を低下させる機器モードについて警告します。デバイスの動作は中断さ れません。

警告を確認したら、「X」ボタンを押してください。

す。

エラーメッセージ エラーは、デバイスが自己修復できず、運転が強制的に中断するイベントです。エラーメッ セージは、数字と説明テキストで構成されています。 エラーの原因を取り除いたら、8ボタンを押して運転を再開します。

> 次の表に、すべての警告とエラーメッセージを示します。考えられる不具合の原因とトラブル シューティングの手順が記載されています。

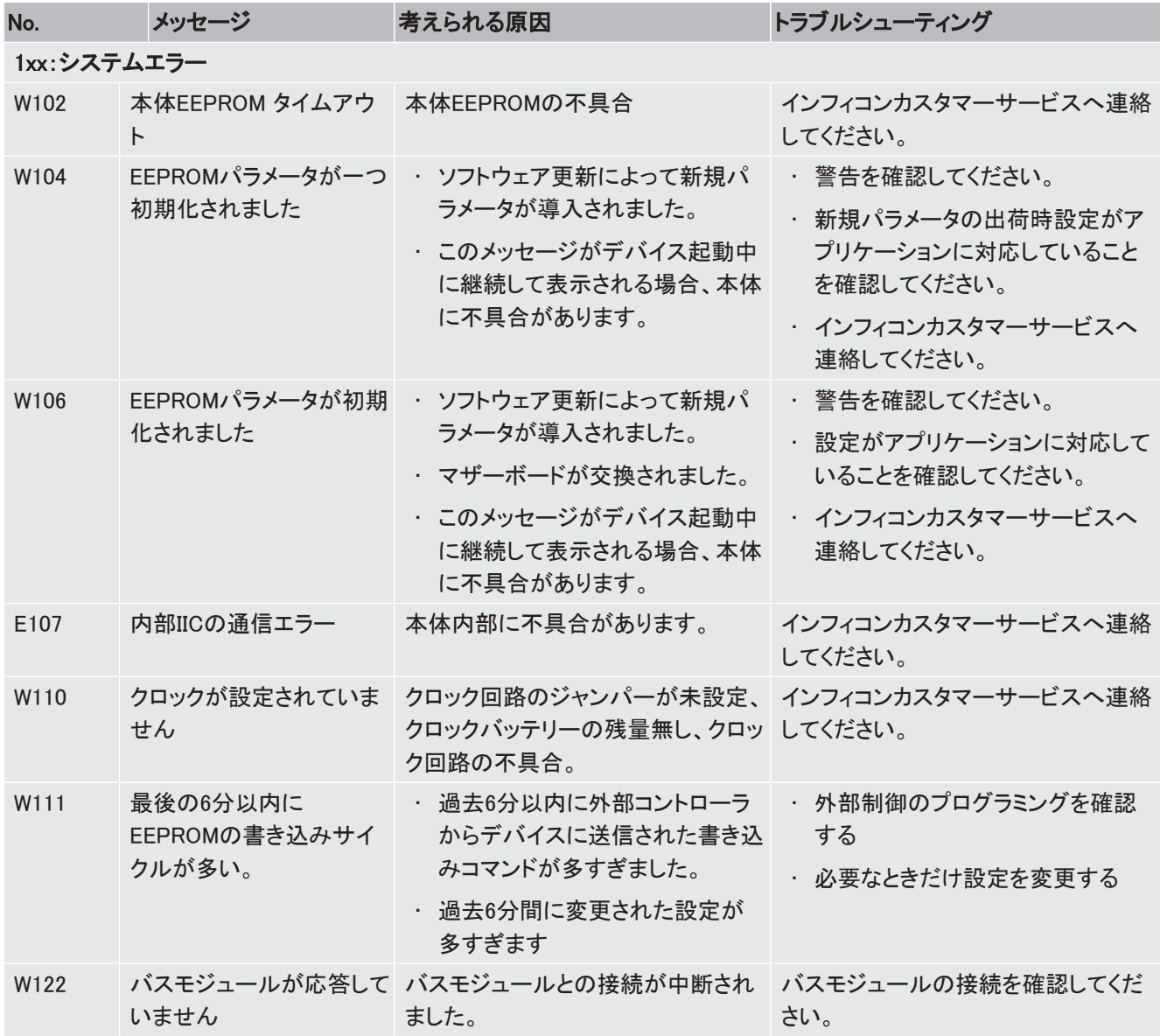

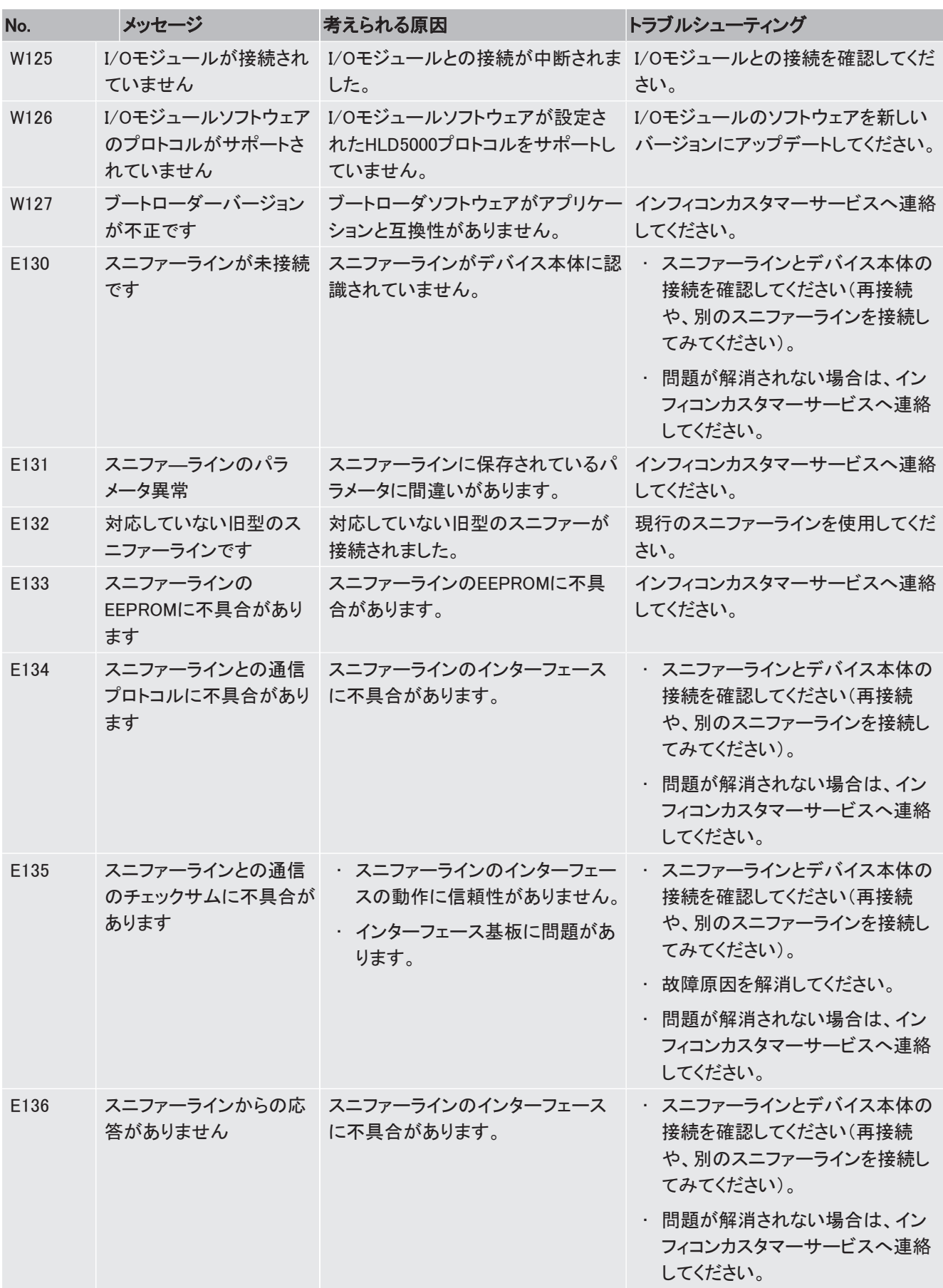

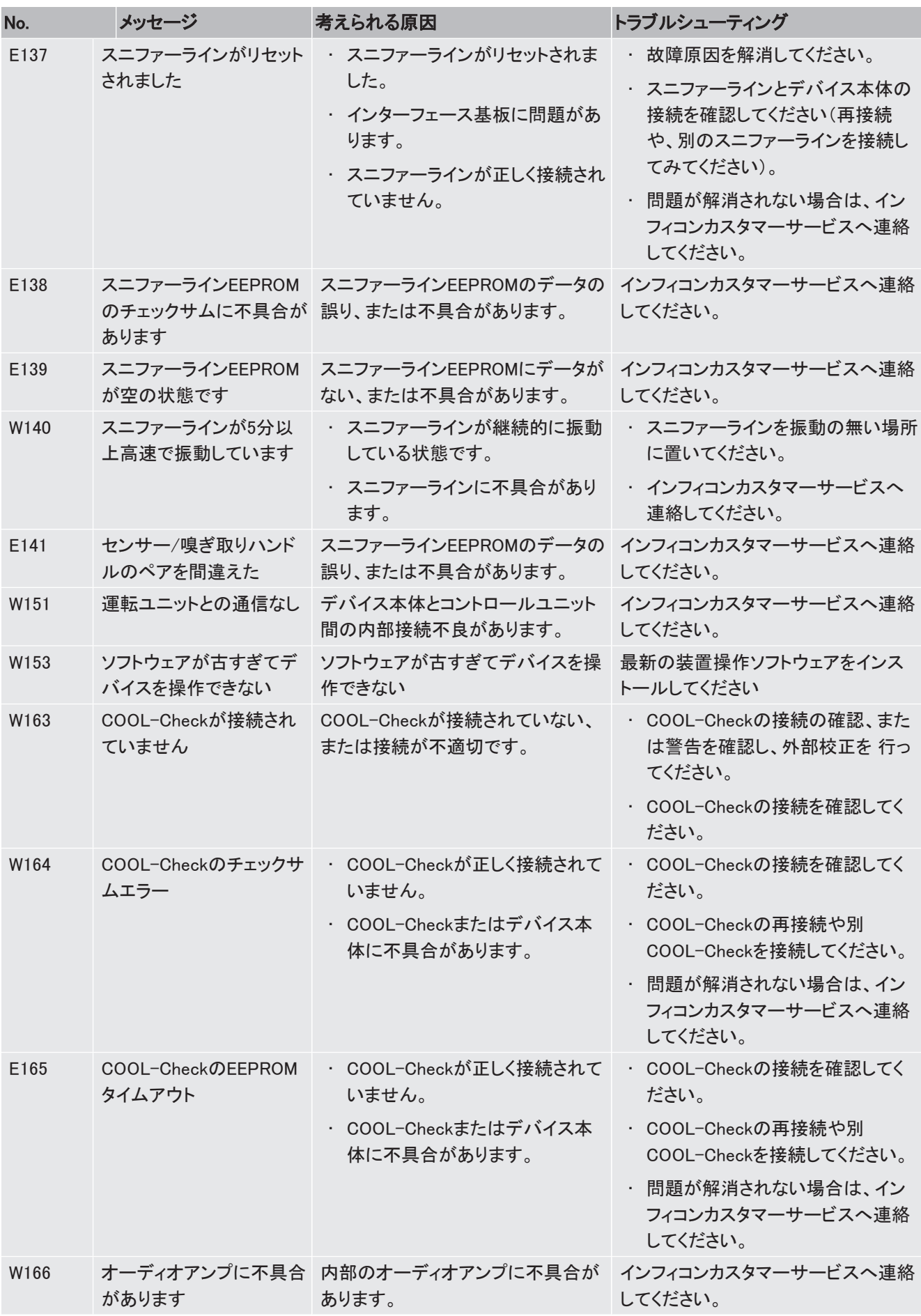

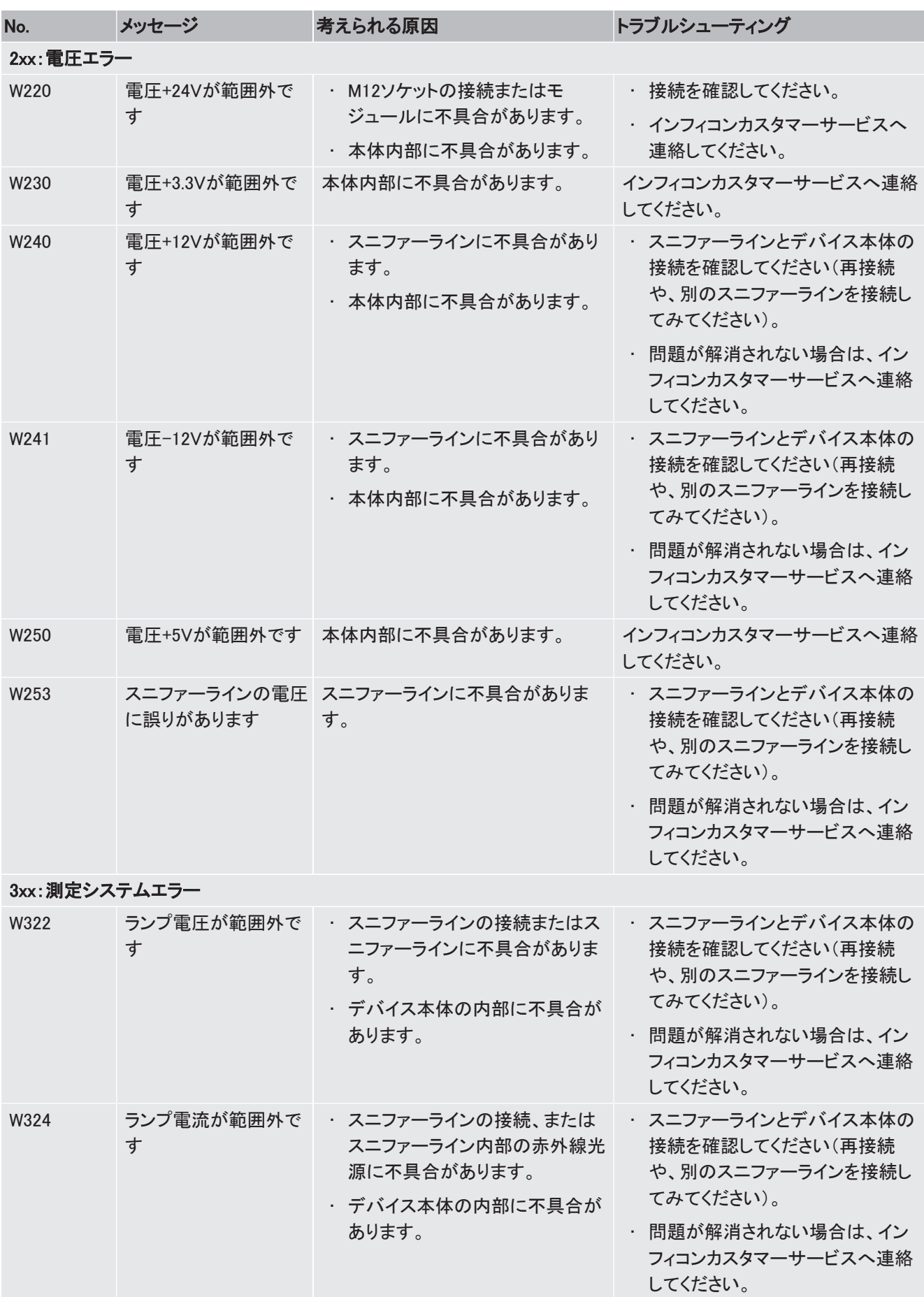

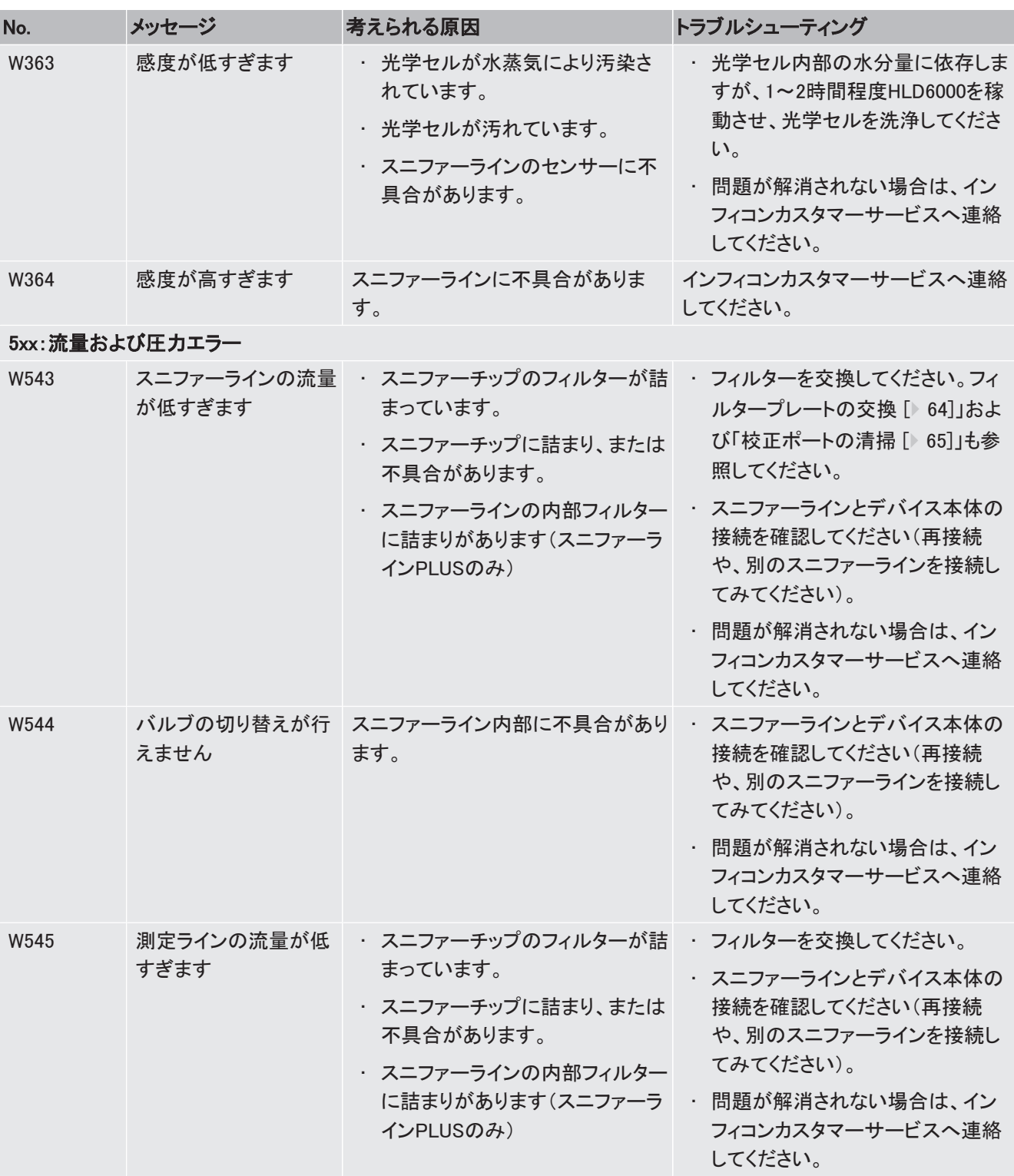

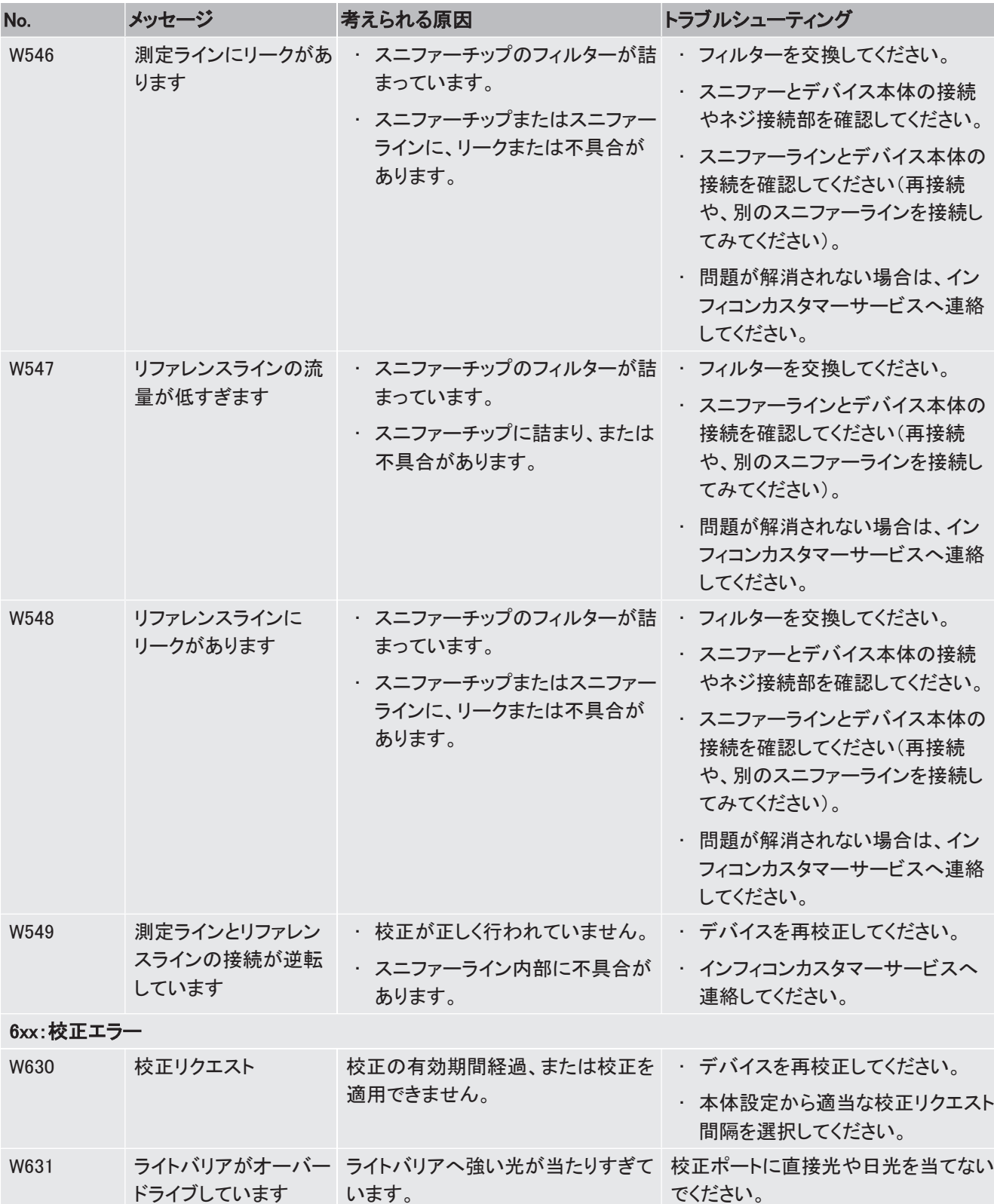

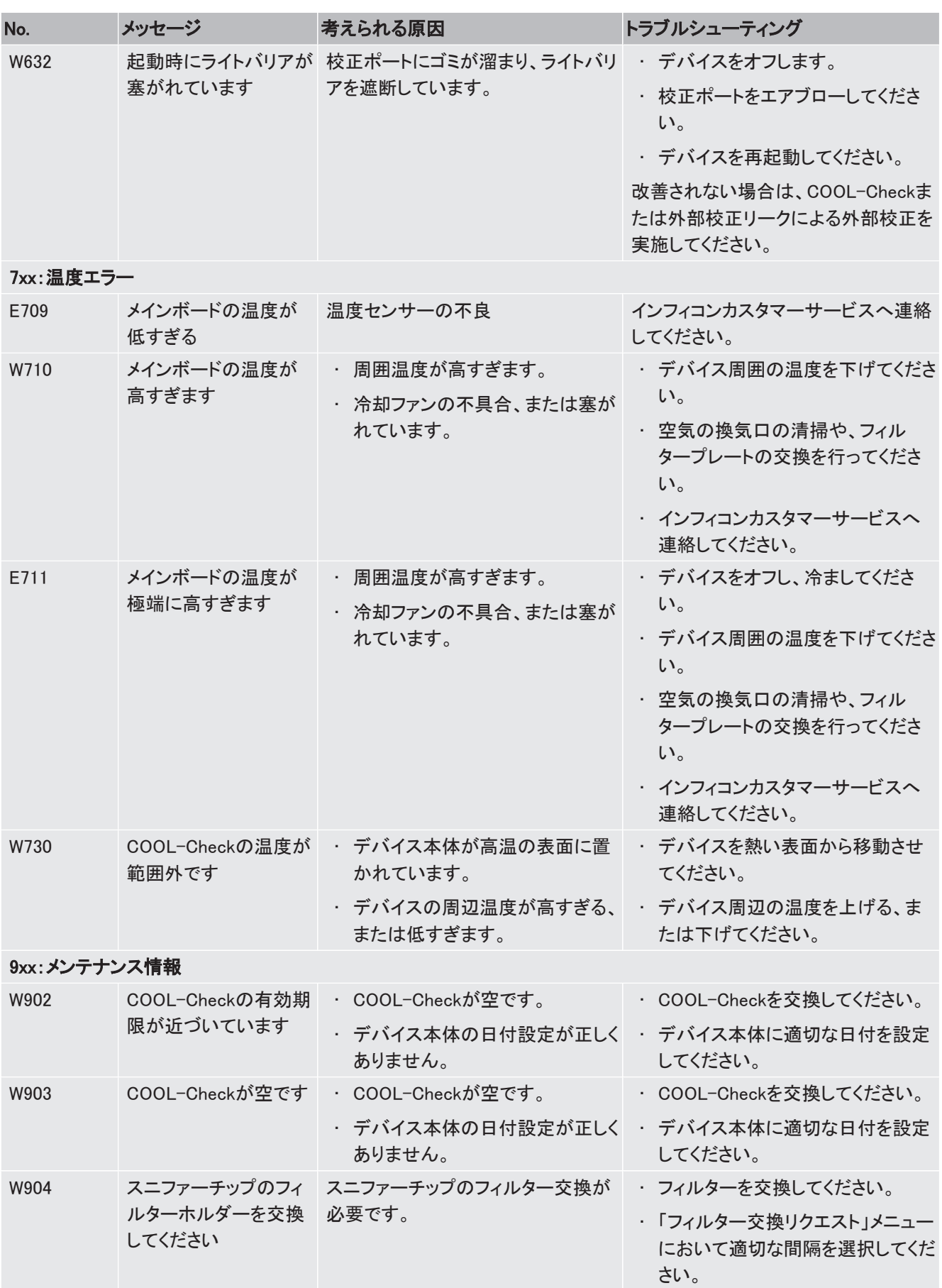

# 8 メンテナンス

デバイスのメンテナンス作業は、次の説明に従って実施してください。

### 危険

#### 感電による生命の危険性

デバイス内部には高電圧が発生しています。通電部品に触れると死亡に至る可能性があり ます。

- ► メンテナンス作業に先立って、デバイスを電源から切り離してください。
- ▶ 誤って電源がオンにならないように対策を実施してください。

いくつかのメンテナンス作業では、プラスドライバーが必要になります。

### 8.1 本体

### 8.1.1 フィルタープレートの交換

<span id="page-63-0"></span>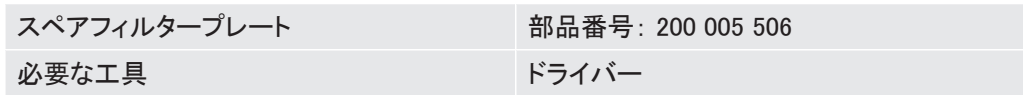

デバイス底面の2つのフィルタープレートは、吸引された空気の埃をフィルタリングします。 フィルターを定期的に交換しない場合、目詰まりします。正常なフィルター機能がデバイスの 冷却に要求されます。

このため、フィルタープレートを汚れを定期的に確認してください。

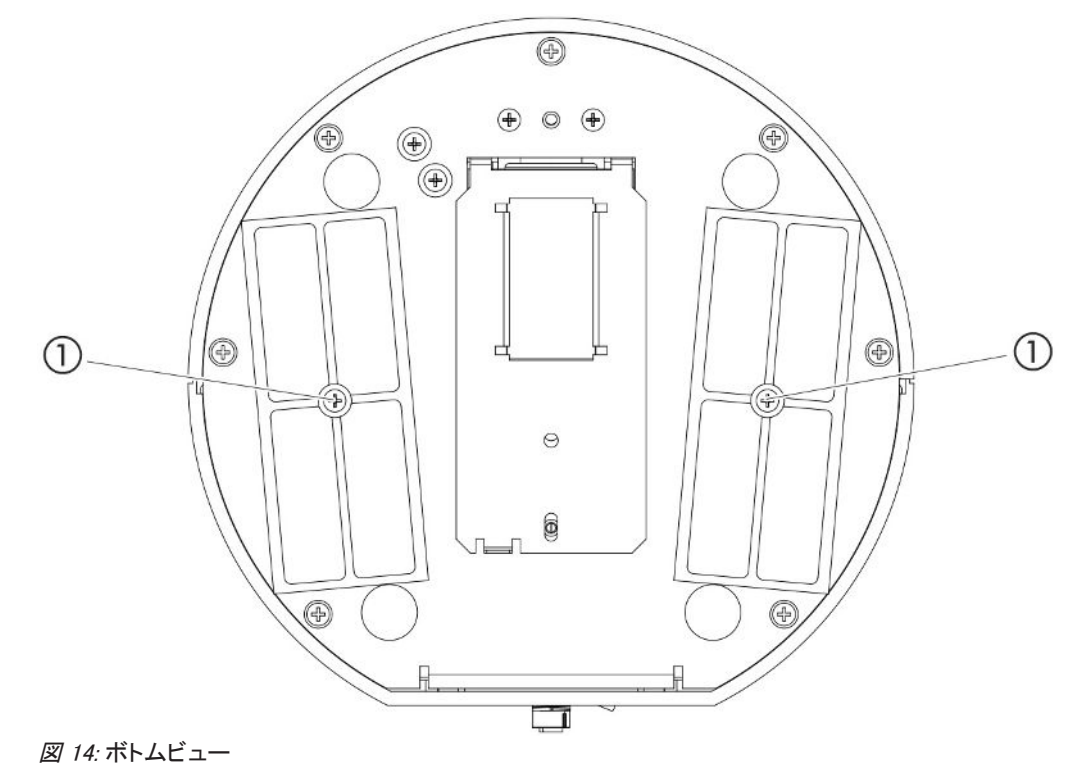

1 フィルターカバーの留めネジ

#### 危険

#### 感電による生命の危険性

- ▶ メンテナンス作業に先立って、デバイスを電源から切り離してください。
	- 1 デバイスへの電源供給が切断されていることを確認してください。
	- 2 デバイスの側面を下にして慎重に倒します。
	- 3 フィルターホルダーの中央にあるネジを2本外します、上図(ボトムビュー)を参照してく ださい。
	- 4 フィルタープレートを外します。
	- 5 汚れの度合いに応じて、フィルタープレートを掃除(例えば、エアブローやブラシを使 用)、または新品と交換します。
	- 6 フィルタープレートを再度取り付けます。
	- 7 フィルターホルダーの中央にあるネジで固定します。
- 8.1.2 校正ポートの清掃

<span id="page-64-0"></span>デバイス本体正面の校正ポート内部にはライトバリアがあります、[「本体 \[](#page-12-0)[}](#page-12-0) [13\]](#page-12-0)」(フロント ビュー)を参照してください。

- ▶ ライトバリアが汚れで遮断されることのないよう、校正ポートを清潔なエアブローで定期的 に掃除してください。
- 8.1.3 ヒューズの交換

デバイスのヒューズホルダーは、背面の電源スイッチ横にあるカバーの中にあります、[「本体](#page-12-0) [\[](#page-12-0)[}](#page-12-0) [13\]](#page-12-0)」(バックビュー)を参照してください。

ヒューズの交換は、次の手順で行ってください。

#### 危険

#### 感電による生命の危険性

- ► メンテナンス作業に先立って、デバイスを電源から切り離してください。
	- 1 デバイスへの電源供給が切断されていることを確認してください。
	- 2 カバーをヒューズホルダーと共に慎重にデバイスから引き出し、側方へ傾けます。
	- 3 ヒューズを取り外し、ヒューズの損傷を確認します。
	- 4 必要に応じてヒューズを交換します。2つのヒューズは必ず同じものを使用する必要が あります、[「技術データ \[](#page-19-0)[}](#page-19-0) [20\]](#page-19-0)」を参照してください。
	- 5 ヒューズを取り付けた後、カバーが所定の位置にロックされるまで、ヒューズホルダー を押し込みます。

# 8.1.4 デバイスの清掃

デバイスのハウジングはプラスチック製です。

- 1 デバイスをオフにし、電源から切り離してください。
- 2 ハウジングを掃除する際は、プラスチック表面用のもの(例:洗浄力の小さい家庭用ク リーナー)を使用してください。プラスチックと反応する溶剤は使用しないでください。

# 8.1.5 校正リークの交換(SMARTのみ)

<span id="page-66-0"></span>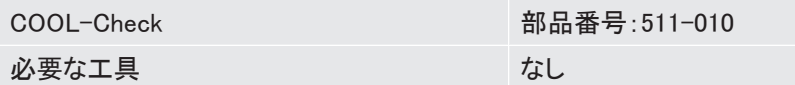

2年のメンテナンスサイクルに関する注意事項:長期の保管後は、有効期限が短くなります。

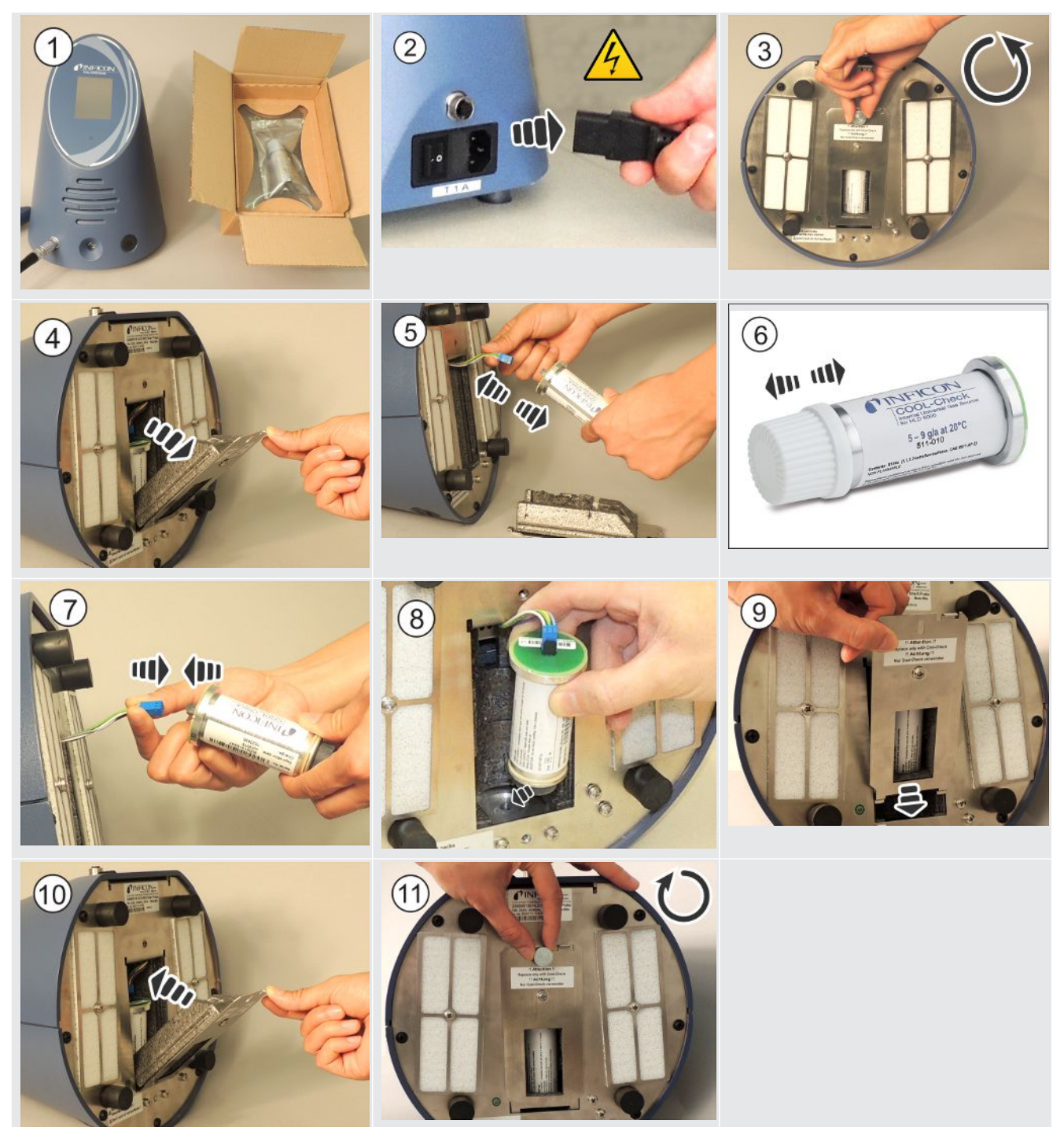

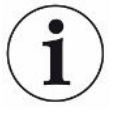

#### COOL-Checkの有効期限

COOL-Checkの有効期限は約2年です。COOL-Checkの有効期限の3ヶ月前になると、デバ イス本体で警告が発生します。このため、COOL-Checkの在庫は持たないでください。 COOL-Checkは、乾燥した涼しい環境で保管してください。

残存する冷媒により、古いCOOL-Checkは高圧になっています。このため、有効期限切れの COOL-Checkは、関連する全ての環境保全規則に従って廃棄する必要があります。廃棄の ために、インフィコンまたはサプライヤーに送付することもできます。

### <span id="page-67-0"></span>8.2 スニファーライン

#### 注記

#### 圧縮空気による物的損害

圧縮空気はスニファーライン内部を損傷させる可能性があります。

▶ 圧縮空気を使用して、プローブまたはフィルターホルダーを決して掃除しないでください。

本機のスニファーライン(スタンダード、PLUS)には、以下のフィルターが搭載されています。

• スニファーチップ先端のファインフィルター付きフィルターホルダー

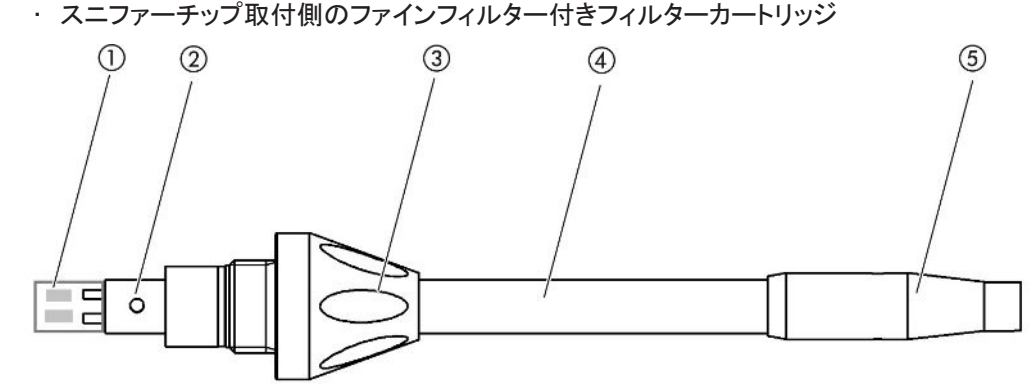

図 15: スニファーラインのフィルター

- 1 フィルターカートリッジ
- 2 ガイドピン
- 3 ロックナット
- 4 スニファーチップ
- 5 フィルターホルダー

i

PLUSのスニファーラインには、お客様が交換する必要のない別のフィルターがハンドルに内 蔵されています。それでもPLUSフィルターに関するエラーメッセージが表示される場合は、 サービスにお問い合わせください。

### 8.2.1 フィルターホルダーの交換 (全てのスニファーライン)

<span id="page-67-1"></span>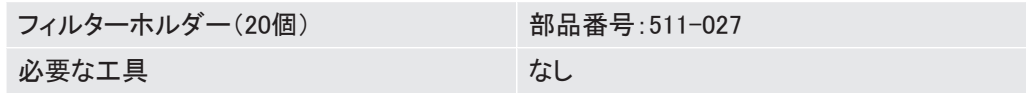

フィルターホルダーは、運転時間40時間ごとに定期的に交換してください。ファインフィルター はフィルターホルダーに固定されています、「[スニファーライン \[](#page-67-0)[}](#page-67-0) [68\]](#page-67-0)」を参照してください、 (スニファーラインのフィルター)。

- 1 デバイスをオフします。
- 2 フィルターホルダーのねじを緩めて、スニファーチップから外します。
- 3 新しいフィルターホルダーを取り付けます。

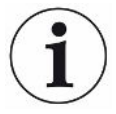

デバイスの設定で、運転時間40時間ごとにフィルター交換リクエストを自動で受け取る機能 を有効にできます([「フィルター交換リクエストの設定 \[](#page-34-0)[}](#page-34-0) [35\]」](#page-34-0)を参照してください)。フィルター ホルダーの交換後、リクエストを確認することで、この機能はリセットされます。運転時間40 時間経過後に、再度リクエストが表示されます。

デバイスは、経過時間に関わらず汚染に対する警告またはエラーメッセージを出力します。

### 8.2.2 フィルターカートリッジの交換 (全てのスニファーライン)

<span id="page-68-0"></span>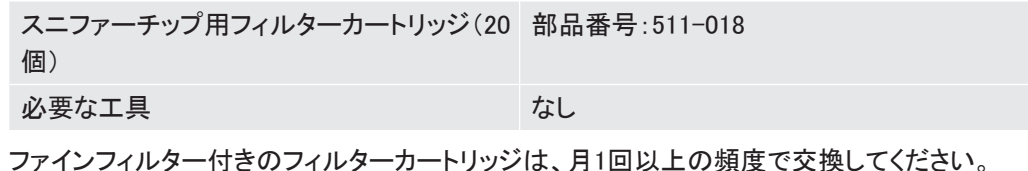

フィルターカートリッジはスニファーチップの取付部側にあります、[「スニファーライン \[](#page-67-0)[}](#page-67-0) [68\]」](#page-67-0) を参照してください、(スニファーラインのフィルター)。

- 1 デバイスをオフします。
- 2 スニファーチップ下端部にあるロックナットを緩めて、スニファーチップをスニファープ ローブから取り外します。
- 3 フィルターカートリッジをスニファーチップから引き取ります。
- 4 新しいフィルターカートリッジを取り付けます。
- 5 スニファーチップをスニファープローブに取り付け、スニファーチップ下端部のロック ナットで固定します。

### 8.3 修理またはメンテナンスのための返送

メンテナンスまたは修理のために、インフィコンにデバイスを送付できます。メンテナンスや修 理に関する詳細な情報は、[「機器の返送 \[](#page-69-0)[}](#page-69-0) [70\]」](#page-69-0)を参照してください。

# 8.4 メンテナンスリスト

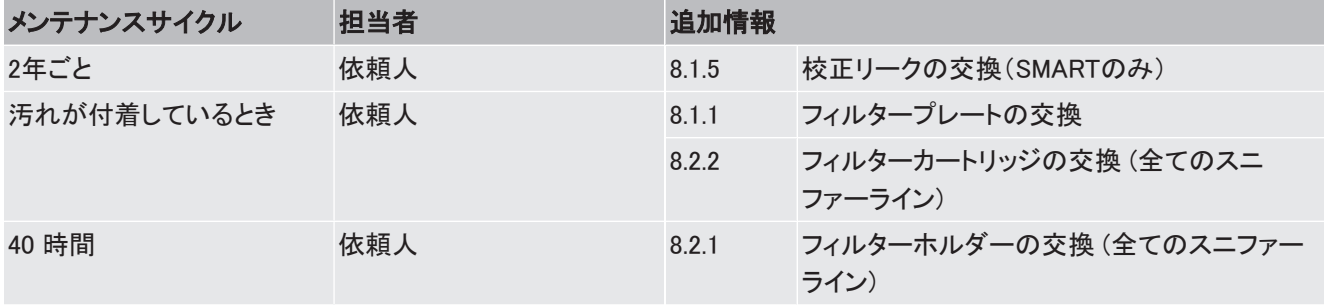

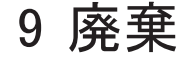

# 9.1 デバイスの廃棄

デバイスの廃棄の際は、所有者による廃棄処分の実施、またはインフィコンに送付すること ができます。

このデバイスは、リサイクル可能な材質が使用されています。廃棄物の抑制や環境保護の ためにも、リサイクルを推奨します。

地域の環境規制や安全規制に従った方法で廃棄してください。

# <span id="page-69-0"></span>9.2 機器の返送

警告

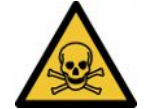

### 有害物質による危険性

汚染されたデバイスは、健康にとって有害となる可能性があります。汚染申告は、デバイス に触れるすべての人を保護する役割を果たします。

- ► 汚染申告フォームのすべての項目を記入してください。
	- 1 デバイスを発送する前にメーカーへ連絡し、すべての項目を記入した汚染申告書 フォームを送付してください。

□ 返送番号が発行されます。

- 2 返送する際は、元の梱包材を使用してください。
- 3 装置を送付する前に、すべての項目を記入した汚染申告フォームのコピーを添付して ください。次を参照してください。

# Declaration of Contamination

The service, repair, and/or disposal of vacuum equipment and components will only be carried out if a correctly completed declaration has<br>been submitted. Non-completion will result in delay.<br>This declaration may only be c

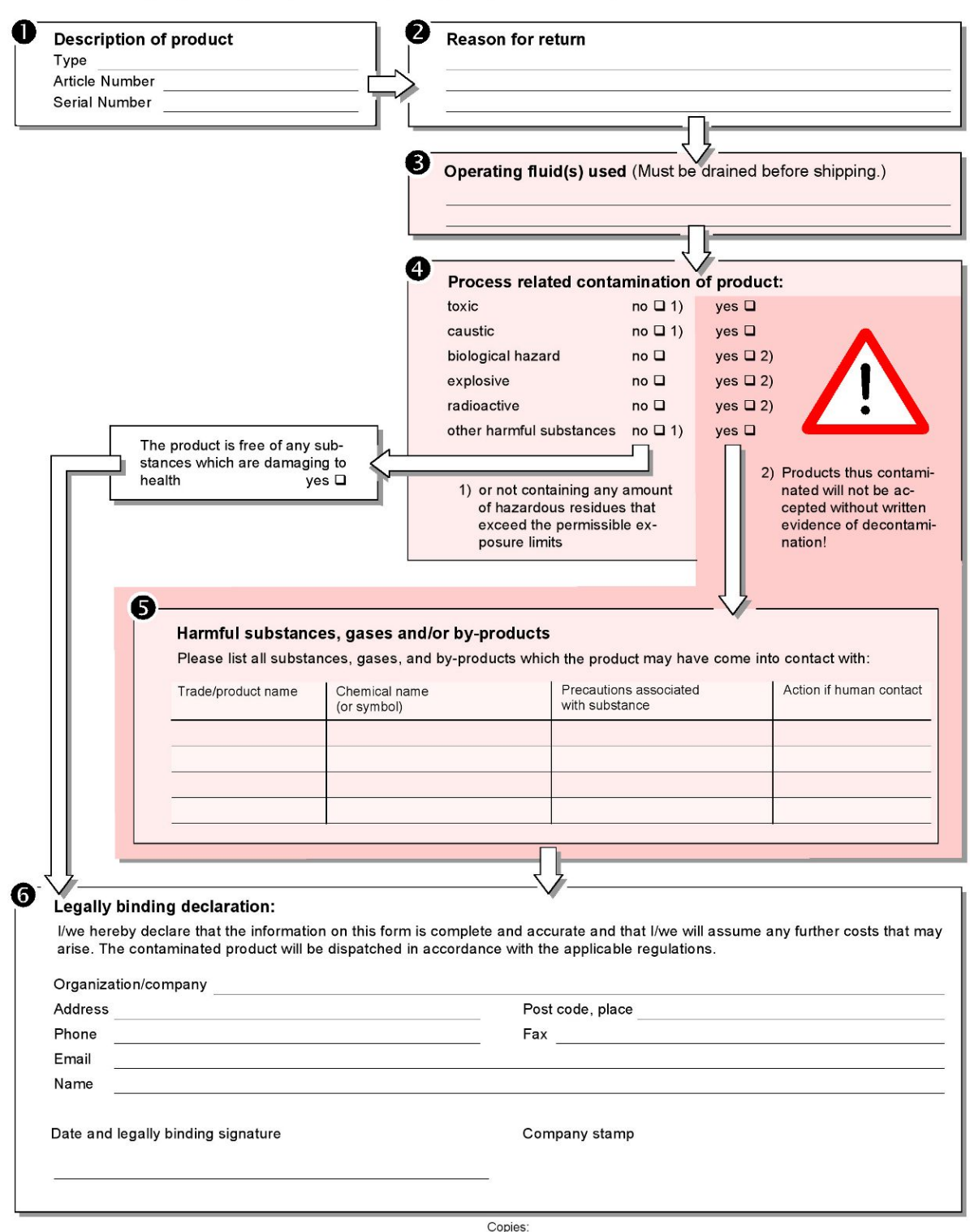

Original for addressee - 1 copy for accompanying documents - 1 copy for file of sender

# 10 付録

# 10.1 アクセサリーとスペアパーツ

<span id="page-71-0"></span>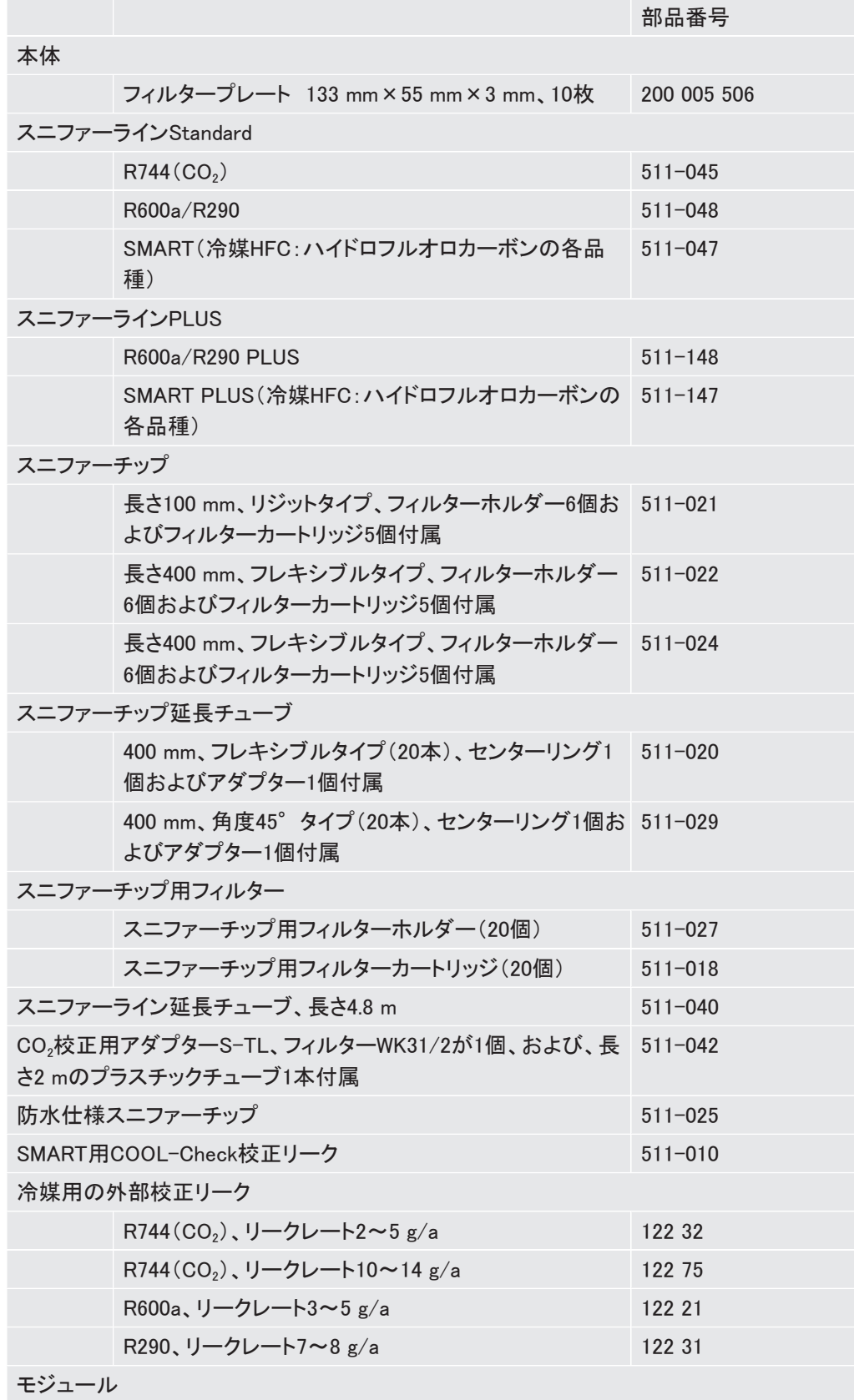
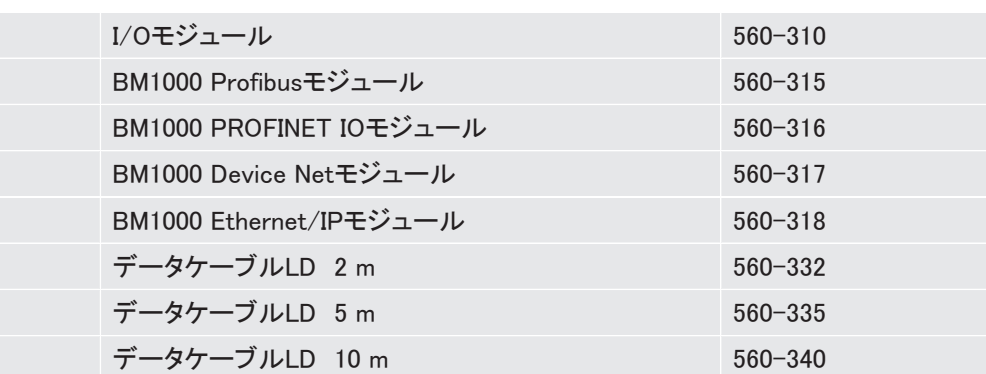

<span id="page-73-0"></span>10.2 メニューパス

- 10.2.1 診断
	- 1  $\mathbb{R}$  > 未解決の警告
	- 2  $\mathbb{R}$  > アップデート
	- $3$   $\sqrt[3]{ }$  > アップデート > コントロールユニット
	- 4  $\rightarrow$  > アップデート > 本体
	- $5$   $\sqrt[3]{ }$  > アップデート > I/Oモジュール
	- 6 ₹ > アップデート > スニファーライン
	- 7  $\mathcal{R}$  > 履歴 > エラー/警告履歴
	- $8 \sqrt[3]{ }$  > 履歴 > 校正履歴

#### 10.2.2 設定

- 1  $\frac{c_{\mathrm{D}}}{c}$  > アクセスコントロール > オペレーター
- 2  $\frac{\mathfrak{S}_{\mathbb{Q}}}{\mathfrak{S}}$  > アクセスコントロール > スーパーバイザー
- $3 \overset{\text{\normalsize $\bullet$}}{\rightarrow}$ ンアクセスコントロール > スーパーバイザー > PINアサイン
- 4 <sup>Q</sup> > セットアップ > 言語
- $5$   $\rightarrow$   $\rightarrow$  セットアップ > リクエスト
- <sup>6</sup> > セットアップ > オートスタンバイ
- **7** や > セットアップ > 日付/時刻
- 8  $\sqrt[4]{3}$ > セットアップ > 拡張設定 > エラー情報
- <sup>9</sup> > セットアップ > 拡張設定 > SMARTユーザーガス
- 10 <sup>Q</sup> シ セットアップ > 外部校正リーク
- 11 や > セットアップ > スニファーライン
- 12 <sup>Q</sup>D > ディスプレイ設定
- 13  $\frac{c_{\mathrm{D}}}{c}$  > ディスプレイ設定 > スクリーンショット
- 14  $\phi$   $\phi$  >  $\eta$   $\chi$
- $15 \quad \frac{\text{C}_{\text{O}}}{\text{O}}$  > 音量
- 16 <sup>な</sup>ロンパラメータ > ロード
- 17 <sup>な</sup>ロ > パラメータ > パラメータリスト
- 18  $\frac{c_0}{c_0}$  > パラメータ > パラメータアクセスレベル
- 19  $\phi_0 > 0.5$ メータ > リセット
- 20 <sup>な</sup>な > パラメータ > 保存
- 21 <sup>Q</sup>O > レコーダー > レコーダー設定
- 22  $\phi$ > レコーダー > コピー
- 23  $\frac{c_{\text{D}}}{c}$  > レコーダー > クリア
- 24  $\sqrt[4]{2}$  > セットアップ > インターフェース > バスモジュール > アドレス
- 25  $\frac{\Omega_{\rm O}}{\Omega}$  > セットアップ > インターフェース > デバイス選択
- 26  $\frac{\alpha_0}{\alpha}$  > セットアップ > インターフェース > I/O モジュール > アナログスケール
- 27  $\frac{\mathfrak{S}_\mathfrak{S}}{\mathfrak{S}}$  > セットアップ > インターフェース > I/O モジュール > アナログ出力
- 28  $\frac{\mathfrak{S}_\mathbb{Q}}{\mathfrak{S}}$  > セットアップ > インターフェース > I/O モジュール > PLC 出力
- 29  $\frac{\Omega_0}{\Omega}$  > セットアップ > インターフェース > I/O モジュール > PLC 入力
- 30  $\sqrt[4]{3}$  > セットアップ > インターフェース > I/O モジュール > 単位
- $31 \quad {}^{\bigcirc}\!\!\mathfrak{S}{} \rightarrow$  ヤットアップ  $>$  インターフェース  $>$  I/O モジュール  $>$  プロトコル
- 32  $\frac{c_0}{c_0}$  > セットポイント > リークレートセットポイント1
- 33  $\rightarrow$  ウ > セットポイント > リークレートセットポイント2
- <sup>34</sup> > セットポイント > セットポイントアラーム

#### 10.2.3 情報

- 1  $\hat{\mathbb{1}}$  > バスモジュール
- $2 \hat{1}$  > COOL-Check
- $3 \text{ } \hat{1}$  > コントロールユニット
- 4  $\hat{1}$  > デバイス本体
- <sup>5</sup> > I/Oモジュール
- $6$   $\hat{L}$  > パラメータリスト
- 7  $\hat{\mathbb{1}}$  > スニファーライン

10.3 EU適合宣言

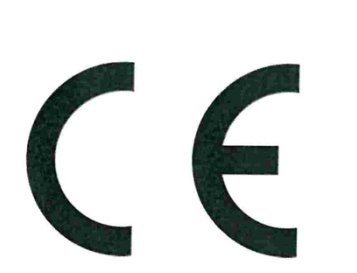

NFICOI

# **EU Declaration of Conformity**

We - INFICON GmbH - herewith declare that the products defined below meet the basic requirements regarding safety and health and relevant provisions of the relevant EU Directives by design, type and the versions which are brought into circulation by us. This declaration of conformity is issued under the sole responsibility of INFICON GmbH.

In case of any products changes made without our approval, this declaration will be void

Designation of the product:

**Halogen Sniffer Leak Detector** 

Models:

**HLD6000** 

The products meet the requirements of the following Directives:

- Directive 2014/35/EU (Low Voltage)  $\bullet$
- Directive 2014/30/EU (Electromagnetic  $\bullet$ Compatibility)
- Directive 2011/65/EC (RoHS)

Applied harmonized standards:

- EN 61010-1:2010
- EN 61326-1:2013 Class B according to EN 55011
- EN IEC 63000:2018

Catalogue numbers:

510-025 510-027, 510-127 510-028, 510-128

Cologne, August 20<sup>th</sup>, 2020 Qologne, August 20<sup>th</sup> 2020  $\mathscr Q$ INFICON GMbH Bonner Strasse and Development Bonner Strasse Dr. Döbler, President LDT Deutschland **INFICON GmbH** 

Bonner Strasse 498 D-50968 Cologne Tel.: +49 (0)221 56788-0 Fax: +49 (0)221 56788-90 www.inficon.com E-mail: leakdetection@inficon.com

# 10.4 RoHS

## **Restriction of Hazardous Substances (China RoHS)**

## 有害物质限制条例(中国 RoHS)

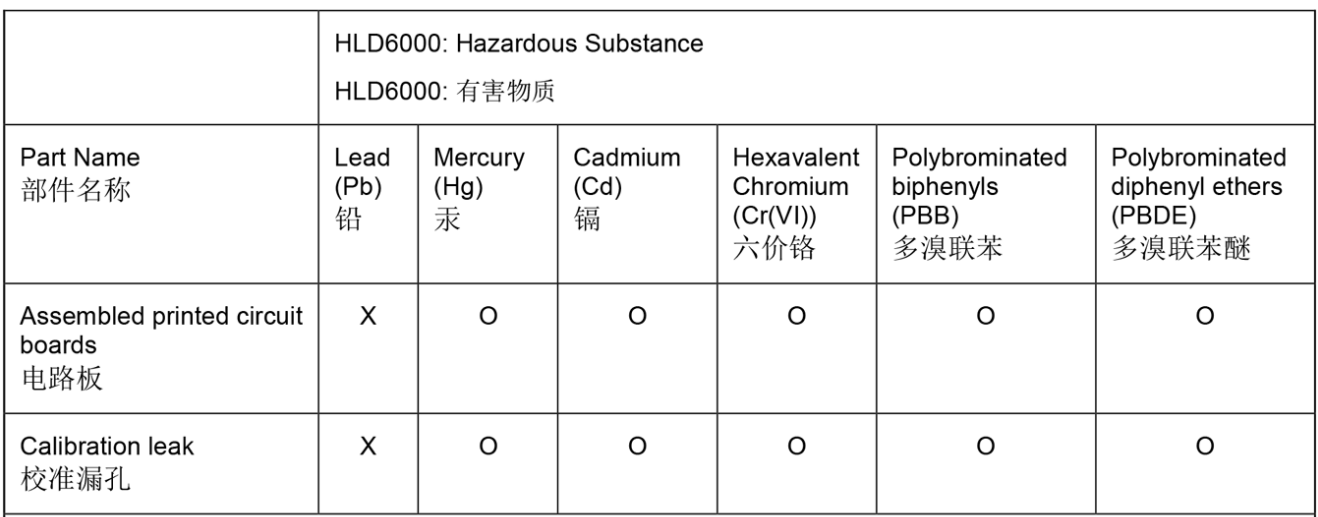

This table is prepared in accordance with the provisions of SJ/T 11364. 本表是根据 SJ/T 11364 的规定编制的。

O: Indicates that said hazardous substance contained in all of the homogeneous materials for this part is below the limit requirement of GB/T 26572.

O: 表示该部件所有均质材料中所含的上述有害物质都在 GB/T 26572 的限制要求范围内。

X: Indicates that said hazardous substance contained in at least one of the homogeneous materials used for this part is above the limit requirement of GB/T 26572.

X: 表示该部件所使用的均质材料中, 至少有一种材料所含的上述有害物质超出了 GB/T 26572 的限制 要求。

(Enterprises may further provide in this box technical explanation for marking "X" based on their actual circumstances.)

<span id="page-76-0"></span>(企业可以根据实际情况, 针对含"X"标识的部件, 在此栏中提供更多技术说明。)

# 索引

#### アイコン 延長チューブ [29](#page-28-0) 汚染申告 [70](#page-69-0)[, 71](#page-70-0) 音量の設定 おおし おおし おおし おおし いっちょう [33](#page-32-0)  $\pm$ 本設定 [32](#page-31-0) 機能用アイコン [15](#page-14-0) 技術データ [20](#page-19-0) 権限 [38](#page-37-0) 交差感度 [12](#page-11-0) 工場出荷時設定へのリセット かんりょう しょうかん ちょうかん ちょうかん ちょうかん ちょうかん ちょうかん しゅうしょう 校正 [44](#page-43-0) COOL-Check [68](#page-67-0) タッチスクリーン [18](#page-17-0) 外部校正リーク インタンク インタン インタン インタン ちょうかん ちょうかん りょうかい りょうかい ちょうかん りょうかん かんしょう かんしょう かんしょう しょうかん かんしょう 校正の確認 [46](#page-45-0) **校正リークの交換 [67](#page-66-0)** 校正リークの使用 [31](#page-30-0) 寸法 [20](#page-19-1) 測定データ USBフラッシュドライブに転送する [49](#page-48-0) 記録 おおし おおし おおし おおし おおおし イタック おおおお [48](#page-47-0) 削除する [50](#page-49-0) 評価する [49](#page-48-1) 測定の設定 [41](#page-40-0) 測定中 実施 [47](#page-46-0) 納品範囲 [11](#page-10-0) 返送 [70](#page-69-1) 保管 しょうしょう しゅうしょう しょうしょく しょうしょく しょうしょく 防水仕様スニファーチップ ファイン [29](#page-28-1) 履歴 [50](#page-49-1)

## $\overline{C}$

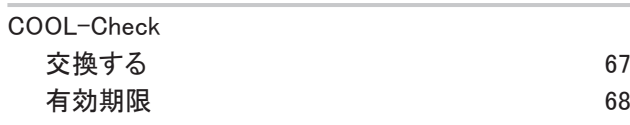

#### I

I/Oモジュール [35](#page-34-0)

#### P

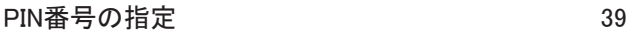

#### R

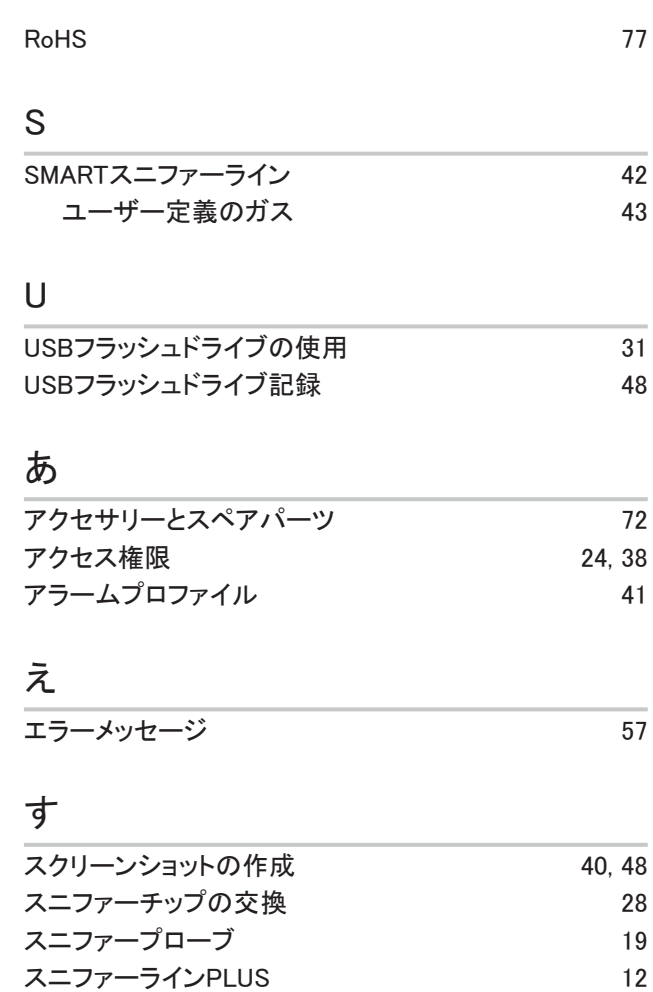

#### せ

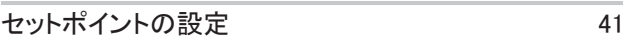

スニファーラインの交換 [27](#page-26-0) スニファーラインの接続 [26](#page-25-0)

## そ

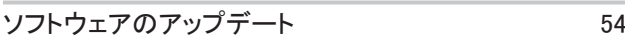

### た

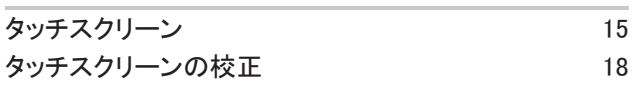

#### は

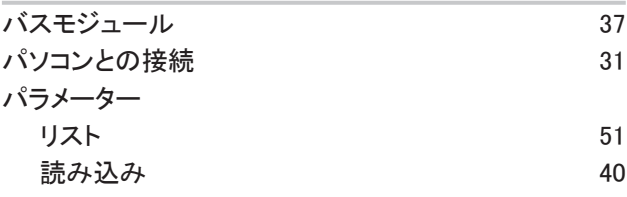

#### 保存 [40](#page-39-2)

# め メニューパス [74](#page-73-0)

## ゆ

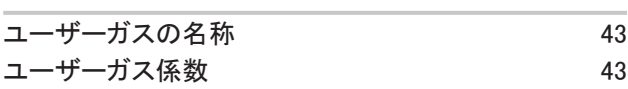

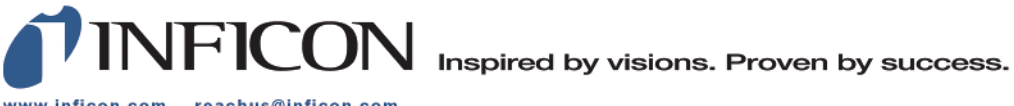

www.inficon.com reachus@inficon.com

Due to our continuing program of product improvements, specifications are subject to change without notice.<br>The trademarks mentioned in this document are held by the companies that produce them.